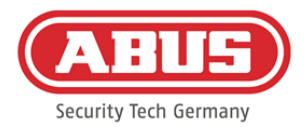

# **Manual de instrucciones y montaje**

# wAppLoxx Pro Control (WLX-Pro-CTRL)

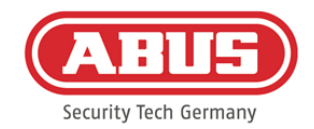

## Contenido

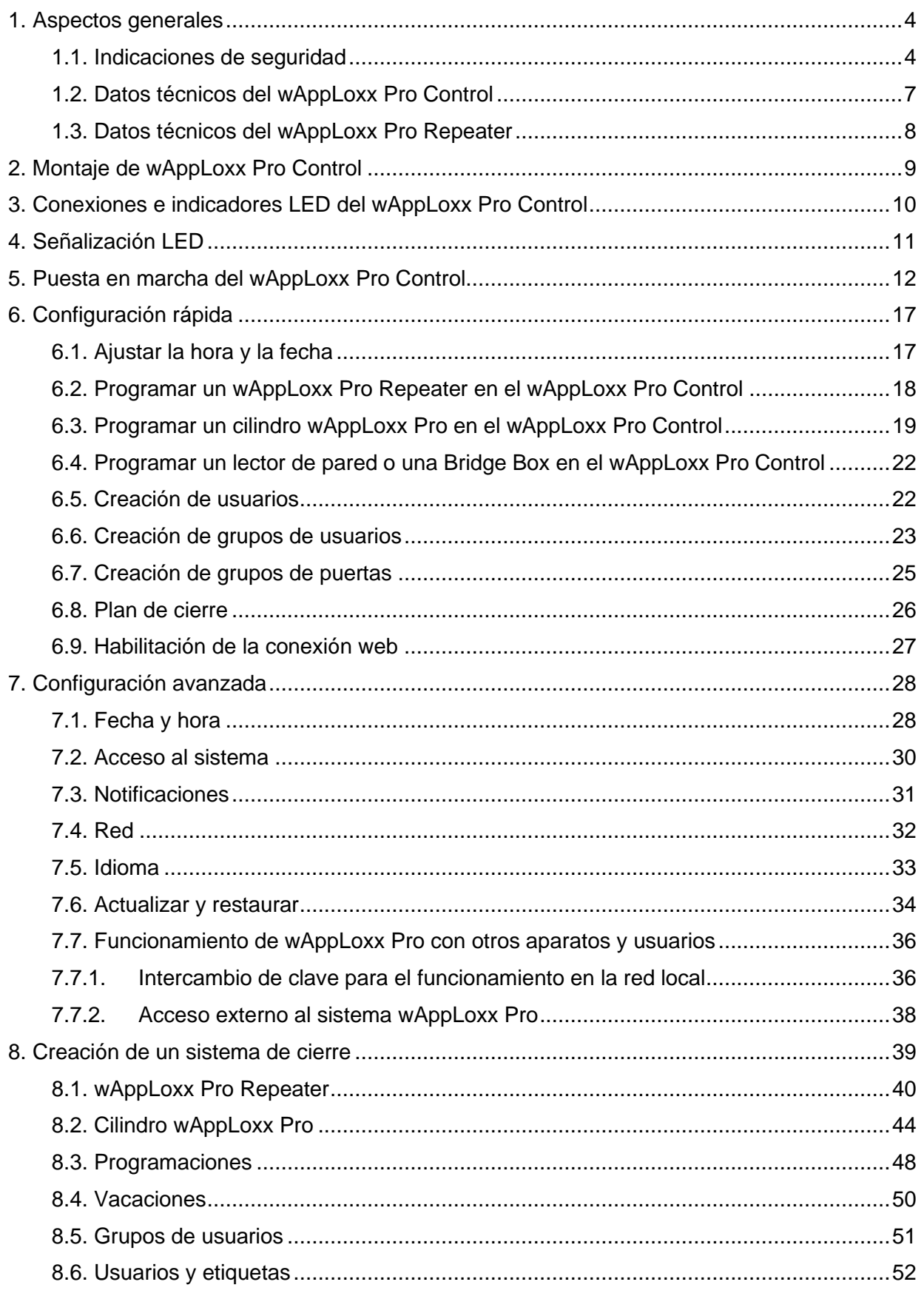

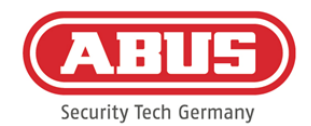

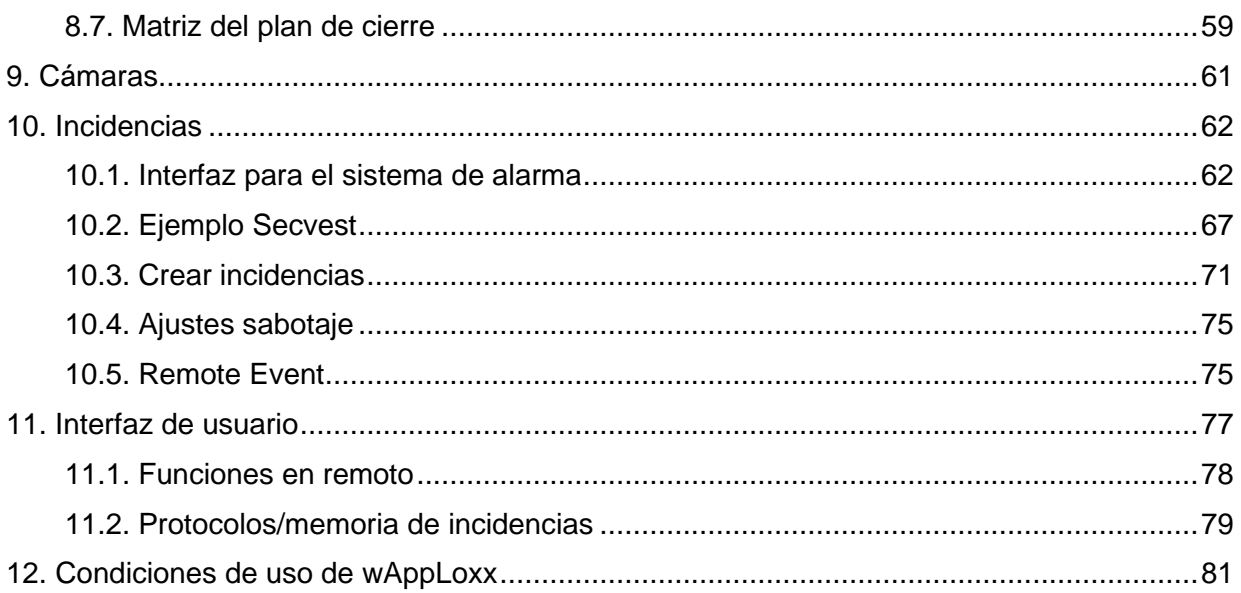

ABUS | Security Center GmbH & Co. KG abus.com

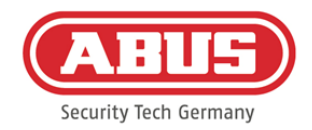

# <span id="page-3-0"></span>**1. Aspectos generales**

Este producto cumple los requisitos de las directivas europeas y nacionales vigentes. Se ha comprobado la conformidad. La documentación y declaraciones correspondientes se pueden consultar en la página del fabricante. Tenga en cuenta las indicaciones contenidas en este manual de instrucciones para conservar el estado del producto y garantizar un funcionamiento exento de peligros. Está prohibido modificar o cambiar cualquier parte del producto. Asimismo, evite cualquier contacto de los dedos con los circuitos. ABUS Security-Center GmbH & Co. KG no asume responsabilidad alguna por pérdidas o daños que se deriven, directa o indirectamente, del presente manual o de lo que se afirma en el mismo. El contenido de este manual puede modificarse sin previo aviso.

## <span id="page-3-1"></span>**1.1. Indicaciones de seguridad**

#### Explicación de los símbolos:

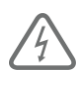

El símbolo con un rayo dentro de un triángulo se utiliza para advertir de un peligro

para la integridad física debido, por ejemplo, a una descarga eléctrica.

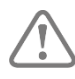

El signo de admiración dentro de un triángulo señaliza una indicación importante del manual de instrucciones que es imprescindible tener en cuenta.

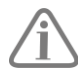

Este símbolo señaliza consejos e indicaciones útiles para el manejo.

#### Indicaciones de seguridad:

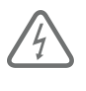

Observe las siguientes indicaciones relativas a wAppLoxx Pro Control para prevenir incendios y lesiones:

- Y fije el aparato en un lugar seco del edificio.
- Procure que el aparato cuente con una ventilación suficiente.
- El aparato está concebido únicamente para un uso en interiores.
- La humedad máxima del aire no debe superar el 80 % (sin condensación).
- Asegúrese de que no se pueda introducir en el aparato ningún objeto metálico del exterior.
- Realice todos los trabajos de montaje en el aparato con la tensión desconectada.

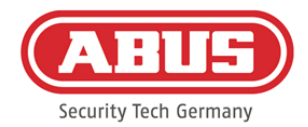

- El aparato se abastece de tensión mediante una fuente de alimentación autónoma (no incluida en el volumen de entrega).
- La fuente de alimentación se conecta a la red doméstica de 230 V CA mediante un cable protegido separado.
- Los trabajos de conexión a la red de la casa están sujetos a las disposiciones de cada país.

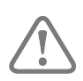

## Indicaciones sobre el alcance de radio:

- El alcance de radio entre el cilindro wAppLoxx Pro y el wAppLoxx Pro Control depende notablemente de las condiciones locales particulares, en especial de la estructura del edificio y de las interferencias electromagnéticas (máquinas, líneas de alta tensión, etc.). Si existen interferencias extremas en la comunicación inalámbrica, es posible que se produzca una desconexión de seguridad por un periodo de 4 minutos.
- Verifique que la conexión inalámbrica sea suficiente en todos los lugares de instalación antes de efectuar la instalación y la puesta en marcha.

#### Consejos sobre la pila:

El cilindro wAppLoxx Pro se acciona con corriente continua a través de una pila de litio de 3 voltios de tipo CR2 incluida en el volumen de entrega.

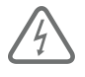

Para garantizar una larga vida útil y para evitar incendios y lesiones, deben cumplirse

las siguientes instrucciones:

- Coloque la pila en la polaridad correcta.
- Las pilas no deben exponerse a la luz solar directa u otras fuentes de calor, ni guardarse en lugares expuestos a alta temperatura.
- Mantenga las pilas fuera del alcance de los niños.
- Las pilas no son recargables.
- Las pilas no deben desmontarse, perforarse ni dañarse. No deben quemarse, ni ponerse en contacto con el agua ni cortocircuitarse.
- Al cambiar las pilas, tenga en cuenta los datos de temperatura especificados por el fabricante.

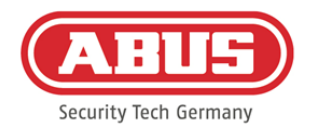

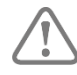

Si los testigos luminosos no se iluminan correctamente tras la primera puesta en marcha del wAppLoxx Pro Control, reinicie el wAppLoxx Pro Control.

Tras la segunda inicialización del cilindro ya no debería aparecer el mensaje.

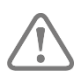

A fin de garantizar una larga vida útil y un funcionamiento seguro, le recomendamos utilizar las siguientes pilas de alta calidad:

Cilindro wAppLoxx Pro: Pila Varta CR2 de litio CR17355

wAppLoxx Pro Control: Pila de botón de litio Panasonic CR1220 de 35 mAh, 3 V (a fin de poder garantizar una memoria intermedia fiable de la hora interna del sistema, se recomienda cambiar regularmente cada 2 años la pila CR1220 integrada en el wAppLoxx Pro Control).

Después de cada cambio de pila, deberá comprobar el funcionamiento correcto del aparato.

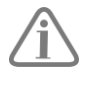

Según las Normativas de Eliminación de Baterías, se prohíbe la eliminación de las pilas en la basura doméstica. Deben llevarse a los puntos señalados para su recogida.

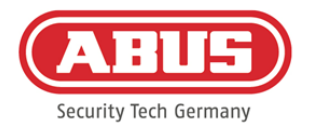

#### <span id="page-6-0"></span>**1.2. Datos técnicos del wAppLoxx Pro Control**

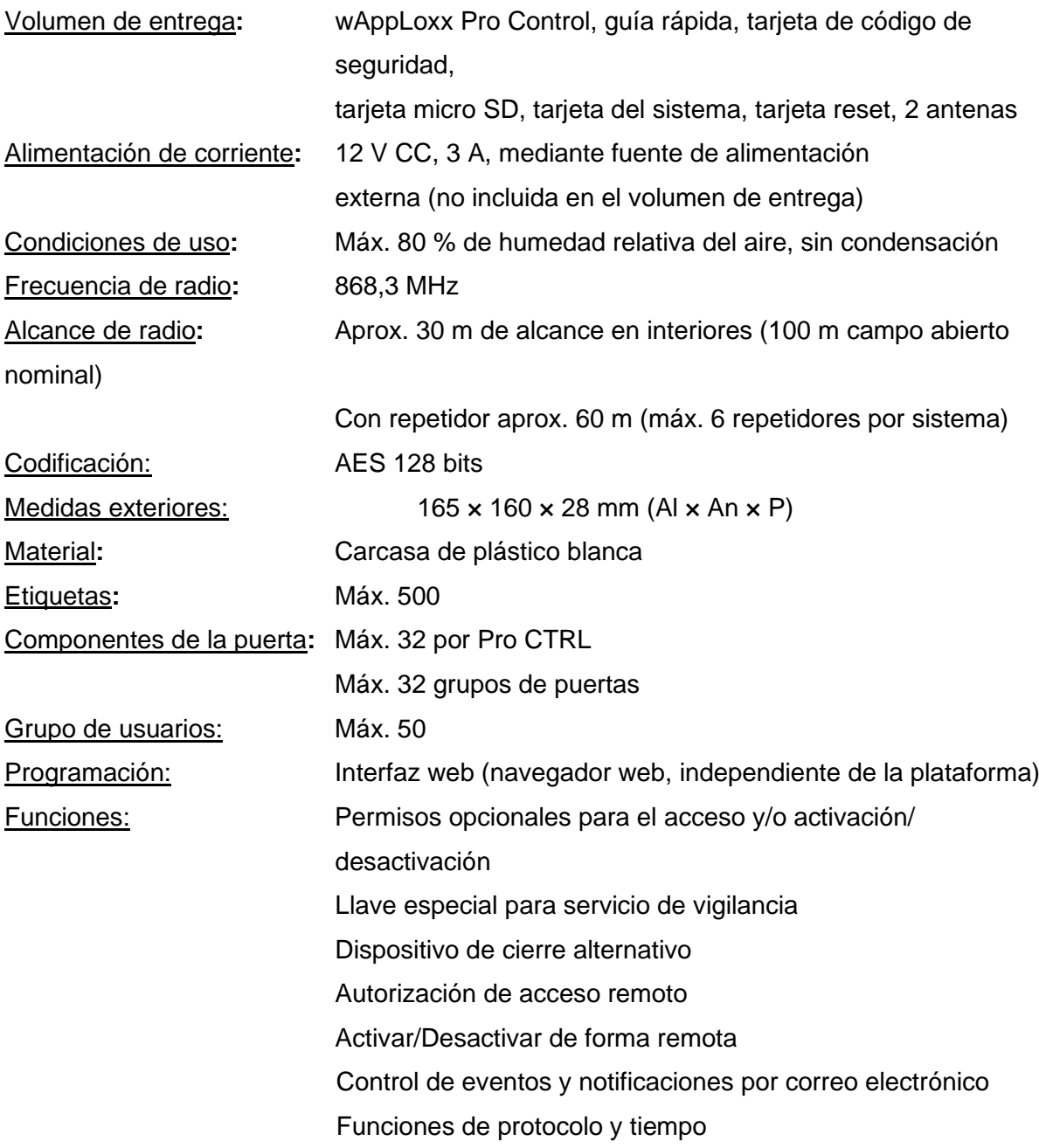

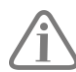

El wAppLoxx Pro Control ha sido optimizado para su uso en combinación con sistemas de alarma. Por ello, algunas funciones solo están disponibles si se ha configurado una interfaz a un sistema de alarma para el wAppLoxx Pro Control (véase el capítulo 9.1).

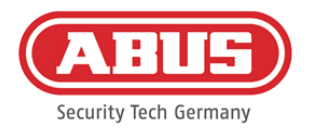

#### <span id="page-7-0"></span>**1.3. Datos técnicos del wAppLoxx Pro Repeater**

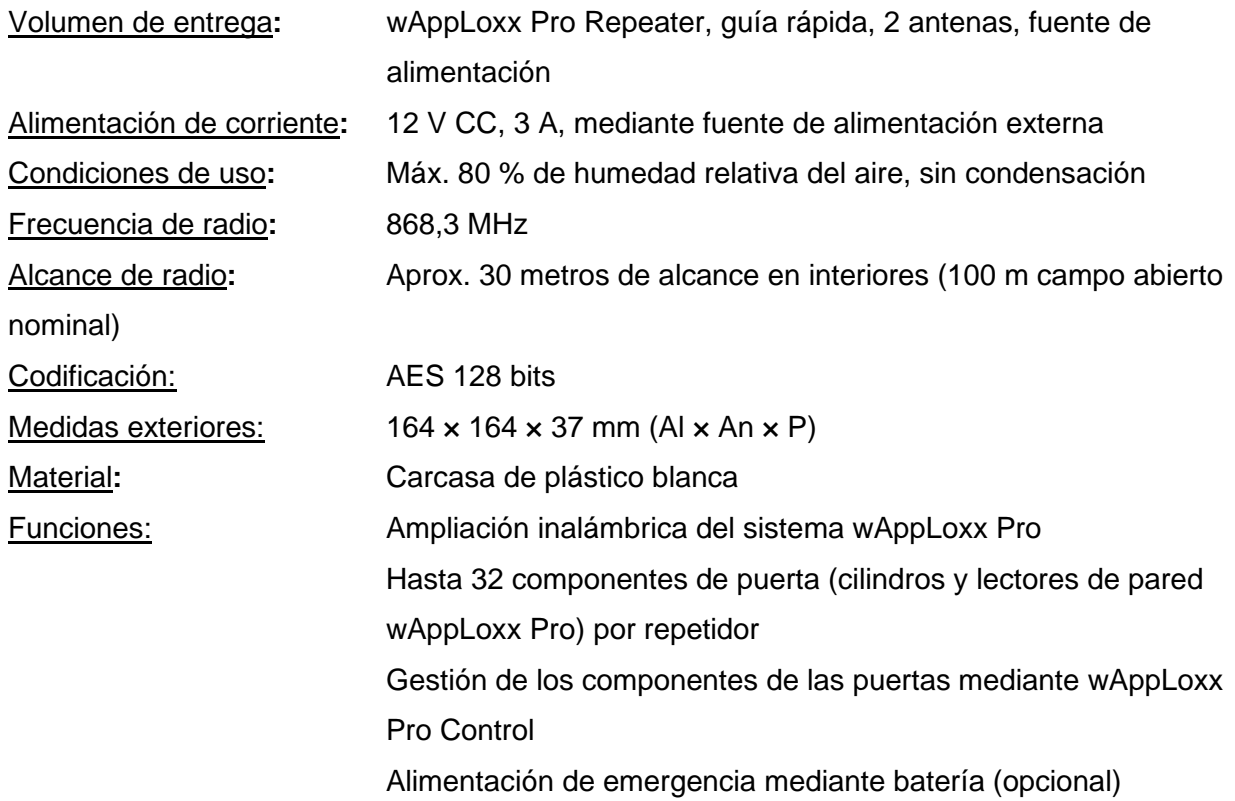

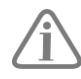

El wAppLoxx Pro Repeater se ha optimizado para su uso en combinación con sistemas de alarma. Por ello, algunas funciones solo están disponibles si se ha configurado una interfaz a un sistema de alarma para el wAppLoxx Pro Control (véase el capítulo 9.1).

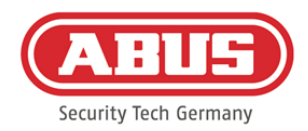

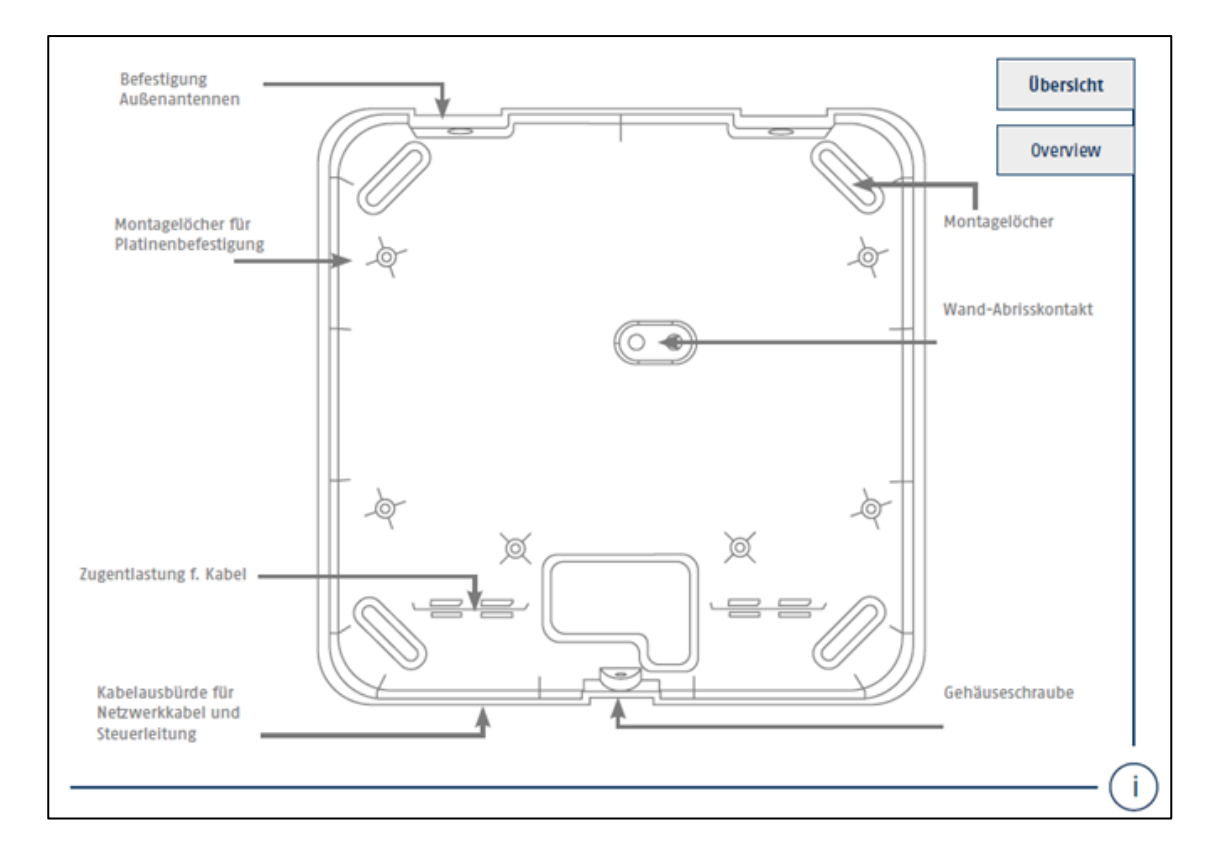

# <span id="page-8-0"></span>**2. Montaje de wAppLoxx Pro Control**

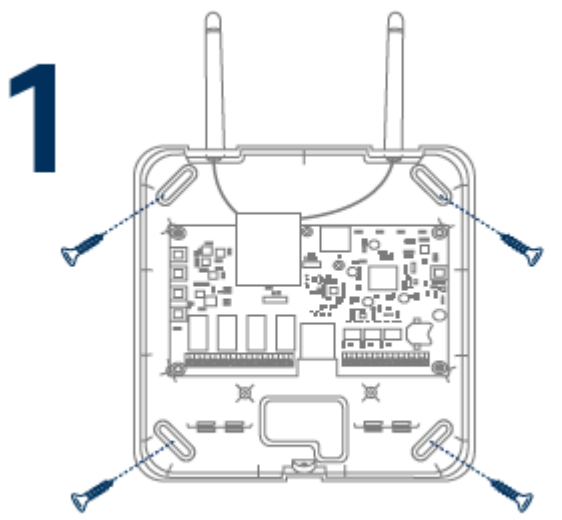

Atornille las antenas externas suministradas a las conexiones previstas para ellas y fije la carcasa con cuatro tornillos.

Procure no dañar la placa de circuitos impresos durante el montaje.

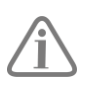

Fije la tapa de la carcasa

Cerciórese de dejar un espacio suficiente de aprox. 1 m con respecto a paredes y techo.

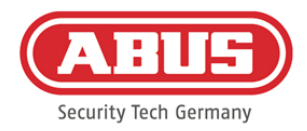

# <span id="page-9-0"></span>**3. Conexiones e indicadores LED del wAppLoxx Pro Control**

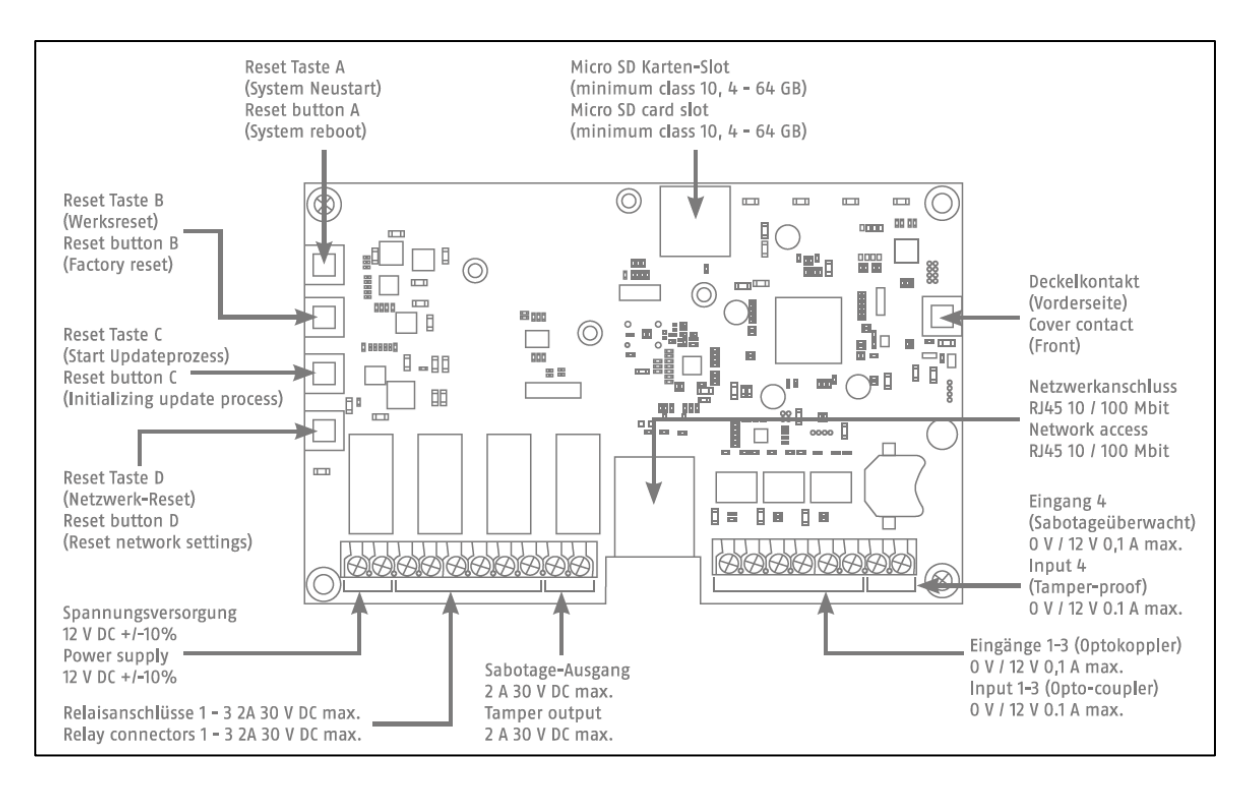

La función de las entradas o salidas depende de la configuración establecida en el wAppLoxx Pro Control.

Alimentación de tensión: 12 V CC – corriente absorbida 1,5 A

Atención: A fin de garantizar un funcionamiento conforme a la homologación CE, le recomendamos utilizar únicamente la fuente de alimentación original de ABUS. (N.° de ref.: ACAC00058).

En particular, cuando existan problemas con la alimentación de tensión o en el caso de una fuente de alimentación defectuosa, le recomendamos que cambie a una fuente de alimentación original de ABUS.

```
Conexión de relé 1-4: Potencia de conmutación del relé conmutador: máx. 30 V CC, 2 A
                El contacto de relé (ya sea de apertura o cierre) se controla por 
                software.
```
Entrada 1-4:

12 V CC, máx. 0,1 A

- 1 In 1-4  $(+)$  (entrada activa a 12 V CC)
- 2 GND (-)

[10] Manual completo wAppLoxx Pro Control V7

ABUS | Security Center GmbH & Co. KG abus.com

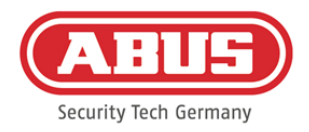

# <span id="page-10-0"></span>**4. Señalización LED**

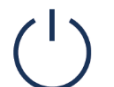

La función de las entradas o salidas depende de la configuración establecida en el wAppLoxx Pro Control.

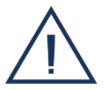

Sistema en modo de actualización o reiniciando (parpadeo en azul)

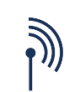

Radiocomunicación entre el wAppLoxx Pro Control y el cilindro wAppLoxx Pro (azul durante la radiocomunicación)

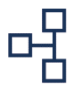

Conexión de red activa (azul fijo)

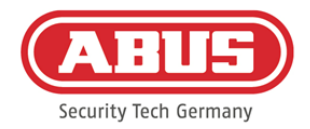

# <span id="page-11-0"></span>**5. Puesta en marcha del wAppLoxx Pro Control**

Antes de iniciar la puesta en marcha, asegúrese de que la tarjeta microSD suministrada esté colocada correctamente. Esta almacena el número de aperturas por cilindro y es necesaria para el funcionamiento correcto del aviso de la pila a través del WLX-PRO-CTRL. Utilice únicamente la tarjeta microSD suministrada.

#### Variante 1:

Conexión directa del wAppLoxx Pro Control a un PC/portátil.

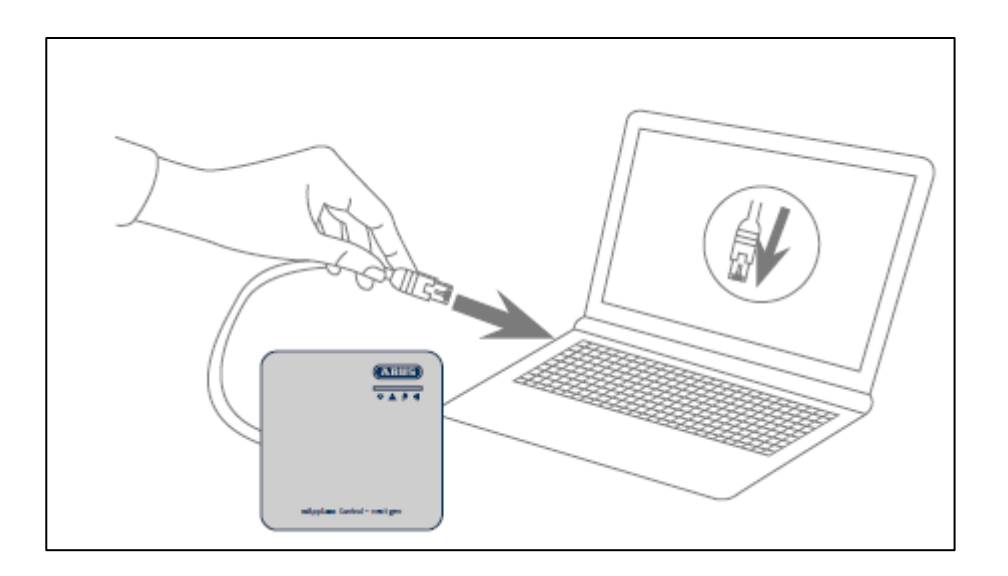

- 1. Conecte el wAppLoxx Pro Control a su PC/portátil a través de un cable de red.
- 2. Conecte la fuente de alimentación al wAppLoxx Pro Control. Este detectará automáticamente si hay que establecer una conexión directa entre el PC/portátil y el wAppLoxx Pro Control.
- 3. El wAppLoxx Pro Control tendrá por defecto la dirección IP 192.168.0.50.
- 4. Configure las interfaces de red de su PC/portátil de la siguiente manera:

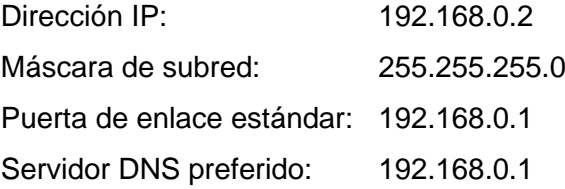

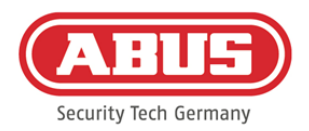

#### Variante 2:

Conexión de wAppLoxx Pro Control a un PC/portátil a través de un router/switch

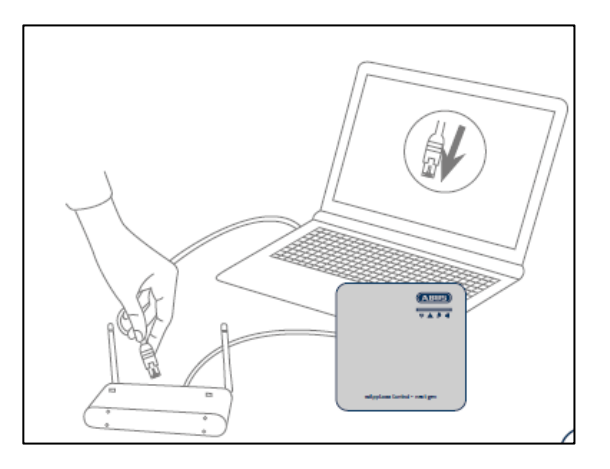

- 1. Conecte el wAppLoxx Pro Control al router/switch.
- 2. Conecte la fuente de alimentación al wAppLoxx Pro Control. Si su router está ajustado en el modo DHCP, este le asignará de forma automática una dirección IP al wAppLoxx Pro Control. Si su router **no** está ajustado en el modo DHCP, el wAppLoxx Pro Control tendrá por defecto la dirección IP 192.168.0.50. En este caso, aplique los siguientes ajustes en el router/switch y su PC/portátil:

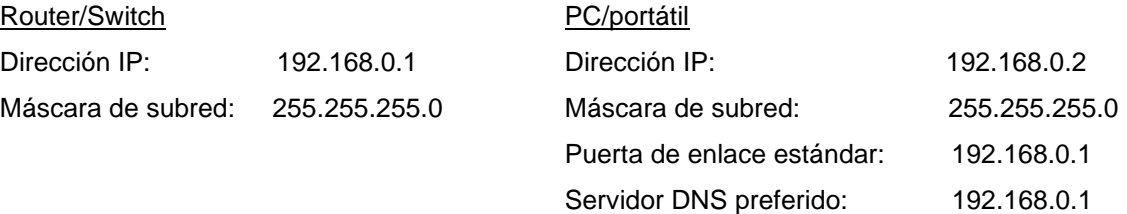

3. Los cambios en el router/switch pueden repercutir en la funcionalidad de la red. Observe las indicaciones incluidas en el manual del fabricante del router/switch o consulte con su administrador de red.

Abra ahora el software wAppLoxx Pro Control Finder. Puede descargar la versión actual del software en abus.com. Puede seleccionarla una vez encontrado su wAppLoxx Pro Control.

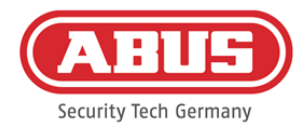

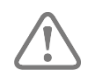

En cinco minutos, el wAppLoxx Pro Control está listo para establecer una conexión segura con un aparato. Si expira este tiempo o si su Control ya hubiera estado conectado a otro ordenador, restablezca los ajustes de red mediante la tecla de reset D.

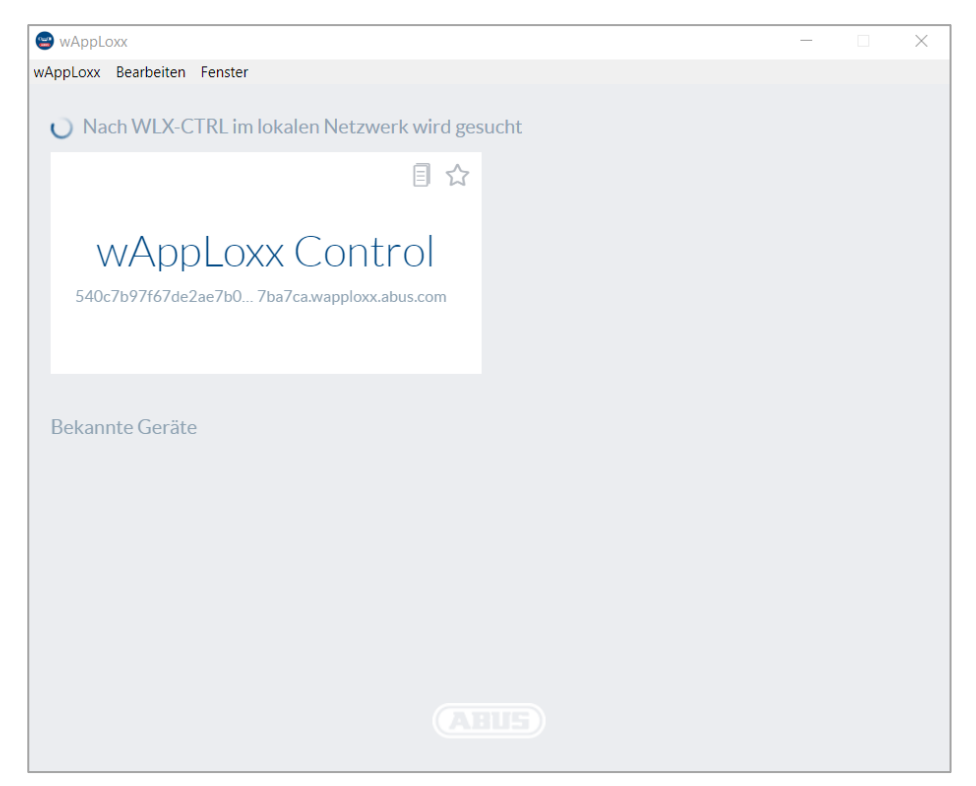

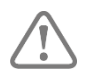

Configuración recomendada:

La configuración del wAppLoxx Pro Control se recomienda a través del wAppLoxx Pro Control Finder.

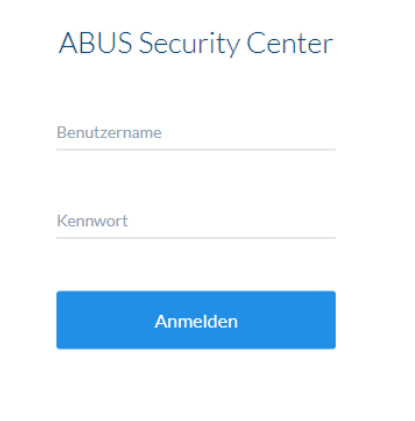

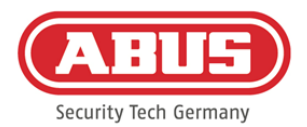

Le llevará al sitio web del wAppLoxx Pro Control y ahí se le solicitará que introduzca su nombre de usuario y su contraseña.

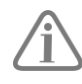

En el estado de entrega están registrados los siguientes datos de acceso: Nombre de usuario: administrator Contraseña: 12345678

Es imprescindible que cambie el acceso de administrador tras la primera puesta en marcha.

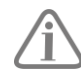

Conserve bien la contraseña de acceso como administrador. Si pierde la contraseña, deberá restablecerse el wAppLoxx Pro Control por medio del botón de reset "B" de la placa.

Atención: Si realiza un restablecimiento a los ajustes de fábrica, se perderán todos los ajustes y configuraciones. Procure hacer copias de seguridad periódicas de los datos.

#### Primera puesta en marcha

Tras el primer inicio de sesión, aparecerá una ventana emergente en la que se le pedirá que seleccione los ajustes de idioma para el sistema. Seleccione el idioma deseado haciendo clic con el ratón sobre la bandera del país correspondiente y confirme su selección haciendo clic en el botón "Guardar configuración de idioma". Puede modificar el idioma deseado en cualquier momento a través de la opción "Idioma", del menú "Ajustes del sistema".

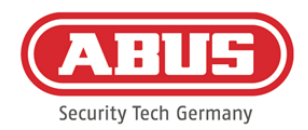

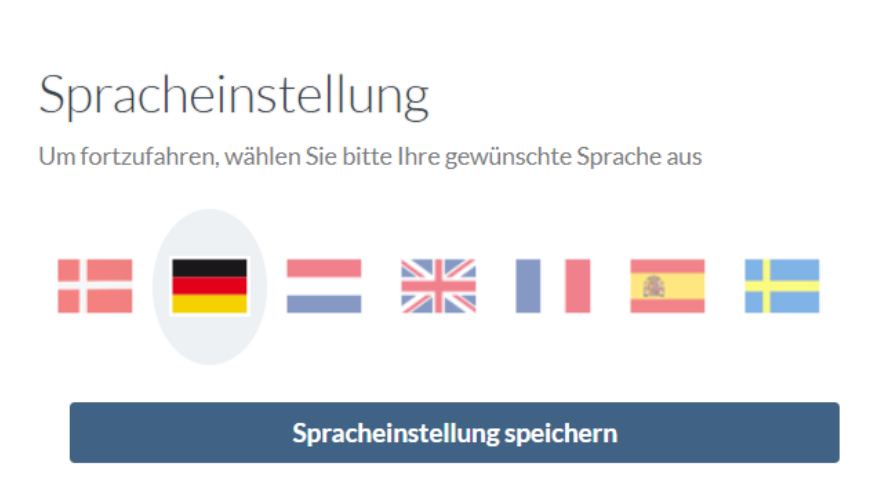

La primera vez que se inicie sesión, aparecerá otra ventana emergente en la que se le pedirá que modifique la contraseña de administrador. Al hacerlo, tenga en cuenta los requisitos mínimos indicados. Puede modificar la contraseña en cualquier momento a través de la opción "Acceso al sistema" del menú "Ajustes del sistema". Si no cambia la contraseña en este momento, se le volverá a pedir en el siguiente inicio de sesión que realice.

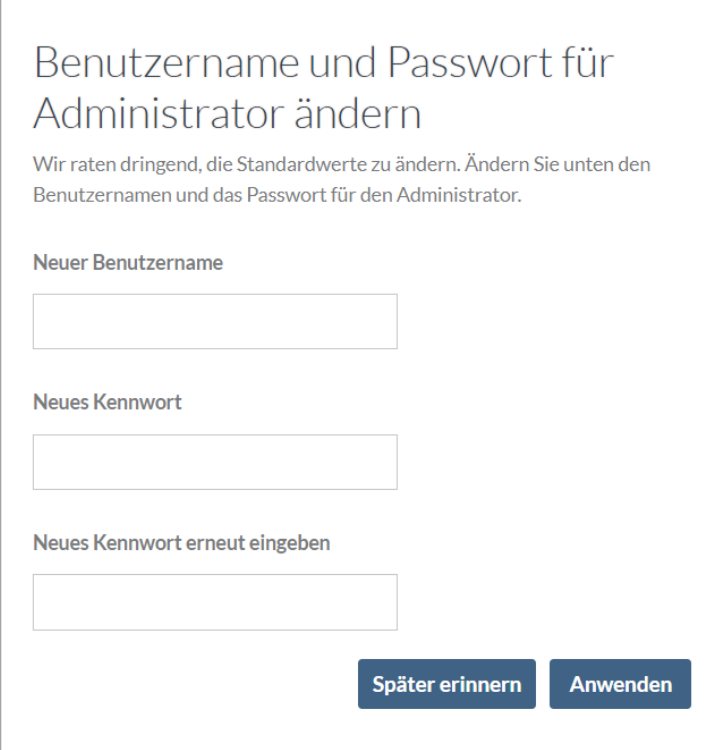

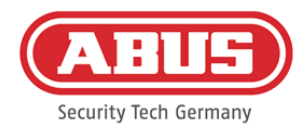

# <span id="page-16-0"></span>**6. Configuración rápida**

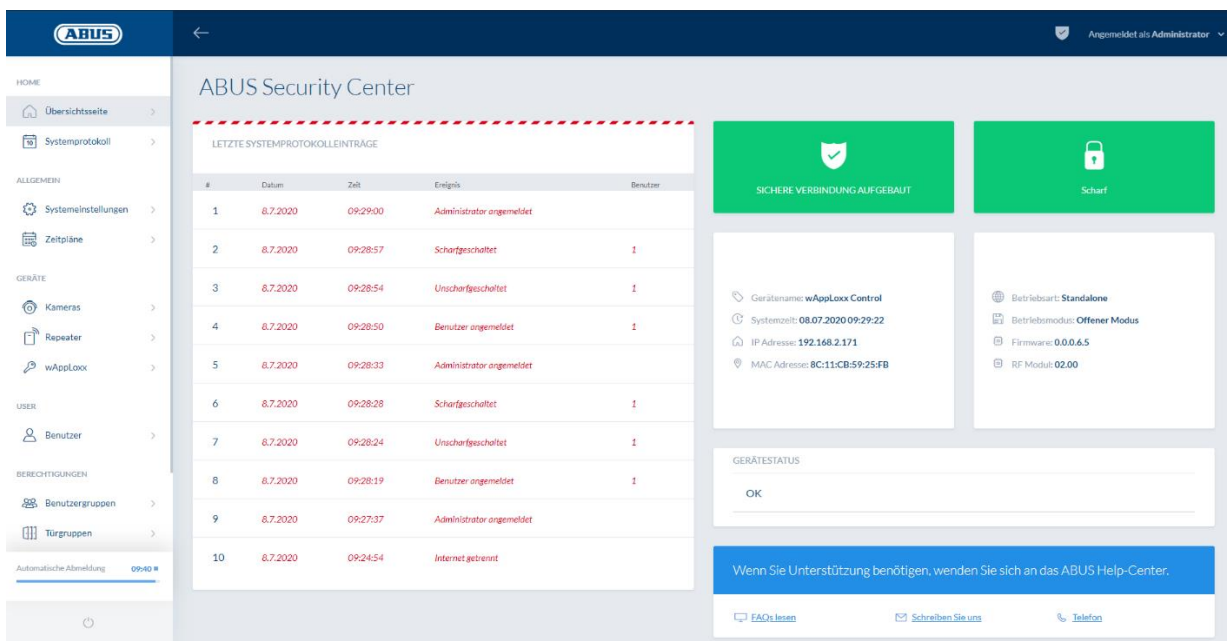

En la página de resumen del menú principal, encontrará una visión de conjunto de toda la información importante sobre su wAppLoxx Pro Control. Asegúrese de que su wAppLoxx Control Pro tenga instalada la última versión de firmware. Encontrará más información sobre la actualización de firmware en el apartado 6.6 "Actualizar y restaurar".

#### <span id="page-16-1"></span>**6.1. Ajustar la hora y la fecha**

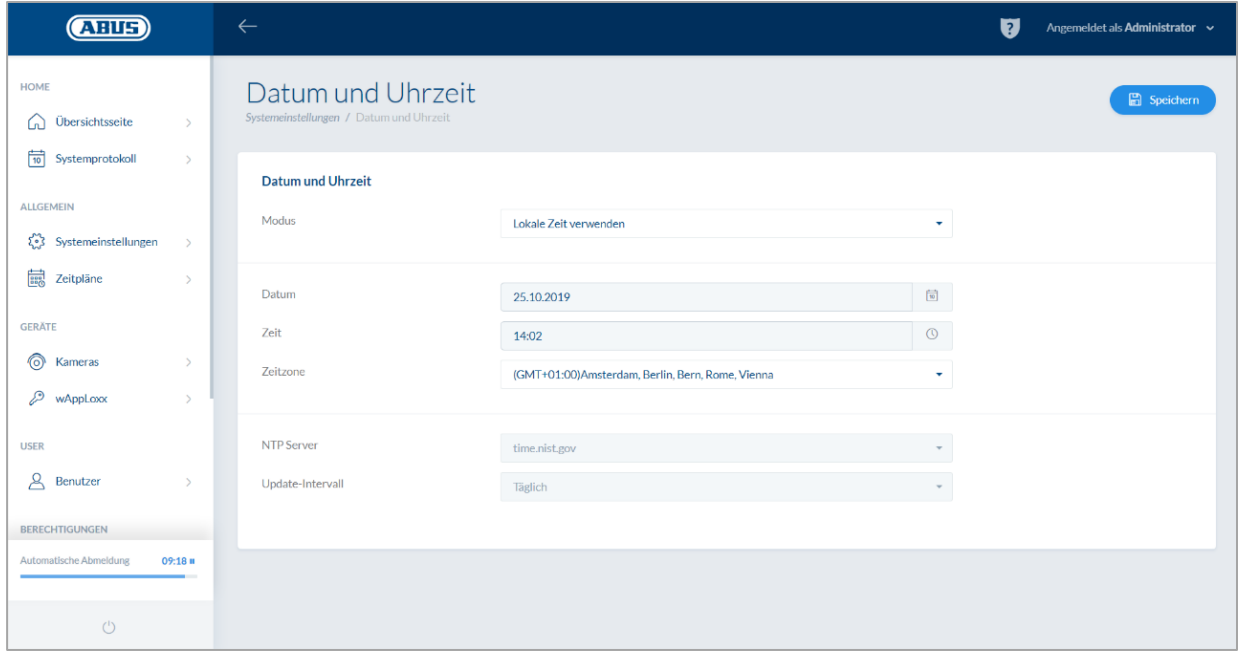

ABUS | Security Center GmbH & Co. KG abus.com

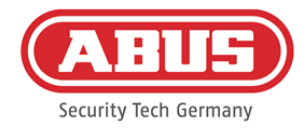

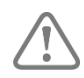

La fecha y la hora deben estar siempre actualizadas para un funcionamiento exento de errores.

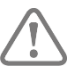

Si la hora se muestra correctamente, haga clic en "Guardar".

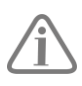

Encontrará una descripción detallada sobre las opciones de ajuste en el apartado 6.1

## <span id="page-17-0"></span>**6.2. Programar un wAppLoxx Pro Repeater en el wAppLoxx Pro Control**

Si es necesario integrar un wAppLoxx Pro Repeater en el sistema de cierre, primero debe programarse, ya que los componentes correspondientes de wAppLoxx Pro deben asignarse a un repetidor durante la programación. Encontrará una descripción detallada sobre las opciones de ajuste en el capítulo 7.1

Puede crear un nuevo wAppLoxx Pro Repeater en la opción de menú "Repeater", haciendo clic en el signo de más verde.

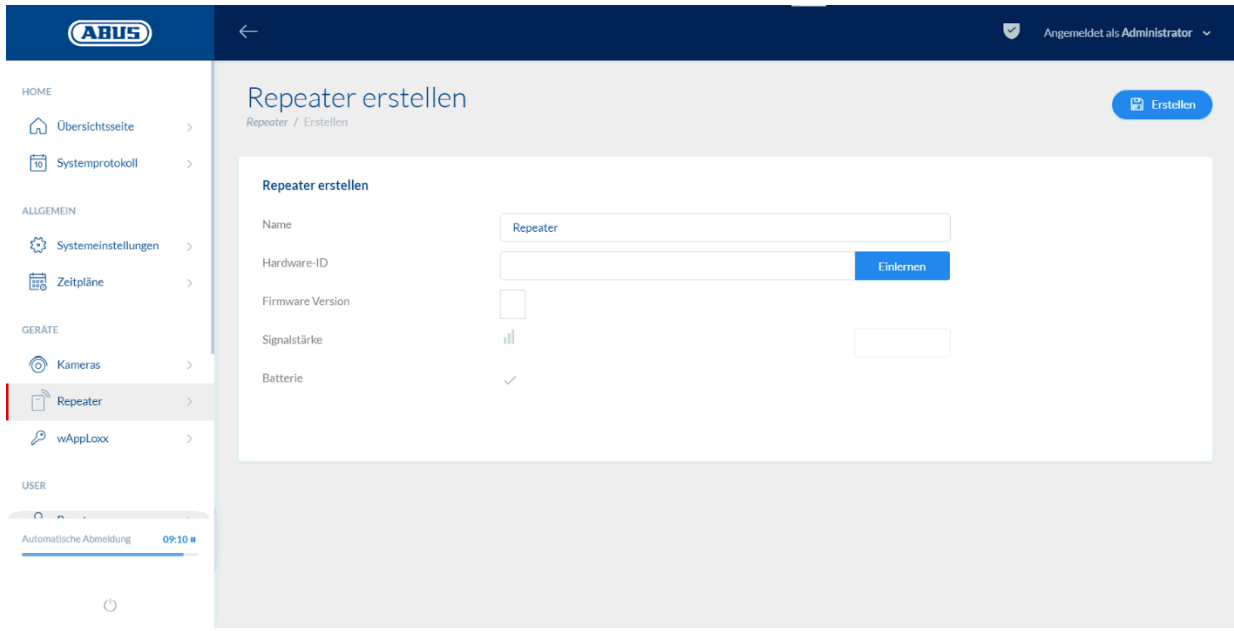

#### Nombre:

Introduzca el nombre del wAppLoxx Pro Repeater. Se recomienda empezar con un prefijo, ya que, en el resumen, los repetidores se ordenan de forma alfanumérica.

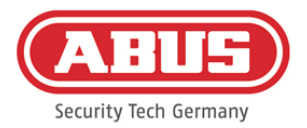

#### Programar:

Proceda de la siguiente manera para programar un wAppLoxx Pro Repeater:

- 1. Asigne un nombre
- 2. Haga clic en "Programar"
- 3. Pulse la tecla de emparejamiento "A" durante 3 segundos: el LED 2 parpadea
- 4. A continuación, el repetidor se conectará al wAppLoxx Pro Control. Este proceso

puede durar unos segundos.

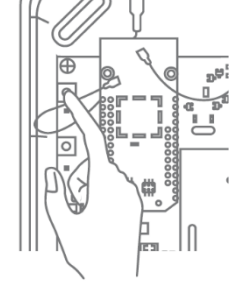

5. El LED 2 se iluminará en color azul para confirmar que la programación se ha realizado correctamente.

## <span id="page-18-0"></span>**6.3. Programar un cilindro wAppLoxx Pro en el wAppLoxx Pro Control**

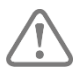

Si es necesario integrar un wAppLoxx Pro Repeater en el sistema de cierre, primero debe programarse, ya que los componentes correspondientes de wAppLoxx Pro deben asignarse a un repetidor durante la programación. Encontrará una descripción detallada sobre las opciones de ajuste en el capítulo 7.1

El alcance de suministro del wAppLoxx Pro Control incluye una tarjeta de sistema y una tarjeta reset. Estas tarjetas realizan la siguiente función:

#### Tarjeta de sistema:

El cilindro se modifica presentando la tarjeta de sistema en el modo de programación o desprogramación. La tarjeta de sistema puede utilizarse con cualquier cilindro wAppLoxx Pro.

#### Tarjeta reset:

Para impedir la desprogramación no autorizada del cilindro por parte de personas ajenas, es obligatorio programar una tarjeta reset. El ID de esta tarjeta reset se escribirá a continuación en todos los cilindros utilizados en ese sistema (igual que un usuario alternativo), resultando de este modo un medio identificativo unívoco. De esta manera, se garantiza que un cilindro solo pueda restablecerse con la tarjeta reset unívoca que usted ha creado.

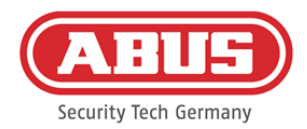

Guarde la tarjeta reset en un lugar seguro. Si perdiera la tarjeta reset, el administrador puede crear una nueva tarjeta.

Puede crear un nuevo cilindro wAppLoxx Pro en la opción de menú "wAppLoxx", haciendo clic en el signo de más verde.

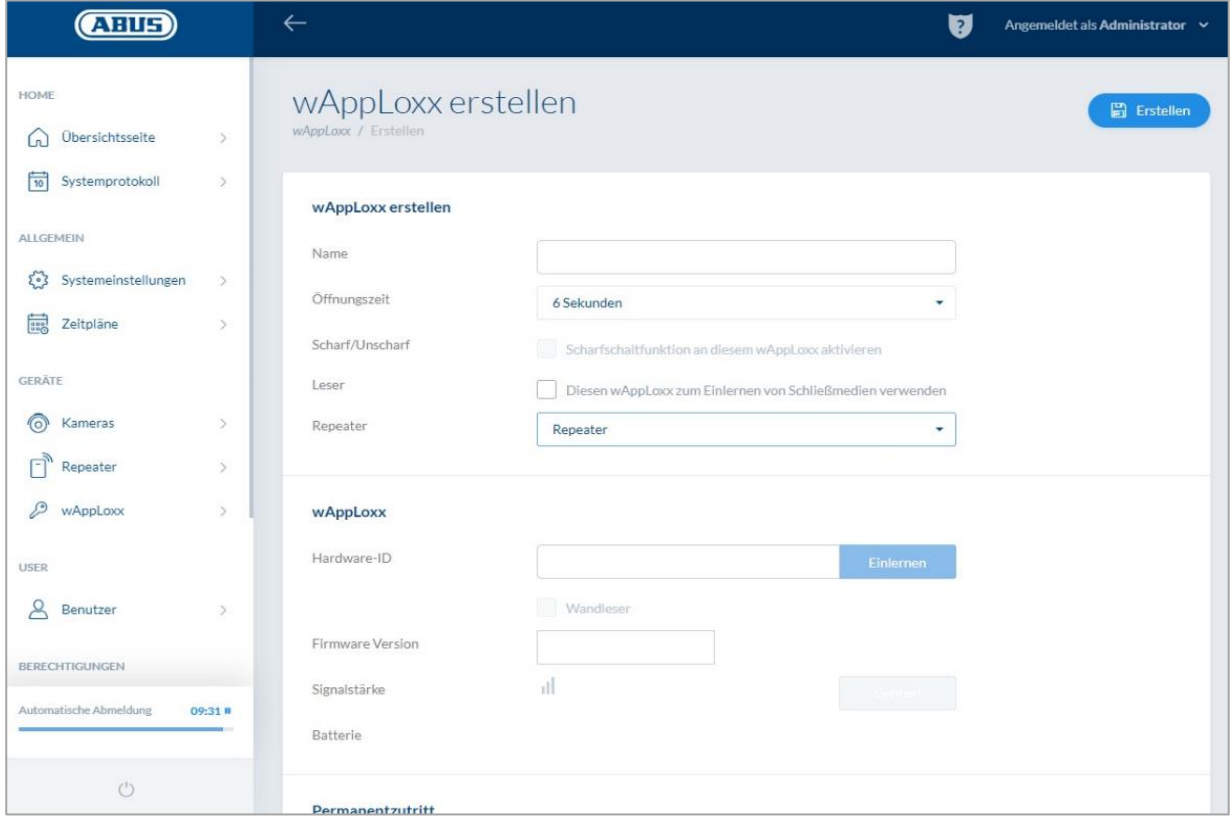

#### Nombre:

Introduzca el nombre de la puerta/wAppLoxx. Se recomienda empezar con un prefijo, ya que, en el resumen de puertas, estas vienen ordenadas de forma alfanumérica.

#### Tiempo de actividad:

Seleccione el tiempo de actividad del cilindro wAppLoxx Pro entre 6 o 12 segundos.

#### Activar/Desactivar:

Marque la casilla de selección para dar permisos al cilindro para activar/desactivar el sistema de alarma. Esta función solo está disponible para el cilindro Intrusion y no para el cilindro Access.

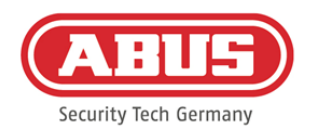

#### Lector de etiquetas:

El primer cilindro debe declararse como lector para poder utilizar el cilindro wAppLoxx Pro para la programación de la tarjeta reset y de nuevas etiquetas. Para ello, active la función en el campo de selección. De manera alternativa, también pueden leerse etiquetas directamente en el ordenador mediante el lector de tarjetas wAppLoxx Pro.

#### Repetidor:

Seleccione aquí el wAppLoxx Pro Repeater programado previamente. Si no dispone de ningún repetidor para su sistema de cierre, puede omitir este punto.

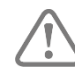

Si es necesario integrar un wAppLoxx Pro Repeater en el sistema de cierre, primero debe programarse, ya que los componentes correspondientes de wAppLoxx Pro deben asignarse a un repetidor durante la programación. Encontrará una descripción detallada sobre las opciones de ajuste en el apartado 7.1

#### Programar:

Proceda de la siguiente manera para programar el cilindro wAppLoxx Pro:

- 1. Haga clic en "Programar"
- 2. Presente la "tarjeta de sistema" ante el cilindro. La programación efectuada correctamente se señaliza mediante el parpadeo en verde.
- 3. A continuación, el cilindro se conectará al wAppLoxx Pro Control. Este proceso puede durar unos segundos.
- 4. La programación efectuada correctamente se confirma con la siguiente indicación, y se le solicita que gire el pomo del cilindro o que presente una etiqueta.

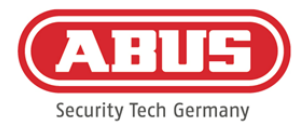

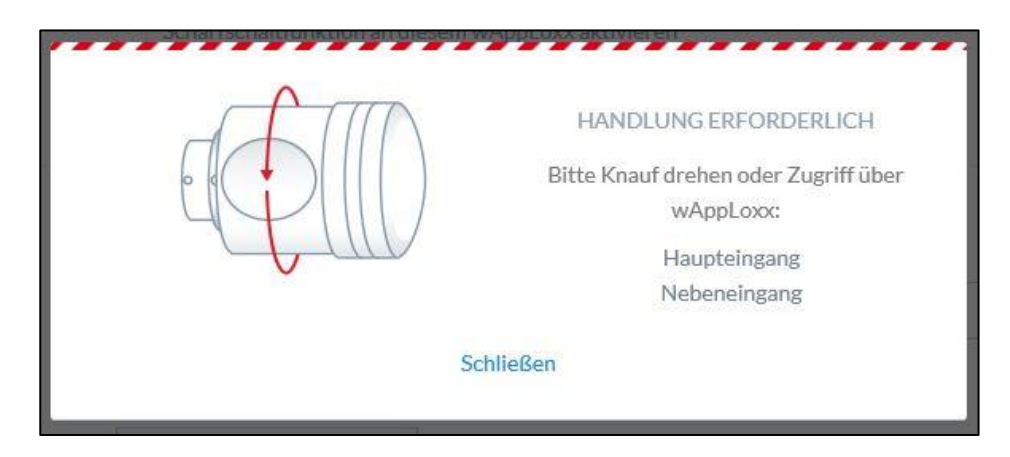

#### Programación de la tarjeta reset

- 1. Puede programar la tarjeta reset incluida a través de los ajustes del sistema, opción del menú "Acceso al sistema". Para ello, haga clic en "Programar tarjeta reset".
- 2. Seguidamente, presente la tarjeta reset incluida ante el cilindro previamente programado.
- 3. La programación de la tarjeta reset efectuada correctamente se señaliza mediante el parpadeo del cilindro en verde, y se introduce el ID de la tarjeta en el campo.
- 4. Haga clic en "Guardar".
- 5. El ID de la tarjeta reset se transmitirá a los cilindros programados y a los que se programen en un futuro.

#### <span id="page-21-0"></span>**6.4. Programar un lector de pared o una Bridge Box en el wAppLoxx Pro Control**

Encontrará toda la información relevante para ello en el manual de instrucciones de la Bridge Box.

#### <span id="page-21-1"></span>**6.5. Creación de usuarios**

Ahora podrá crear los diferentes usuarios del sistema en la opción de menú "Usuarios". Antes de crear el primer usuario, es imprescindible crear la tarjeta reset. Para crear un nuevo usuario, haga clic en el signo de más verde del menú de usuario. El menú de usuario se divide en los siguientes puntos:

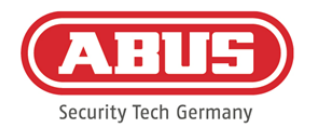

#### Editar usuario:

- Nombre y apellidos del usuario
- Etiqueta

Haciendo clic en "Programar" y presentando una etiqueta ante el cilindro wAppLoxx Pro, podrá asignar una etiqueta única a cada usuario.

• Descripción

En este campo puede describir cada etiqueta mediante texto corrido. (P. ej.: el número impreso en la etiqueta)

#### Acceso web

Otorgue a cada usuario un nombre de usuario y una contraseña con la que el usuario pueda iniciar sesión en el menú de usuarios a través de la web o de la aplicación.

#### Fecha válida de acceso

En esta opción de menú puede limitar el periodo de validez del usuario o de su etiqueta. Se aplica tanto al acceso físico como al acceso web. Guarde los ajustes haciendo clic en el botón "Guardar".

#### <span id="page-22-0"></span>**6.6. Creación de grupos de usuarios**

Para crear un grupo de usuarios, haga clic en el signo de más verde de la opción de menú "Grupos de usuarios".

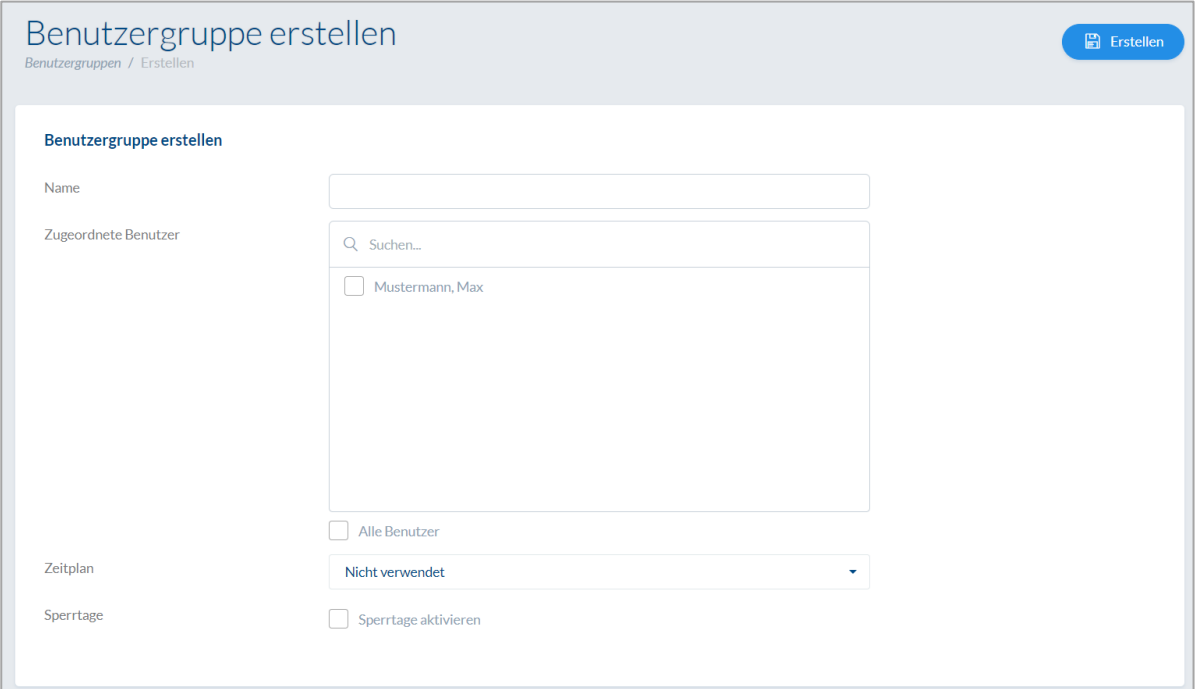

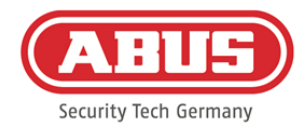

En el menú "Crear grupos de usuarios", puede configurar los siguientes puntos:

#### Nombre:

Define el nombre de cada grupo de usuarios (p. ej., "Dirección"·o "Empleados de producción").

#### Usuario asignado:

Aquí se asignan los usuarios al grupo de usuarios.

#### Programación:

Si ha creado una o varias programaciones, puede asignarlas al grupo de usuarios. Si no utiliza programaciones, seleccione el campo "Sin utilizar".

#### Vacaciones:

Si ha definido vacaciones, puede activarlas haciendo clic en el campo de selección.

Guarde los ajustes haciendo clic en el botón "Guardar".

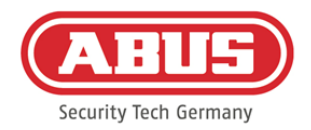

#### <span id="page-24-0"></span>**6.7. Creación de grupos de puertas**

Para crear un grupo de puertas, haga clic en el signo de más verde de la opción de menú "Grupos de puertas". En el menú "Crear grupos de puertas", puede definir los siguientes puntos:

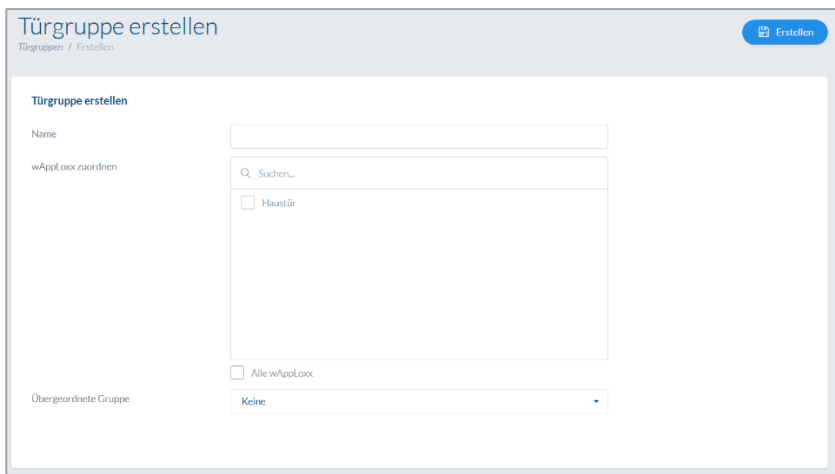

#### Nombre:

Define el nombre del grupo de puertas (p. ej., "Puertas exteriores"·o "Estructura de oficinas")

#### wAppLoxx asignado:

Aquí puede asignar cada puerta o cilindro wAppLoxx Pro al grupo de puertas haciendo clic en los cuadros de selección. Algunas puertas son más fáciles de encontrar con la función de búsqueda. Un wAppLoxx solo puede estar asignado a un grupo de puertas.

#### Grupo de orden superior

Se puede asignar un grupo de orden superior a cada grupo de puertas. Cuando está seleccionado "Raíz", el grupo de puertas no está subordinado a ningún otro, por lo que está en lo más alto de la jerarquía.

Guarde los ajustes haciendo clic en el botón "Guardar":

En la opción de menú "Grupos de puertas", podrá ver la estructura jerárquica y la asignación de cada cilindro wAppLoxx Pro a cada grupo de puertas.

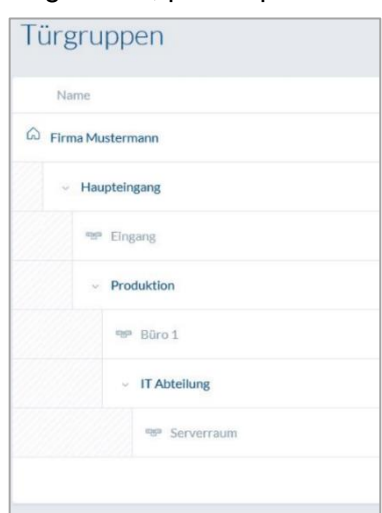

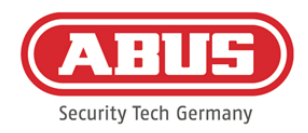

#### <span id="page-25-0"></span>**6.8. Plan de cierre**

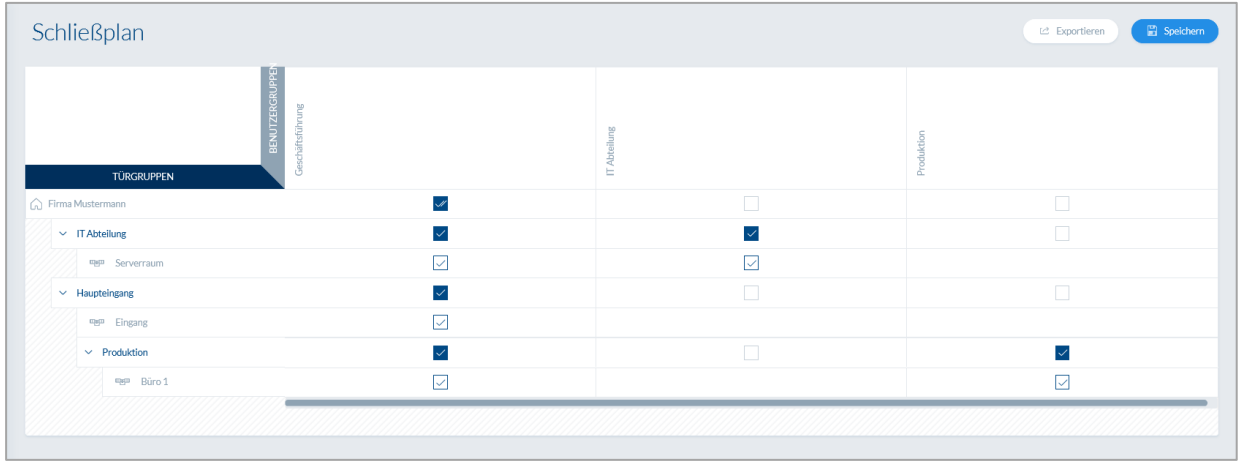

En el sistema wAppLoxx Pro, la concesión de permisos se efectúa mediante una matriz de plan de cierre. Las asignaciones y/o los permisos de acceso se conceden haciendo clic en las casillas preestablecidas. Haciendo clic en una casilla, aparecen las siguientes opciones de selección:

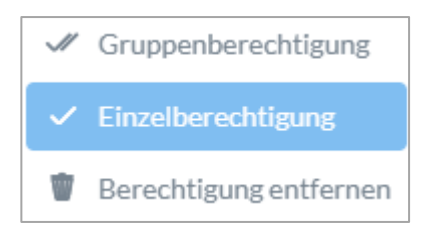

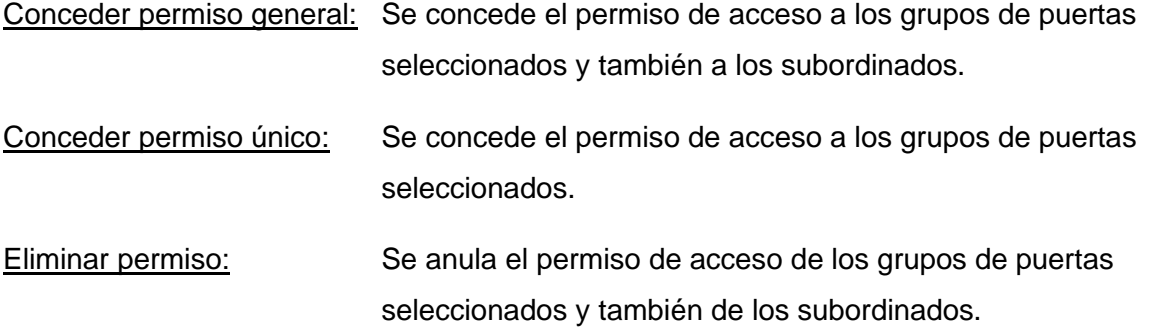

#### Ejemplo (véase arriba)

Marca de verificación doble (permiso de grupo) del grupo de usuarios "Dirección" en el nivel superior de la jerarquía "Empresa de muestra". Esto significa que la dirección tiene permiso de acceso a todas las puertas y todos los subgrupos de la empresa de muestra.

Marca de verificación simple en el grupo de usuarios "Producción" y el grupo de puertas "Producción". Esto significa

que los usuarios de este grupo de puertas solo tienen permiso de acceso para la puerta "Oficina 1".

[26] Manual completo wAppLoxx Pro Control V7

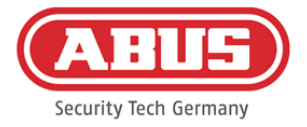

#### <span id="page-26-0"></span>**6.9. Habilitación de la conexión web**

#### Habilitación de la conexión web para la wAppLoxx Pro App:

El wAppLoxx Pro Control deberá estar conectado a Internet (router).

1. Para poder acceder mediante una aplicación a su wAppLoxx Pro Control a través de Internet,

deberá activar la conexión web a través de un código de seguridad.

- 2. Encontrará su código de seguridad en una tarjeta que viene incluida en el volumen de entrega de su wAppLoxx Pro Control.
- 3. Abra el campo de introducción del código de seguridad haciendo clic en el campo "Establecer conexión segura ahora" del panel de control.
- 4. Rasque el campo de la tarjeta del código de seguridad e introduzca el código de

seguridad tal y como aparece en la tarjeta (p. ej., 32B4-1334-CD45-EGGH).

5. A continuación, haga clic en "Activar". Se confirmará el código de seguridad. El símbolo del panel de control indica a continuación que la habilitación se ha efectuado correctamente.

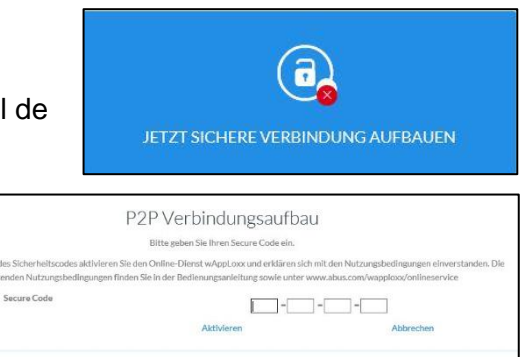

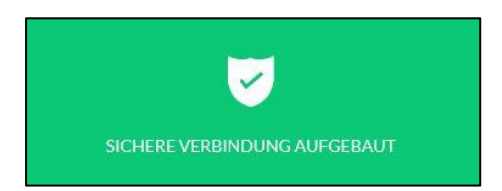

6. Ahora podrá conectar la aplicación wAppLoxx a su wAppLoxx Pro Control. Para ello, utilice la función del escaneado del código QR en la opción de menú "Agregar manualmente" de su aplicación. El código QR puede escanearse a través del menú de usuarios (la configuración se explica en el apartado "Crear usuarios") con ayuda de la aplicación

Para un correcto funcionamiento de la conexión P2P, es necesario que los siguientes puertos no estén bloqueados por el cortafuegos:

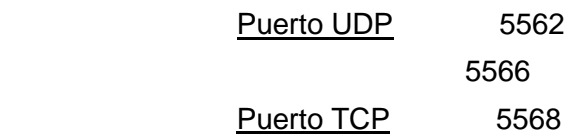

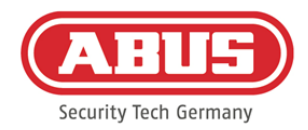

No es necesario configurar un reenvío de puerto.

# <span id="page-27-0"></span>**7. Configuración avanzada**

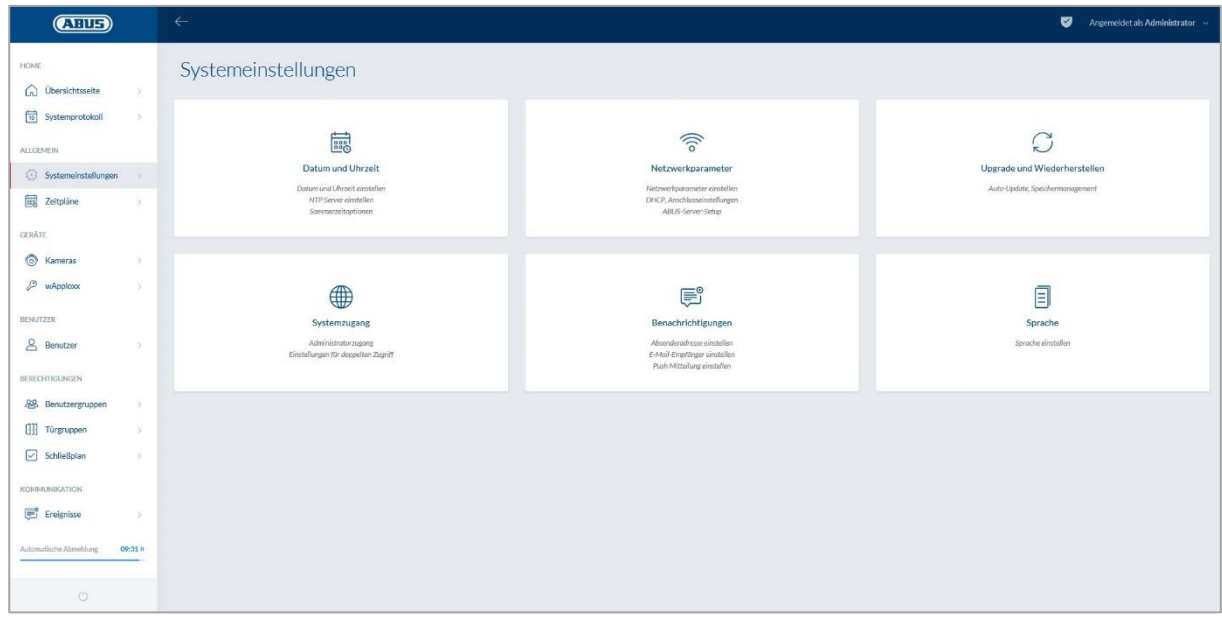

#### <span id="page-27-1"></span>**7.1. Fecha y hora**

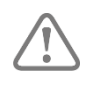

La programación de la fecha y hora es indispensable para garantizar un funcionamiento correcto.

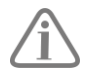

La fecha y la hora deben estar siempre actualizadas para un funcionamiento exento de errores. Compruebe en cada puesta en marcha si la fecha y la hora son correctas.

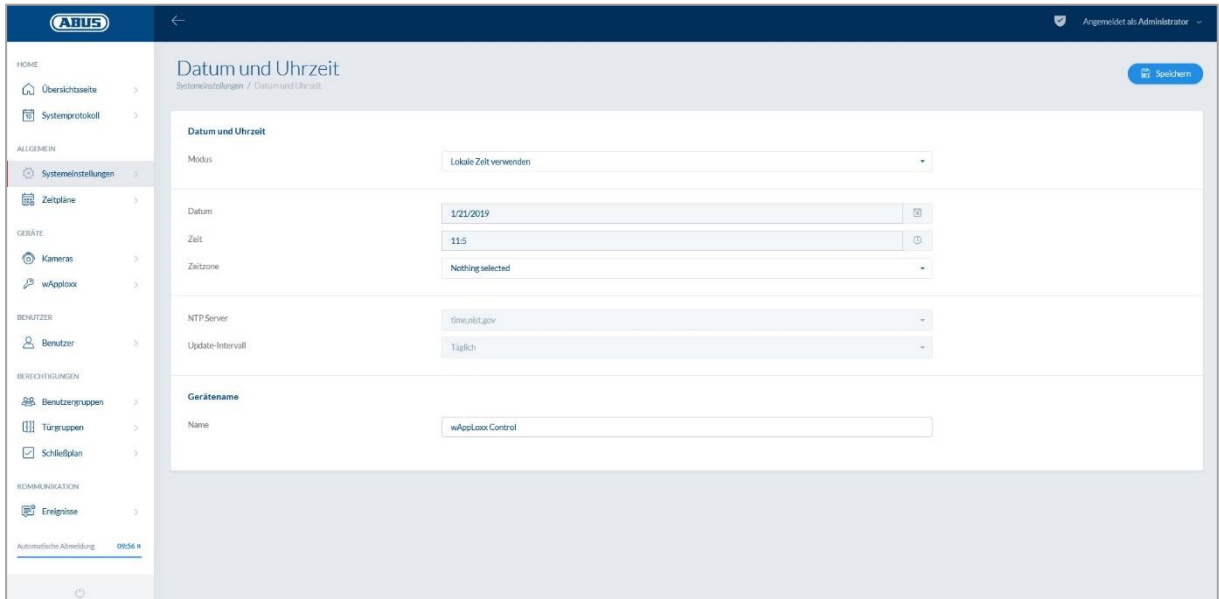

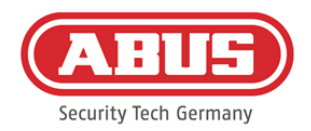

#### Modo:

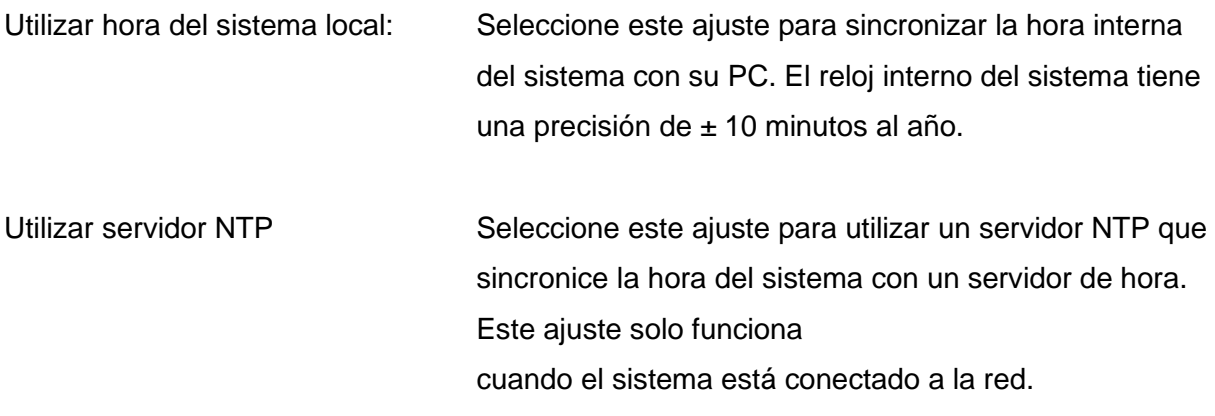

#### Servidor NTP:

Seleccione un servidor NTP. En Alemania, recomendamos el servidor NTP: ptbtime1.ptb.de.

#### Intervalo de actualización:

Seleccione el intervalo en el que deba sincronizarse la hora a través del servidor NTP.

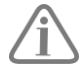

Para ello, el wAppLoxx Pro Control deberá tener acceso a Internet.

#### Manual

Seleccione este ajuste para configurar manualmente la hora interna del sistema.

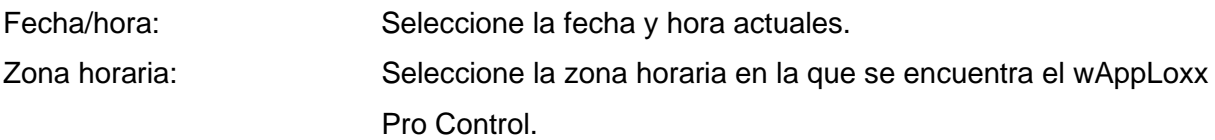

#### Nombre del dispositivo

Seleccione los nombres de los dispositivos con los que desee identificar su wAppLoxx Pro Control en la red/aplicación.

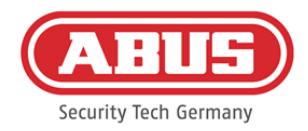

## <span id="page-29-0"></span>**7.2. Acceso al sistema**

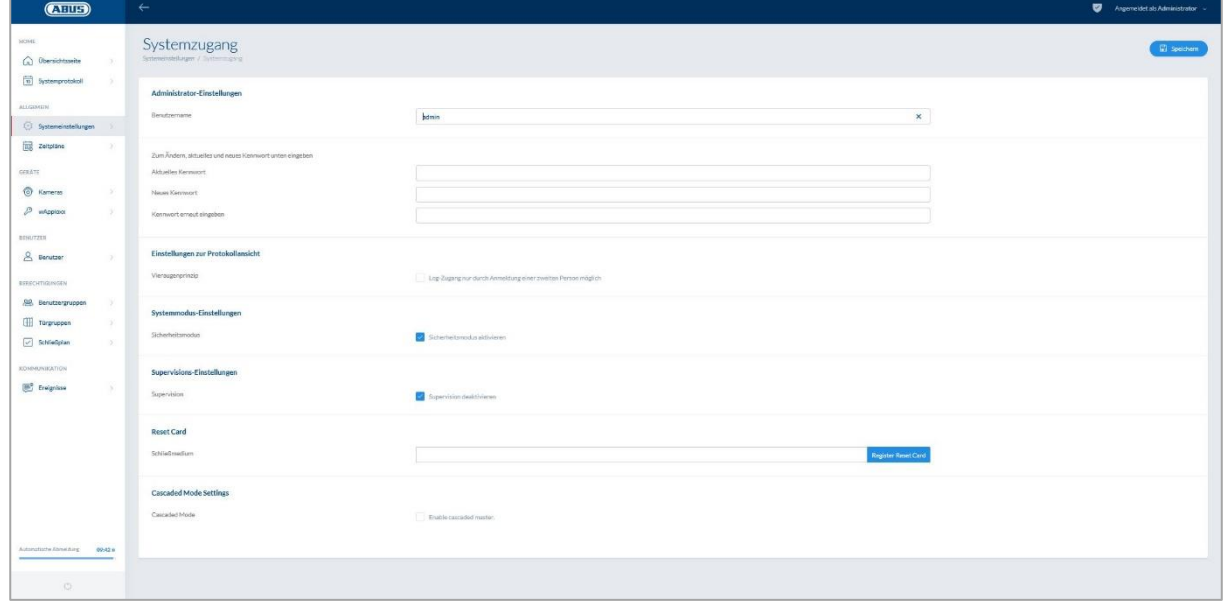

#### Ajustes de administrador:

Indique un nuevo nombre de usuario para el administrador y una nueva contraseña.

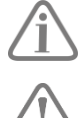

Tenga en cuenta los criterios de seguridad.

Es imprescindible que cambie el acceso de administrador tras la primera puesta en marcha.

#### Ajustes de Administrador 2:

Si desea crear otro usuario con permisos de administrador, active "Autorización de acceso para un segundo administrador".

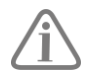

Tenga en cuenta los criterios de seguridad al crear el nombre de usuario y la contraseña.

#### Ajustes de acceso al registro:

Si selecciona la regla de dos personas, solo podrá accederse cuando esté registrado un segundo usuario en el menú del protocolo.

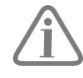

La regla de dos personas solo funciona accediendo desde el sitio web. Si la regla de dos personas está activada y el acceso se realiza a través de la aplicación, no se podrá ver ningún protocolo.

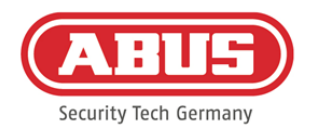

#### Ajustes del modo del sistema:

Si el modo de seguridad está activado, solo se admiten etiquetas Mifare DESFire EV1 de ABUS.

Si el modo de seguridad está desactivado, es posible leer tanto etiquetas Mifare Classic como etiquetas Mifare DESFire EV1 de ABUS o de otros proveedores.

#### Ajustes de supervisión:

Si la supervisión está activada, se comprueba cada 24 horas si todavía se puede acceder los cilindros. En "Incidencias" puede seleccionar una acción por si no se pudiera acceder a un cilindro.

#### Ajustes de la política de privacidad:

Cuando el modo de política de privacidad está activado, se borran automáticamente todos los registros de protocolo con una antigüedad superior a 42 días.

## <span id="page-30-0"></span>**7.3. Notificaciones**

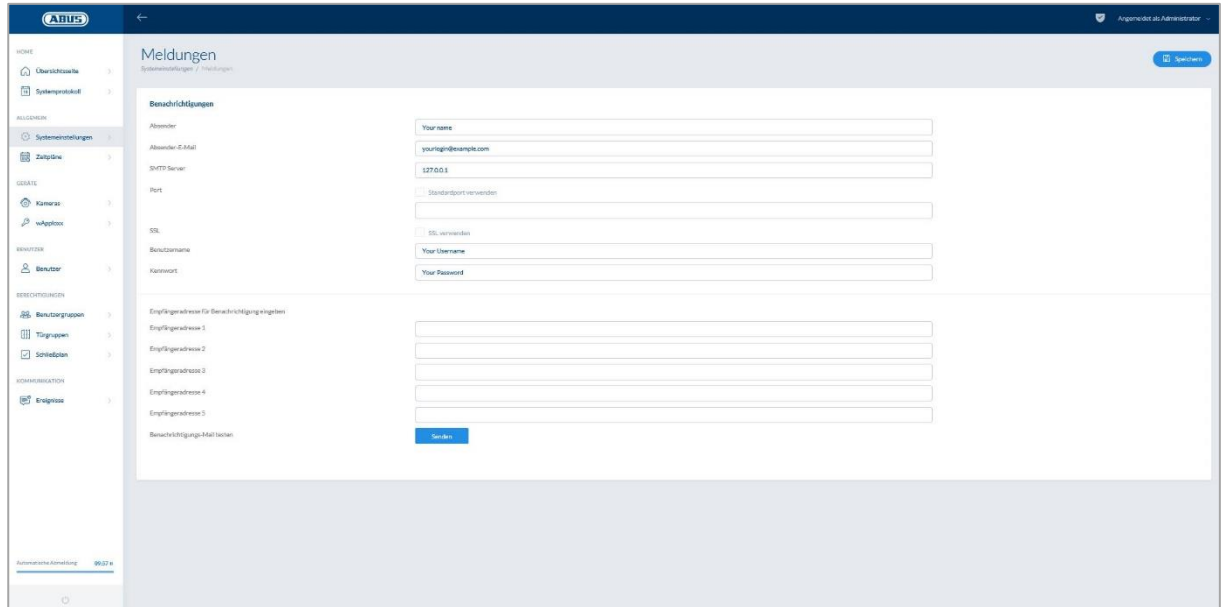

Para poder realizar notificaciones a través del correo electrónico, es preciso que tenga una cuenta de correo electrónico (p. ej., GMAIL). Podrá utilizar una cuenta ya existente o crear una nueva cuenta para su Control.

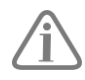

Su proveedor de correo electrónico le facilitará las direcciones de servidor y puertos necesarios.

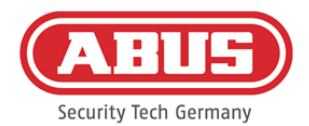

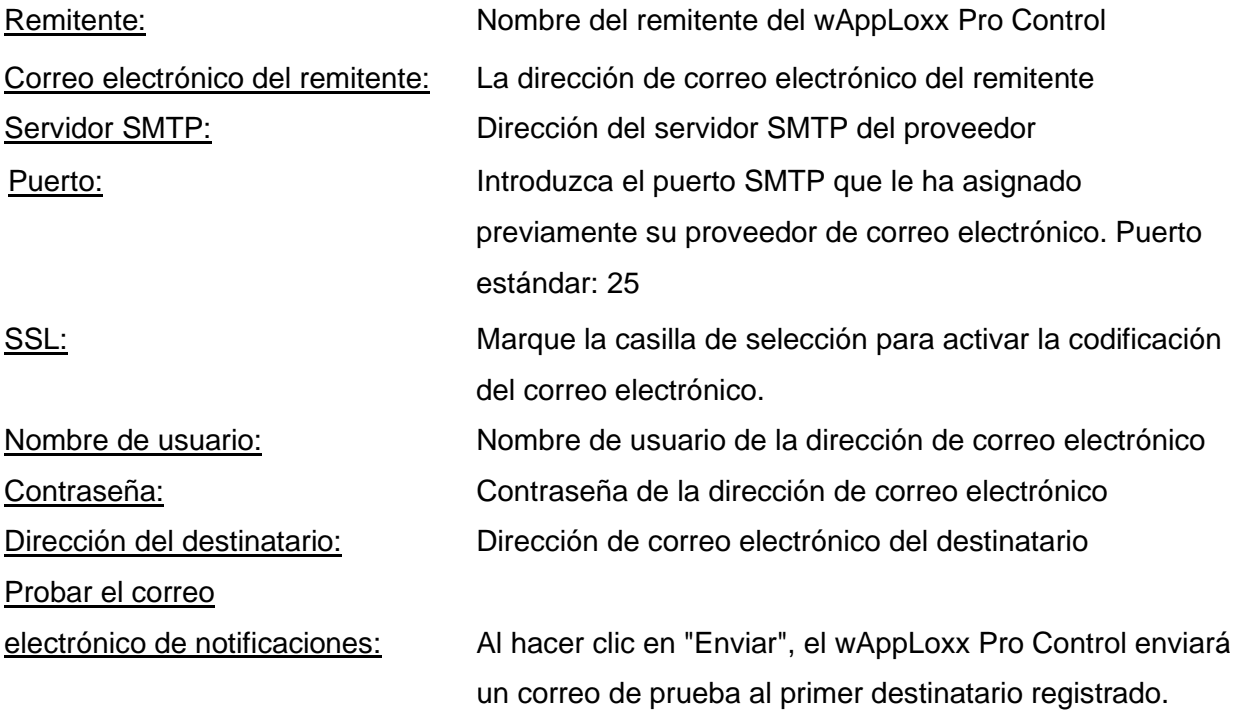

#### <span id="page-31-0"></span>**7.4. Red**

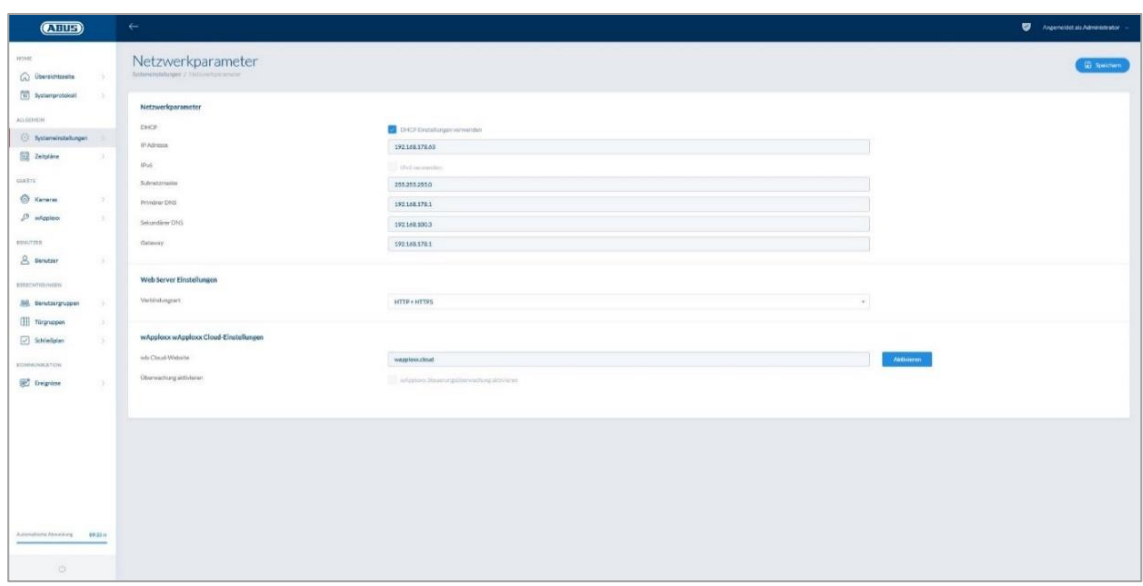

#### Utilizar los ajustes DHCP:

Marque la casilla de selección cuando el wAppLoxx Pro Control esté conectado a un router con función DHCP. De esta forma, todos los datos de conexión serán asignados de forma automática por el router.

Si no hay disponible ninguna función DHCP, deberá habilitar manualmente los datos de conexión. Para ello consulte con el administrador de su red.

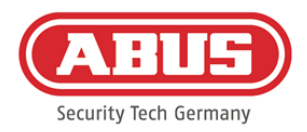

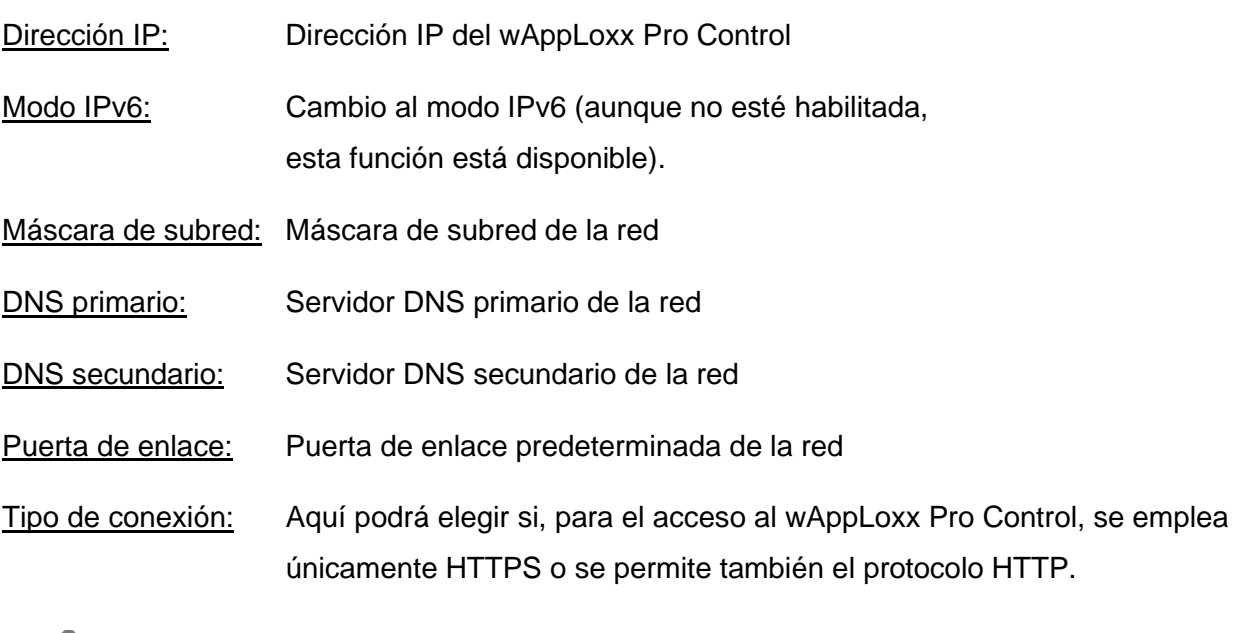

Por motivos de seguridad, el wAppLoxx Pro Control solo permite el acceso a través del protocolo HTTPS de manera predeterminada.

### <span id="page-32-0"></span>**7.5. Idioma**

Ţ

Aquí se puede elegir el idioma deseado para la interfaz de usuario del wAppLoxx Pro Control.

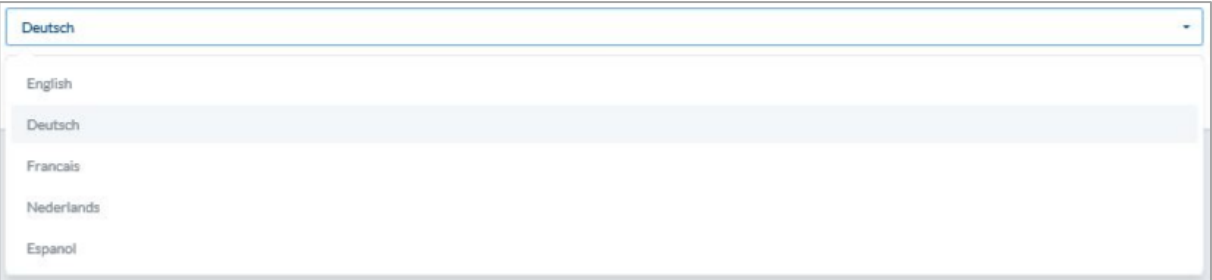

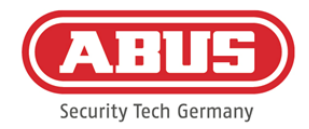

## <span id="page-33-0"></span>**7.6. Actualizar y restaurar**

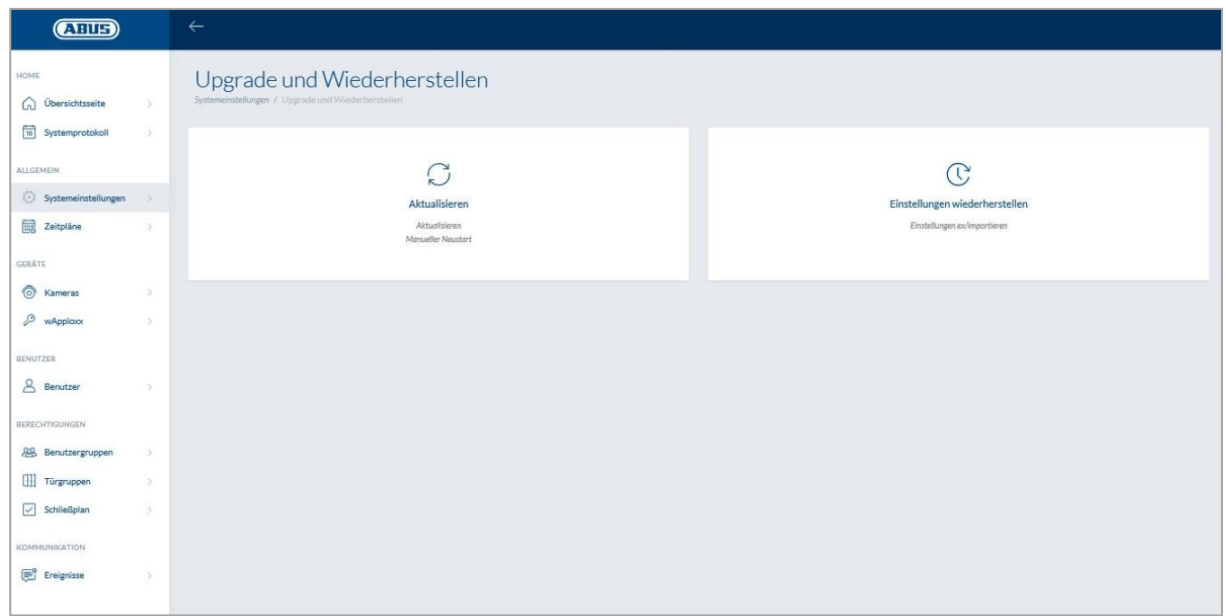

#### **Actualizar**

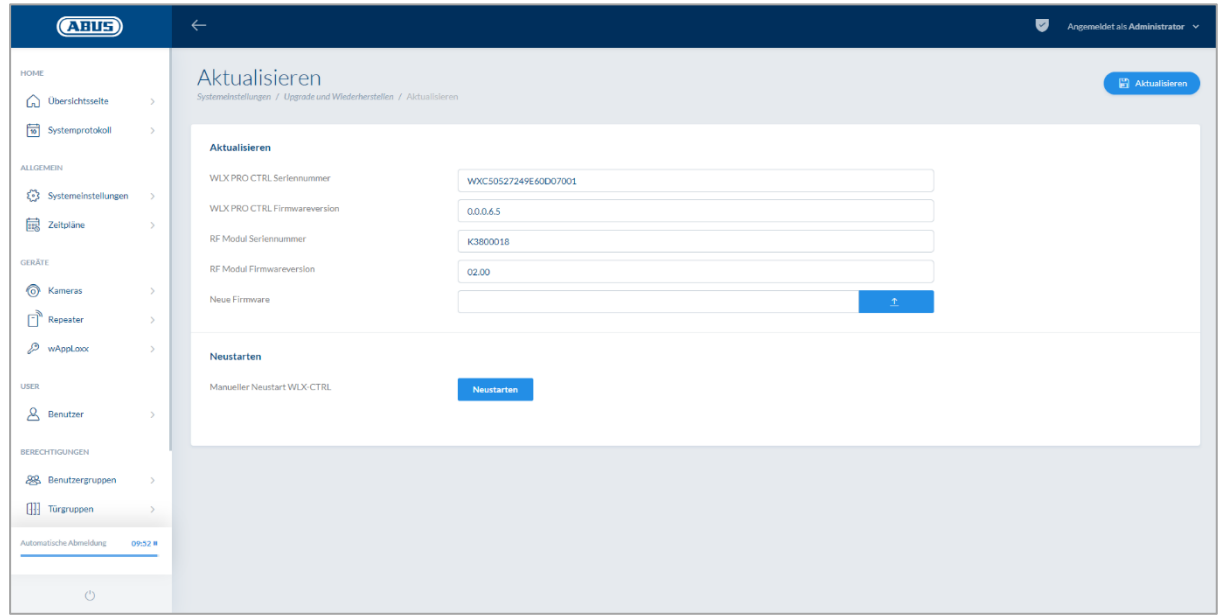

Puede descargarse el firmware actual del wAppLoxx Pro Control en www.abus.com,.

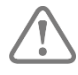

Siempre se recomienda tener el firmware más actual. Lo podrá encontrar en el siguiente enlace, en la pestaña "Descargas": [https://www.abus.com/ger/Objektsicherheit/Zutrittskontrolle/wAppLoxx-](https://www.abus.com/ger/Objektsicherheit/Zutrittskontrolle/wAppLoxx-Pro/WLX-Pro-Control)[Pro/WLX-Pro-Control](https://www.abus.com/ger/Objektsicherheit/Zutrittskontrolle/wAppLoxx-Pro/WLX-Pro-Control)

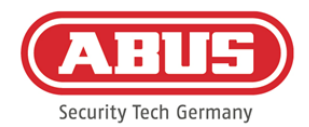

Para realizar una actualización, descargue el archivo (\*.iso) con la nueva versión de firmware y selecciónelo a través del botón. Haga clic en el botón "Actualizar" de la parte superior derecha. Se realizará la actualización y se reiniciará automáticamente el wAppLoxx Pro Control.

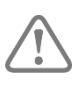

Durante el proceso de actualización, no deberá interrumpirse la alimentación de tensión del wAppLoxx Pro Control.

Para reiniciar manualmente el wAppLoxx Pro Control, pulse el botón "Reiniciar".

#### Proceso de restauración de las tarjetas micro-SD:

En caso de que se interrumpa el proceso de actualización o de que este sea defectuoso, es posible cargar un firmware a través del proceso de restauración de la tarjeta microSD. Para ello, desconecte la tensión del wAppLoxx Pro Control. Coloque la tarjeta microSD incluida con el firmware actual y vuelva a conectar la tensión de funcionamiento.

#### Restaurar ajustes:

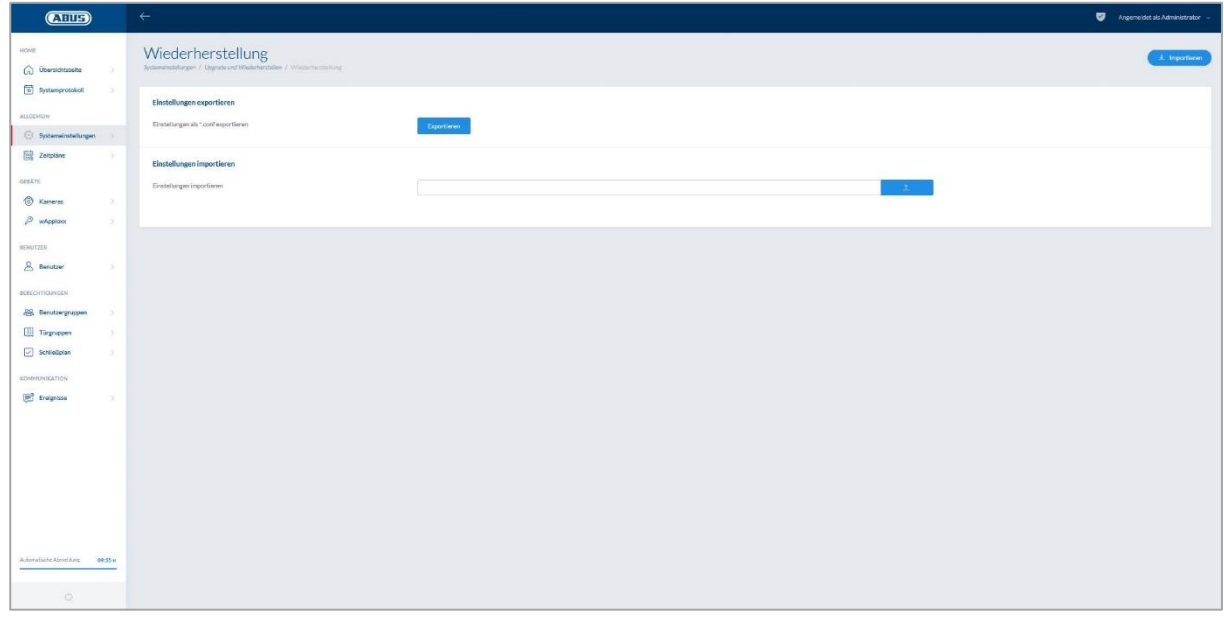

Si desea guardar sus ajustes o quiere transferirlos a otro wAppLoxx Pro Control, puede exportarlos en un archivo de configuración (\*.conf). Este archivo contiene todos los ajustes a excepción de aquellos relacionados con el cilindro wAppLoxx Pro. Estos deben volver a programarse. Para importar un archivo de configuración, seleccione el archivo a través del botón "Examinar" y ejecute el proceso haciendo clic en "Importar".

ABUS | Security Center GmbH & Co. KG abus.com

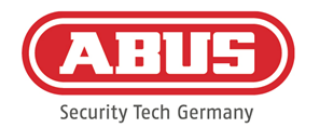

#### <span id="page-35-0"></span>**7.7. Funcionamiento de wAppLoxx Pro con otros aparatos y usuarios**

Además del administrador, los usuarios también pueden conectarse al wAppLoxx Pro Control a través de la web o la aplicación. Para ello, debe haberse creado un usuario con acceso web tal y como se describe en el capítulo 5.4.

Es posible acceder al wAppLoxx Pro Control con cualquier número de aparatos. Si necesita acceder al WLX PRO CTRL desde un ordenador de sobremesa o un portátil, se recomienda el wAppLoxx Pro Control Finder. Puede descargarlo a través del siguiente enlace:

<https://www.abus.com/ger/Objektsicherheit/Zutrittskontrolle/wAppLoxx-Pro/WLX-Pro-Control>

La aplicación wAppLoxx App permite manejar el wAppLoxx Pro Control también a través de dispositivos móviles. La aplicación está disponible en la AppStore (iOS) o en la Google Play Store (Android).

#### <span id="page-35-1"></span>**7.7.1. Intercambio de clave para el funcionamiento en la red local**

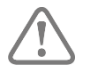

A fin de poder controlar y manejar el wAppLoxx Pro Control durante el funcionamiento en la red local a través de varios aparatos, se deberá realizar un Handshake (intercambio de clave) para el wAppLoxx Pro Control a través del wAppLoxx Pro Control Finder.

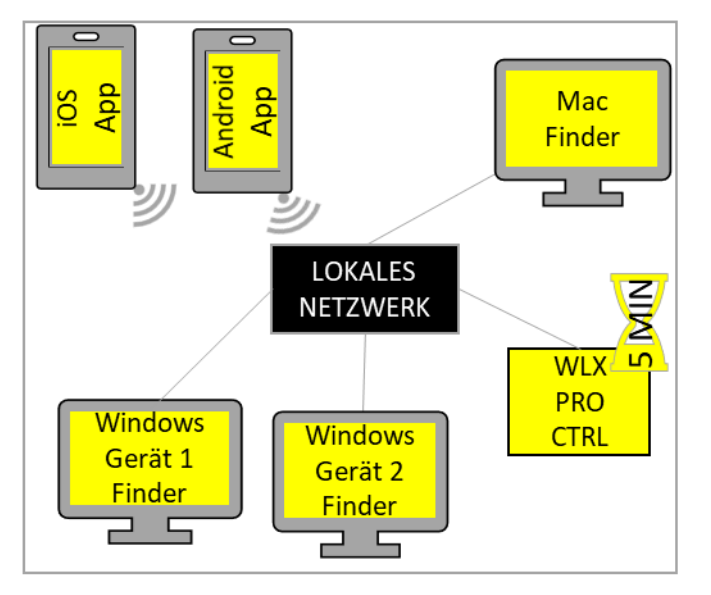

En cinco minutos tras el inicio, el wAppLoxx Pro Control estará listo para el intercambio de la clave de seguridad con un aparato de la red local. Reiniciando el wAppLoxx Pro Control (por ejemplo, pulsando el botón de Reset A), puede reiniciarse este tiempo.
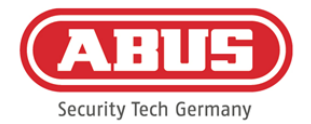

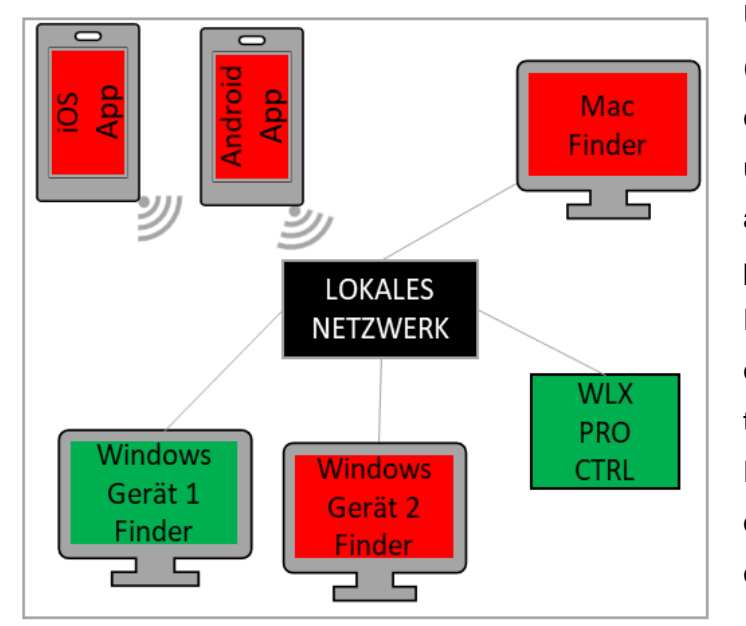

Una vez conectado el primer aparato (en este caso aparato Windows 1) con el wAppLoxx Pro Control, se genera una clave de seguridad que el resto de aparatos todavía desconocen. Para poder conectarse también con el WLX PRO Control, el primer aparato (en este caso, aparato Windows 1) debe transmitir la clave de seguridad. Pulsando el botón Reset D, puede deshacerse la emisión inicial de claves.

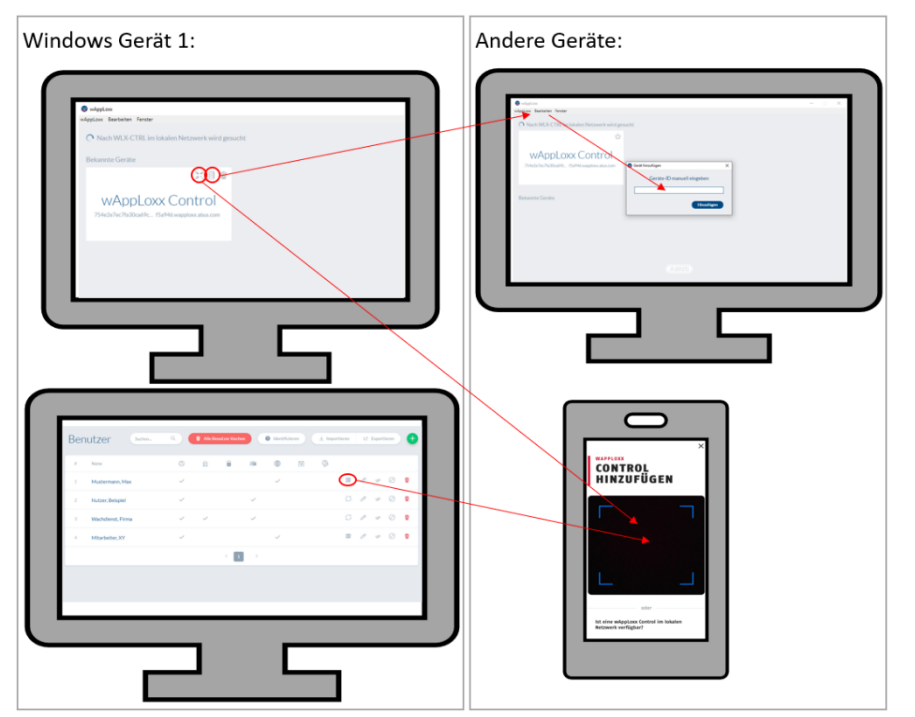

La clave de seguridad solo se puede transmitir al resto de aparatos con el fin de que estos también puedan conectarse con el wAppLoxx Pro Control.

Para conectar otro ordenador/portátil con el Control, puede copiarse el ID del Control en el Finder y añadírselo manualmente a otro aparato mediante la

opción "Editar". Si necesita acceder al WLX PRO CTRL a través de un smartphone o una tablet, es posible escanear el código QR del wAppLoxx Pro Finder, de la página de usuarios de la interfaz de administrador o de la interfaz de usuario (véase el capítulo 10) en la aplicación wAppLoxx. Si ya se ha accedido al wAppLoxx Pro Control por medio de un dispositivo móvil de la red local a través de la aplicación, también es posible crear un código QR en este aparato dentro la aplicación, en la opción "COMPARTIR APARATO", para que otros aparatos lo escaneen.

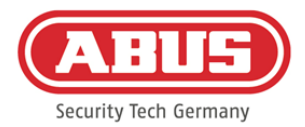

# **7.7.2. Acceso externo al sistema wAppLoxx Pro**

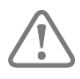

Compruebe que la conexión web de su wAppLoxx Pro Control ha sido habilitada como se describe en el capítulo 5.8.

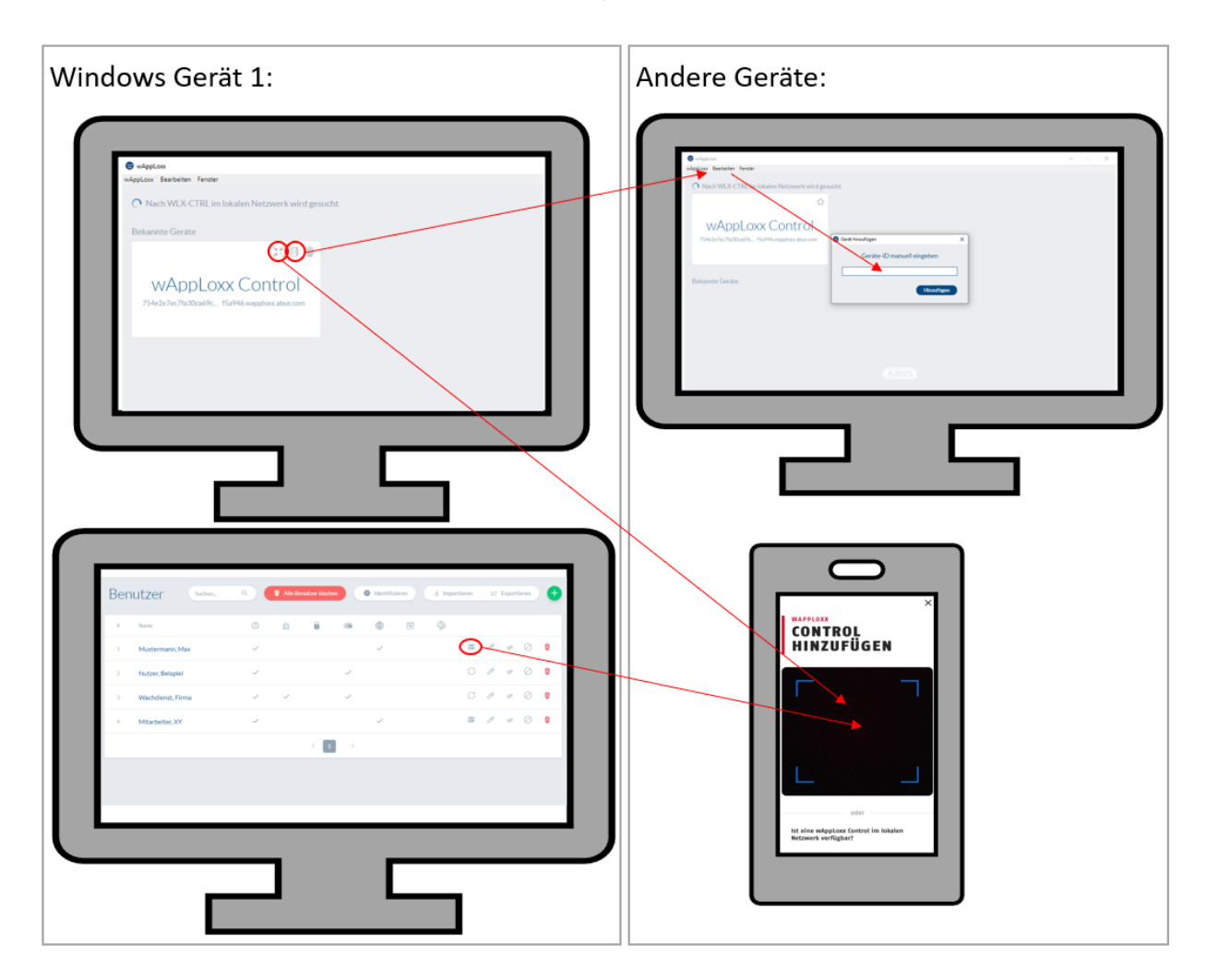

Para acceder al Control desde un ordenador/portátil, puede copiarse el ID del Control en el Finder y añadírselo manualmente a otro aparato mediante la opción "Editar". Si necesita acceder al WLX PRO CTRL a través de un smartphone o una tablet, es posible escanear el código QR del Finder, de la interfaz de administrador o de la interfaz de usuario (véase el capítulo 10) en la aplicación wAppLoxx. Si ya se ha accedido al wAppLoxx Pro Control por medio de un dispositivo móvil a través de la aplicación, también es posible crear un código QR en este aparato dentro la aplicación, en la opción "COMPARTIR APARATO", para que otros aparatos lo escaneen.

ABUS | Security Center GmbH & Co. KG abus.com

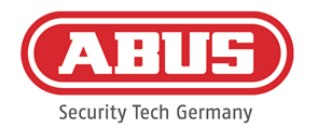

# **8. Creación de un sistema de cierre**

Este capítulo describe paso a paso cómo programar un sistema de cierre en wAppLoxx Pro Control con distintos permisos y perfiles de tiempo. La programación puede realizarse en cualquier orden y puede modificarse en todo momento. En la primera puesta en marcha se recomienda aplicar el siguiente procedimiento:

- 1. Crear puertas (crear cilindro wAppLoxx Pro)
- 2. Programar tarjeta reset
- 3. Crear programaciones (opcional)
- 4. Asignar puertas a grupos de puertas
- 5. Crear usuarios
- 6. Asignar usuarios y programaciones a un grupo de usuarios
- 7. Crear el plan de cierre

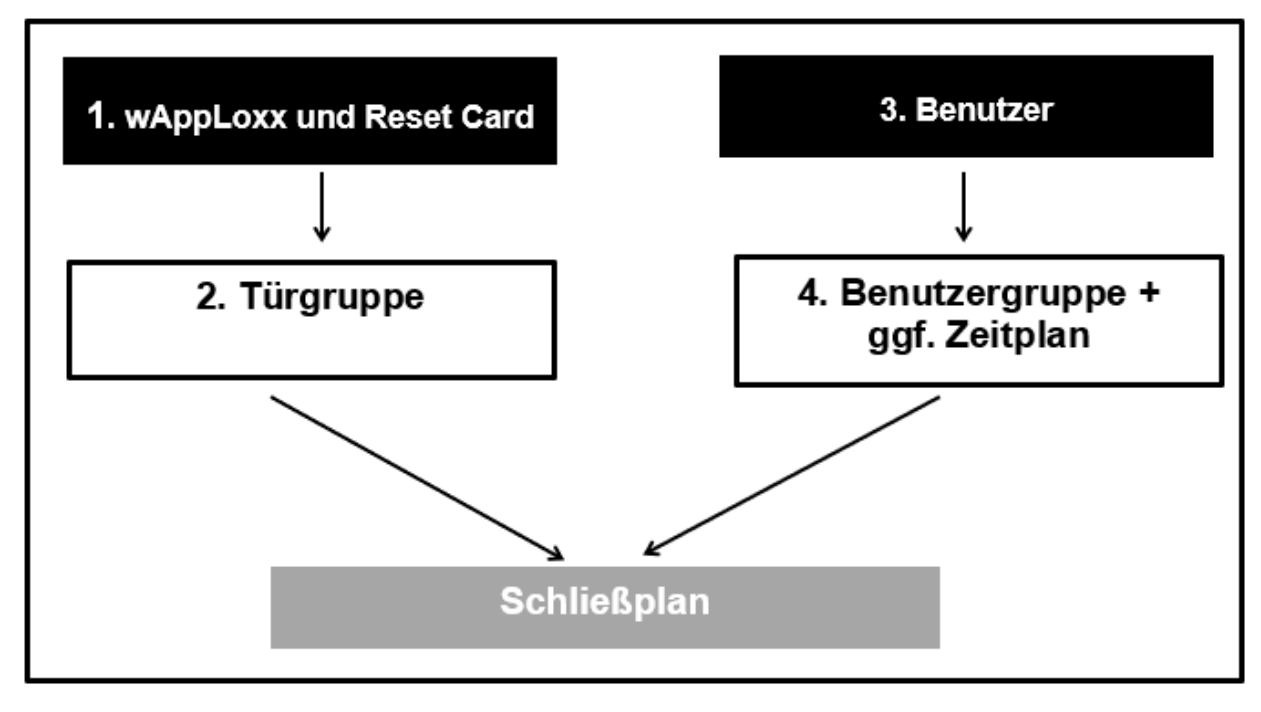

ABUS | Security Center GmbH & Co. KG abus.com

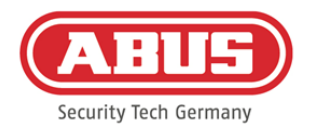

# **8.1. wAppLoxx Pro Repeater**

#### Puesta en marcha sin batería:

- 1. Montar la antena
- 2. Conectar y enchufar la fuente de alimentación
- 3. Todos los LED se iluminan durante 2 s. Cuando el LED 1 esté iluminado permanentemente, el repetidor estará listo para la instalación.

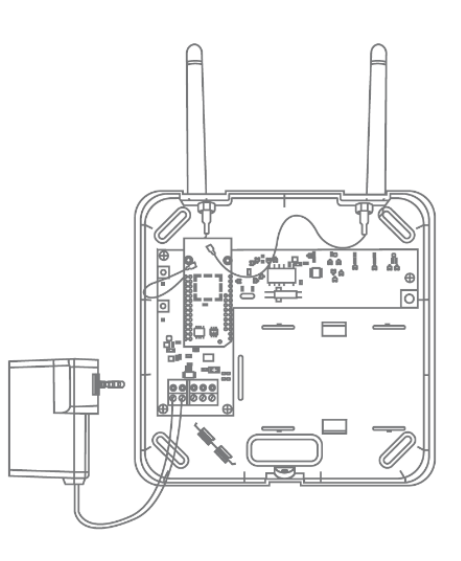

#### Puesta en marcha con batería:

- 1. Montar la antena
- 2. Introducir la batería y conectar el cable de la misma a la PILA:
- 3. Conectar y enchufar la fuente de alimentación
- 4. Todos los LED se iluminan durante 2 s. Cuando el LED 1 esté iluminado permanentemente, el repetidor estará listo para la instalación.
- 5. La fuente de alimentación se puede retirar para la prueba in situ; al hacerlo, el LED 1 se ilumina en rojo

Encontrará más información sobre la prueba in situ en este capítulo, en el apartado Prueba in situ.

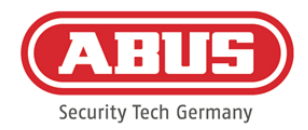

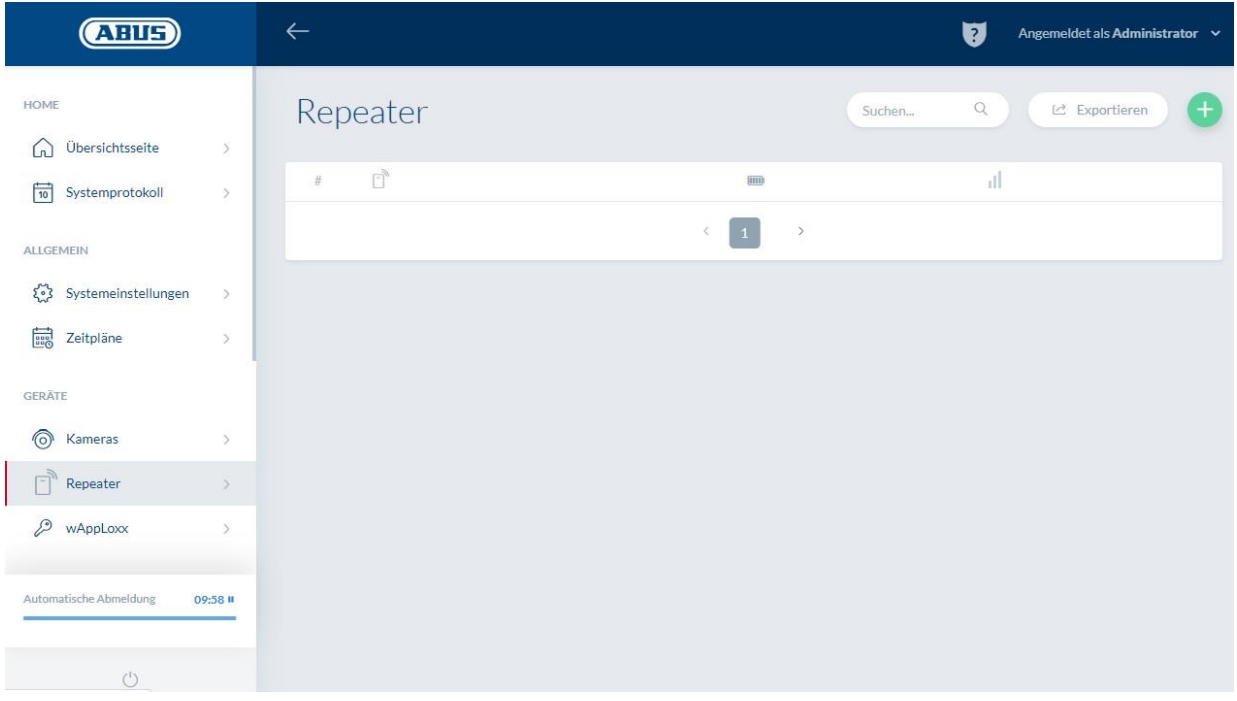

En la opción de menú Repetidores, se muestran todos los repetidores con su intensidad de señal y estado de la pila. Además, existen símbolos para la edición, bloqueo y borrado.

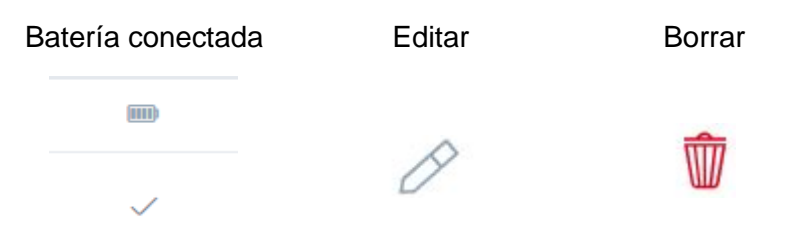

#### Intensidad de la señal:

Después de cada comunicación entre el wAppLoxx Pro Repeater y el wAppLoxx Pro Control, se mostrará la última intensidad de señal medida en forma de diagrama de barras.

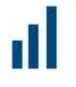

Sin barras: no hay conexión inalámbrica con el wAppLoxx Pro Repeater

- 1 barra: insuficiente operación no recomendada
- 2 barras: suficiente
- 3 barras: excelente

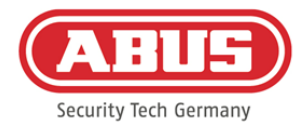

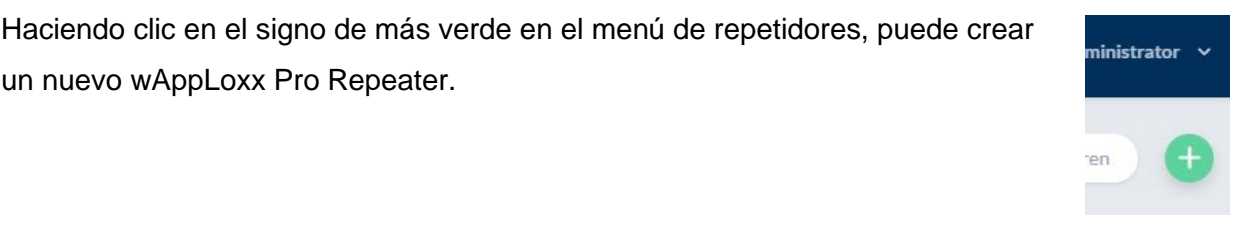

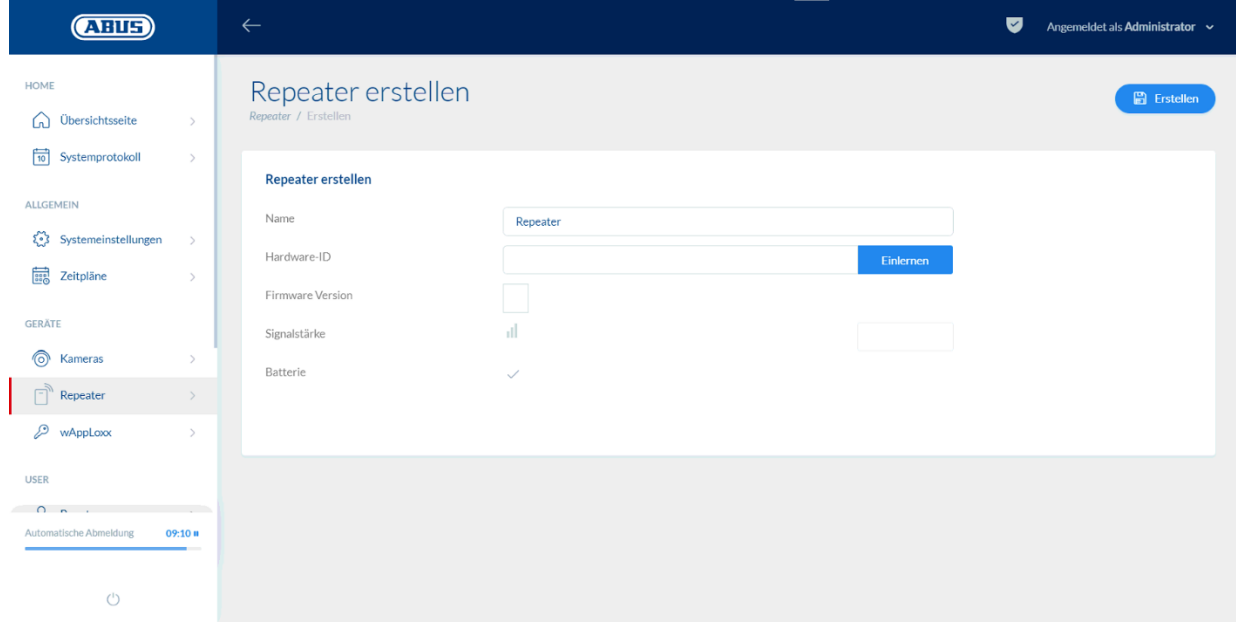

#### Nombre:

Introduzca el nombre del repetidor. Se recomienda empezar con un prefijo como, por ejemplo, la planta, ya que se ordenan de forma alfanumérica en el resumen.

# Programar:

Para programar un wAppLoxx Pro Repeater en el wAppLoxx Pro Control, haga clic en el botón "Programar". A continuación, debe pulsarse la tecla de emparejamiento "A" durante 3 segundos. El LED 2 parpadea en verde. Una vez finalizado el proceso de emparejamiento, el LED 2 se ilumina en azul.

ABUS | Security Center GmbH & Co. KG abus.com

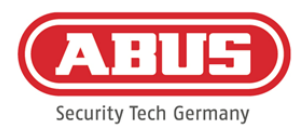

#### Prueba in situ:

Presione la tecla de prueba in situ "B" del repetidor para iniciar una prueba in situ. Con una intensidad de señal mínima suficiente, podrá colocar el wAppLoxx Pro Repeater en la posición deseada.

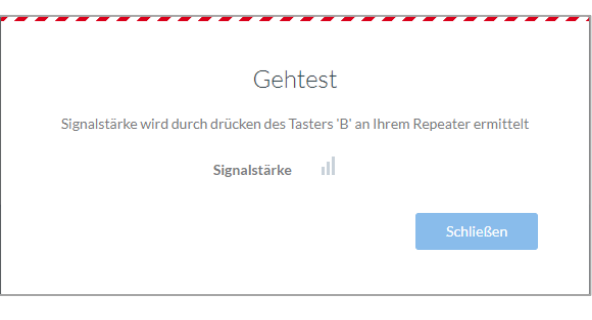

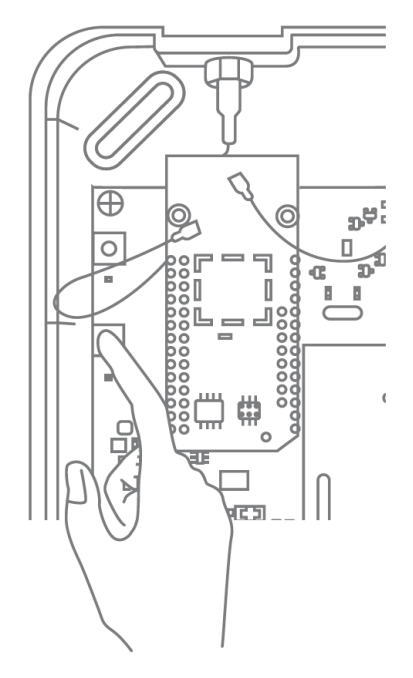

Recomendamos realizar la prueba in situ con la ayuda de la batería.

#### Desprogramar repetidor:

A través de la tecla de emparejamiento "A":

Para desprogramar el wAppLoxx Pro Repeater, mantenga pulsada la tecla de emparejamiento "A" hasta que se produzca una señalización LED para confirmar la desprogramación. De este modo, el repetidor se elimina automáticamente del wAppLoxx Pro Control.

# A través del wAppLoxx Pro Control:

Por medio del botón "Borrar", el wAppLoxx Pro Repeater se elimina automáticamente del wAppLoxx Pro Control. La condición para ello es que exista una conexión inalámbrica. De lo contrario, deberá desprogramarse el wAppLoxx Pro Repeater de forma manual a través de la tecla de emparejamiento "A".

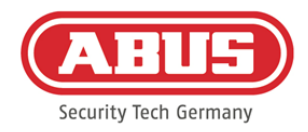

# **8.2. Cilindro wAppLoxx Pro**

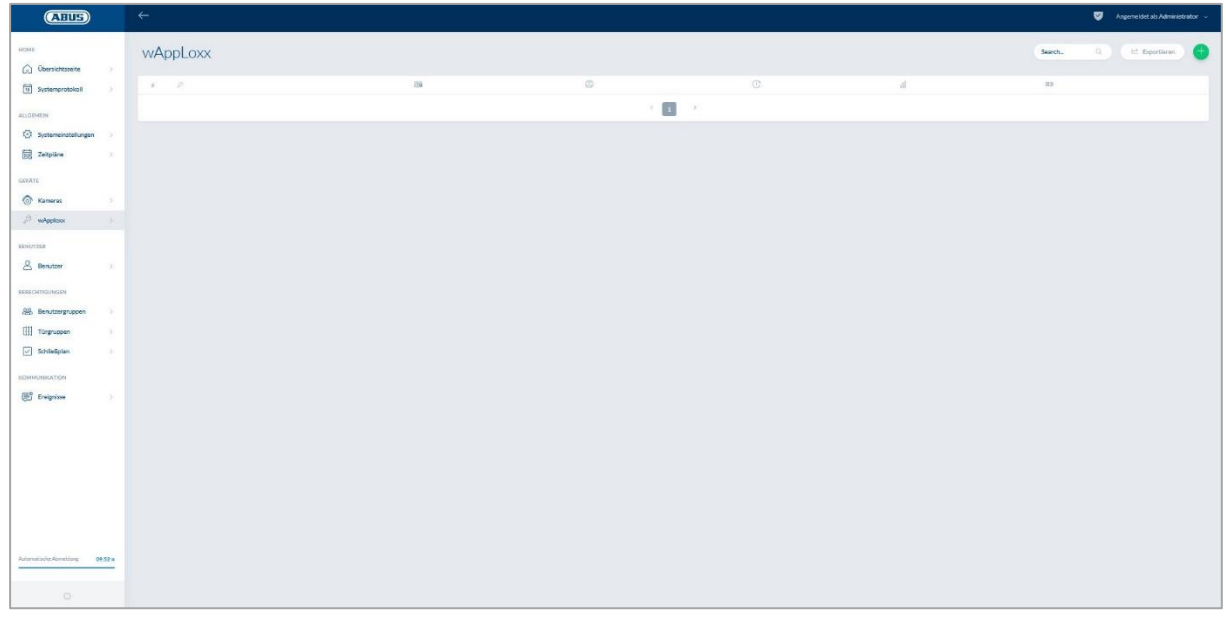

En la opción de menú wAppLoxx, se muestran todos los componentes de puerta wAppLoxx Pro creados con su intensidad de señal y el estado de la pila. Además, existen símbolos para la edición, bloqueo y borrado.

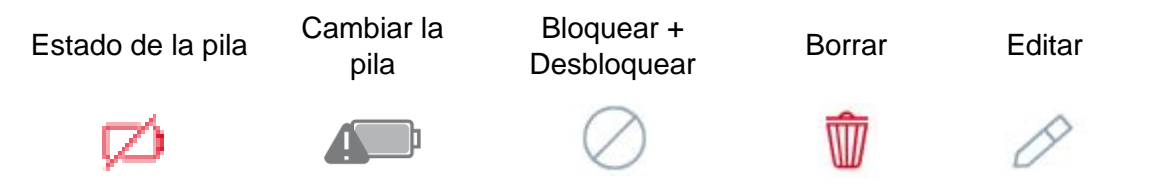

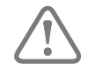

El símbolo de "cambio de pila" aparece cuando el cilindro wAppLoxx Pro ha estado sin corriente. Confirme el cambio de pila con "Sí" para que el contador del número de aperturas (ciclos) del cilindro se ponga a cero. Si no se ha sustituido la pila por una nueva, seleccione "No" para proseguir el conteo del número de aperturas (ciclos).

Una elección errónea puede conllevar que el cilindro no emita una advertencia de pila a tiempo y ya no se pueda abrir la puerta.

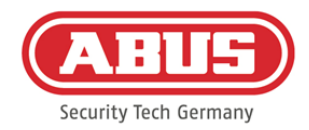

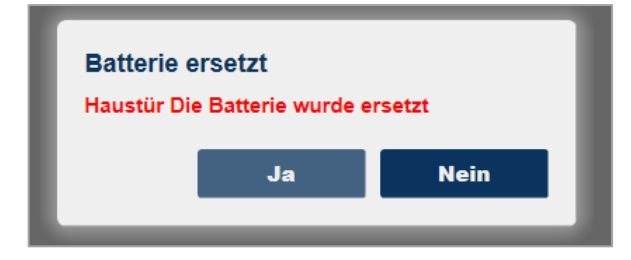

# Intensidad de la señal:

Después de cada comunicación entre el cilindro wAppLoxx Pro y el wAppLoxx Pro Control, se mostrará la última fuerza de señal medida en forma de diagrama de barras.

# ۵H

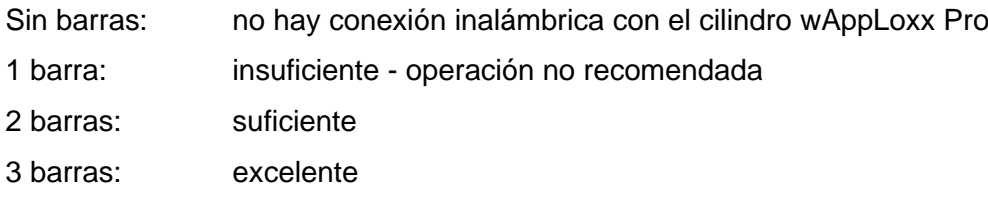

# Pila:

Después de cada comunicación entre el cilindro wAppLoxx Pro y el wAppLoxx Pro Control, se mostrará gráficamente el último estado de la pila medido.

Pila llena: estado de la pila correcto Pila vacía: la pila debe cambiarse próximamente

El volumen de suministro del wAppLoxx Pro Control incluye una tarjeta de sistema y una tarjeta reset. Estas tarjetas tienen la siguiente función:

# Tarjeta de sistema**:**

Dado que el cilindro wAppLoxx Pro no dispone de botón reset mecánico, el cilindro se modifica presentado la tarjeta de sistema en el modo de programación o desprogramación. La tarjeta de sistema puede utilizarse con cualquier cilindro wAppLoxx Pro.

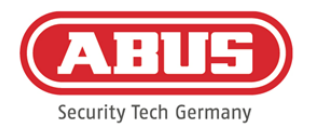

#### Tarjeta reset:

Para impedir la desprogramación no autorizada del cilindro por parte de personas ajenas, es obligatorio programar una tarjeta reset. El ID de la tarjeta reset se escribirá en todos los cilindros utilizados en ese sistema (igual que un usuario alternativo), resultando de este modo un medio identificativo unívoco. De esta manera, se garantiza que un cilindro solo pueda restablecerse con la tarjeta reset unívoca que usted ha creado.

Guarde la tarjeta reset en un lugar seguro. Si perdiera la tarjeta reset, el administrador puede crear una nueva tarjeta.

Haciendo clic en el signo de más verde en el menú de wAppLoxx, puede crear un nuevo cilindro/lector de pared wAppLoxx Pro.

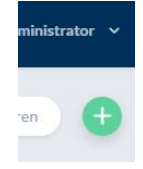

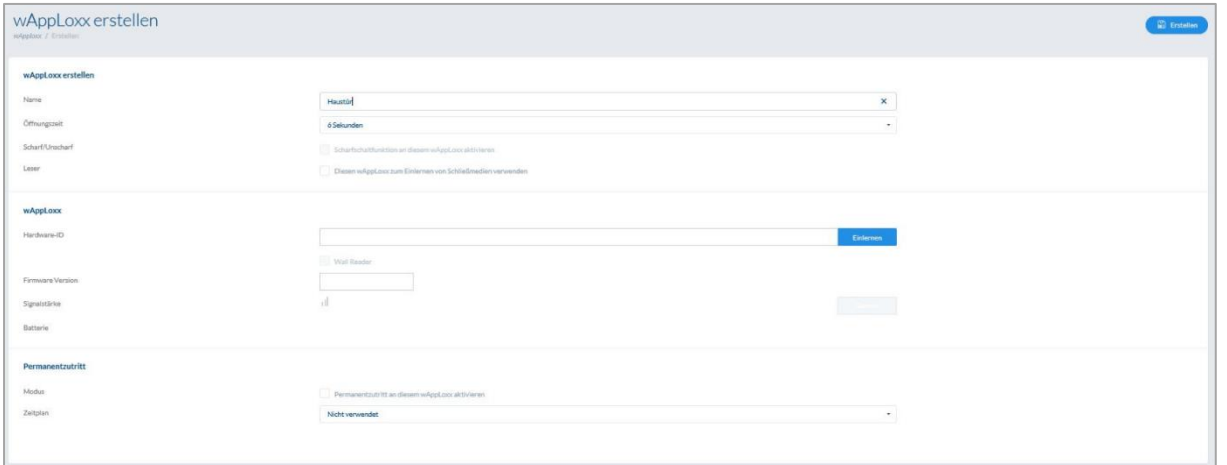

#### Nombre:

Introduzca el nombre de la puerta/wAppLoxx. Se recomienda empezar con un prefijo como por ejemplo la planta, ya que en el resumen de puerta las puertas vienen ordenadas de forma alfanumérica.

#### Tiempo de actividad:

Seleccione el tiempo de actividad del cilindro wAppLoxx Pro entre 6 o 12 segundos.

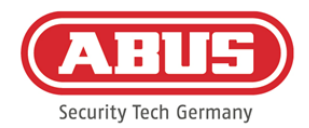

## Activar/Desactivar:

Marque la casilla de selección para dar permisos al cilindro para activar/desactivar el sistema de alarma.

Esta función solo está disponible para el cilindro Intrusion y no para el cilindro Access.

## Lector de etiquetas:

Marque esta casilla para utilizar este wAppLoxx Pro como lector de etiquetas nuevas. Por cada wAppLoxx Pro Control, solo podrá definirse un wAppLoxx Pro como lector de etiquetas.

## Programar:

Para programar un wAppLoxx en el wAppLoxx Pro Control, haga clic en el botón "Programar". A continuación, deberá presentar la tarjeta de sistema ante el cilindro wAppLoxx Pro.

#### Prueba in situ:

Para efectuar una prueba in situ, active la prueba in situ. Ahora se le pedirá que gire el pomo del cilindro wAppLoxx Pro correspondiente. Mientras lo gira, se mostrará en el software la

intensidad de señal del cilindro. Con una intensidad de señal mínima suficiente, podrá colocar el cilindro wAppLoxx Pro en la posición deseada. La intensidad de señal de una Bridge Box se muestra en la prueba in situ pulsando la tecla del contacto de la tapa. (véase la ilustración)

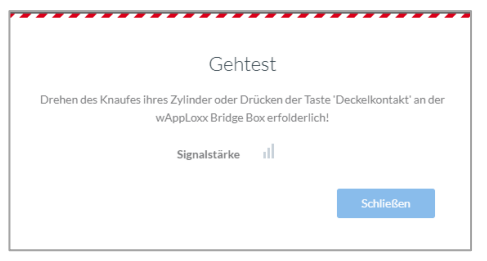

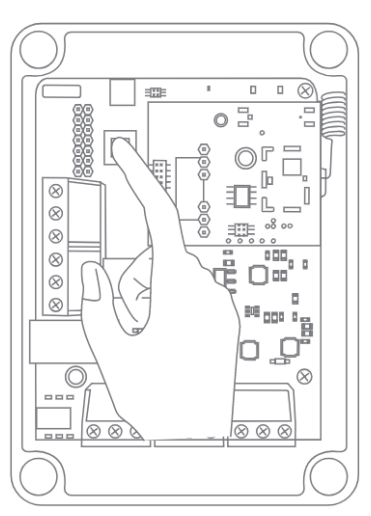

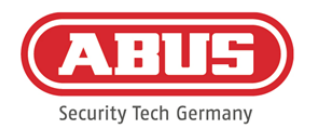

#### Acceso permanente:

Un cilindro con acceso permanente habilitado permite abrir la puerta sin etiqueta, girando el pomo del cilindro. Para limitar el acceso permanente a un periodo limitado, puede asignar una programación personalizada al correspondiente cilindro wAppLoxx Pro.

Encontrará más información sobre la creación de programaciones en el capítulo 8.3.

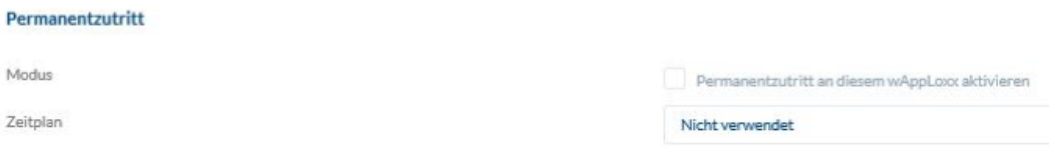

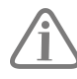

No obstante, hay que tener en cuenta que el acceso permanente no puede activarse en estado conectado con un cilindro Intrusion. Este deberá ser desconectado primero por una persona con permisos.

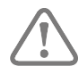

Para más información sobre el uso del cilindro wAppLoxx Pro, consulte las "Instrucciones de montaje wAppLoxx" separadas.

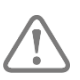

Con el acceso permanente activado, no se tienen en cuenta los perfiles de vacaciones de la programación configurada.

#### **8.3. Programaciones**

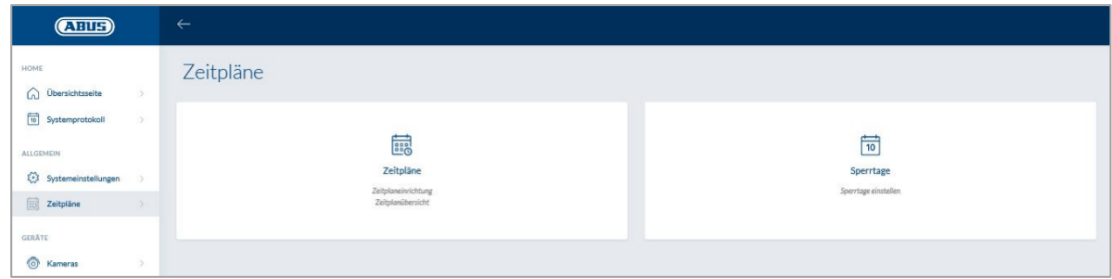

Las programaciones permiten asignar a distintos grupos de puertas permisos de acceso limitados en el tiempo para distintas puertas. Es posible configurar una programación de vacaciones para crear tiempos de acceso excepcionales independientemente de los días de la semana (p. ej., festivos).

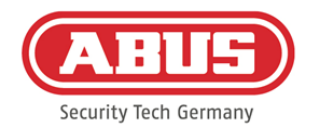

#### Crear programaciones

Para crear una programación, seleccione "Programaciones" en el menú principal y haga clic a continuación en "Crear".

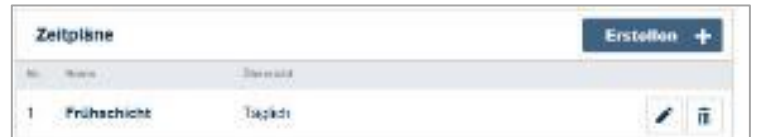

En la lista se mostrarán todas las programaciones guardadas, que podrán editarse o suprimirse directamente. Para crear una nueva programación, haga clic en "Crear".

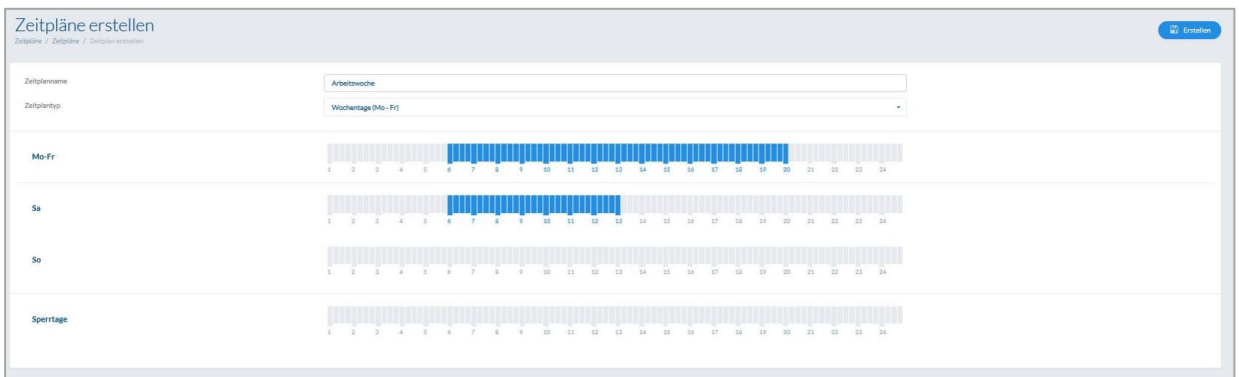

Nombre: Introduzca el nombre de la programación que vaya a crear. Tipo: Aquí podrá elegir los distintos tipos de programaciones.

Para seleccionar los tiempos de acceso, marque la barra usando el ratón (PC) o el dedo (tablet/smartphone). Cada barra corresponde a 15 minutos.

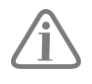

# Ejemplo:

La barra sobre el número "6" corresponde al intervalo entre las 06:00 y las 06:15 horas.

Para aplicar la selección, haga clic en "Aplicar".

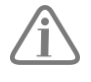

# Ejemplo:

El turno de mañana tendrá acceso desde el lunes hasta el jueves entre las 06:00 y las 14:00 horas. El viernes y el sábado, el acceso se limita desde las 06:00 hasta las 13:00 horas. En los días de vacaciones asignados, se permite el acceso desde las 07:00 hasta las 10:00 horas.

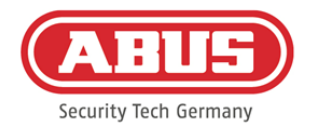

# **8.4. Vacaciones**

En el menú "Vacaciones" podrá asignar distintas vacaciones a las correspondientes programaciones.

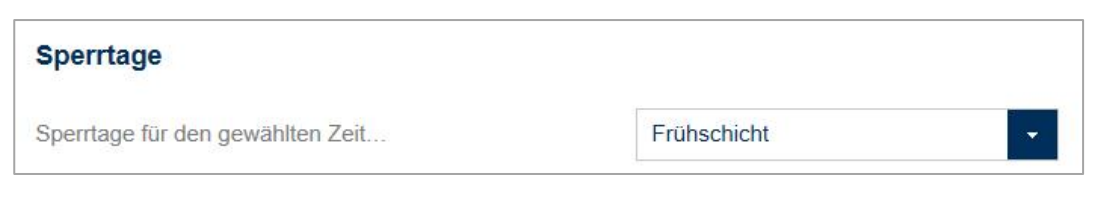

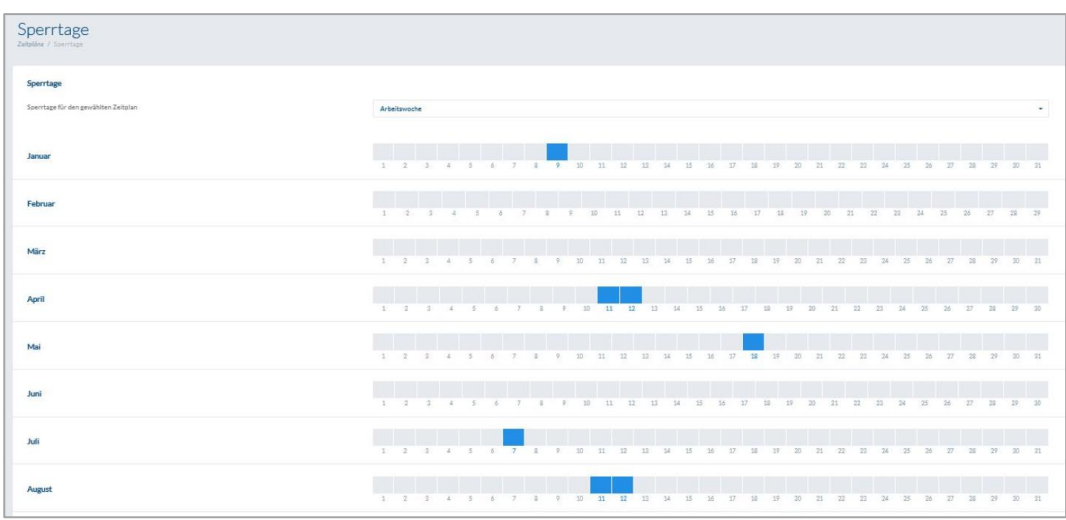

En las vacaciones seleccionadas, se aplican los tiempos de acceso introducidos en las programaciones de vacaciones.

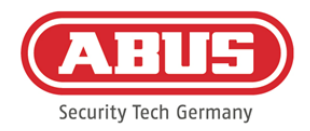

# **8.5. Grupos de usuarios**

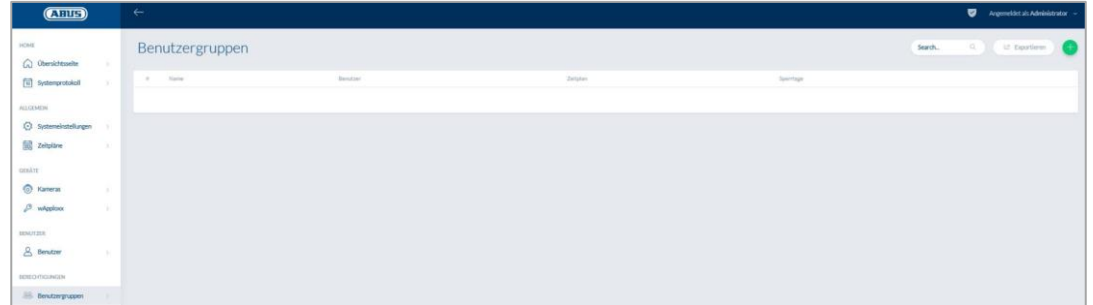

En los grupos de usuarios se agrupa cada uno de los usuarios. Si desea crear un nuevo grupo de usuarios, seleccione el menú principal "Grupos de usuarios" y haga clic en el signo más verde.

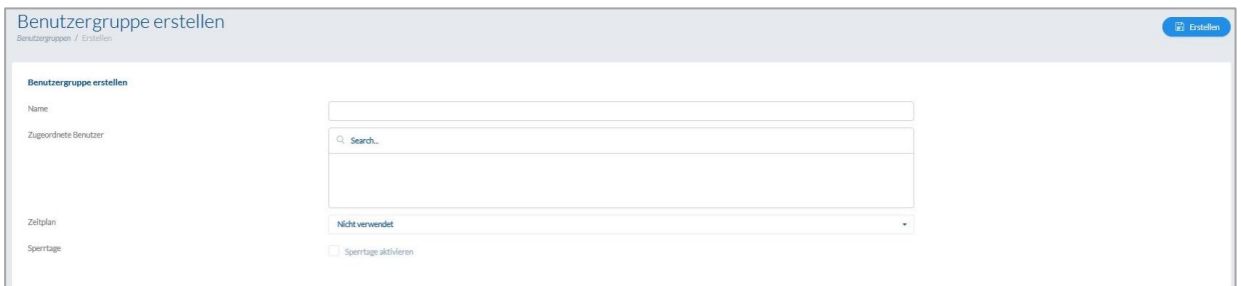

#### Nombre:

Introduzca un nombre para el grupo de usuarios. (Por ejemplo, Dirección)

#### Usuarios asignados:

Seleccione aquí los usuarios que desee asignar a este grupo de usuarios.

#### Programación:

Opcionalmente, seleccione aquí una programación para el grupo de puertas.

#### Vacaciones:

Aquí puede marcar la casilla de verificación para activar la función de vacaciones para el grupo de usuarios.

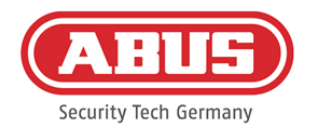

# **8.6. Usuarios y etiquetas**

#### Crear usuario:

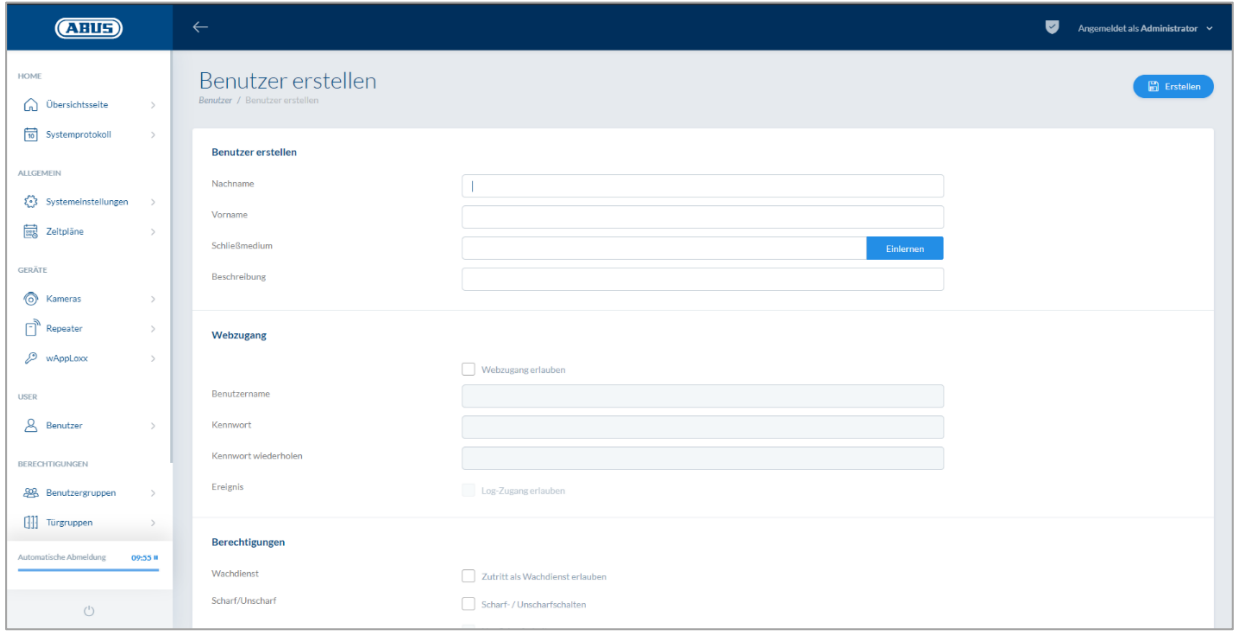

Introduzca aquí el nombre y el apellido del usuario. En caso de que el usuario deba recibir una etiqueta, haga clic en "Programar" y coloque una etiqueta que no haya sido asignada hasta la fecha delante del cilindro wAppLoxx Pro definido como lector.

#### Acceso web:

Si el usuario recibe un acceso web, marque la casilla "Habilitar acceso web". Con el acceso web, el usuario, en función de los permisos, podrá abrir puertas mediante un acceso remoto y/o habilitar la activación/desactivación de áreas protegidas. Cualquier usuario puede borrar su etiqueta aquí en caso de pérdida. Opcionalmente, es posible que el usuario pueda consultar los protocolos de las puertas. Para ello, marque la casilla "Habilitar acceso al registro". Para que el usuario pueda realizar estas funciones, deberá iniciar sesión en su propia interfaz de usuario (véase el capítulo 11). Para crear un acceso para el usuario, deberá introducir un nombre de usuario y una contraseña.

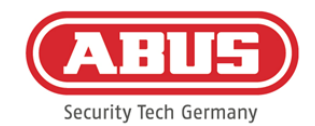

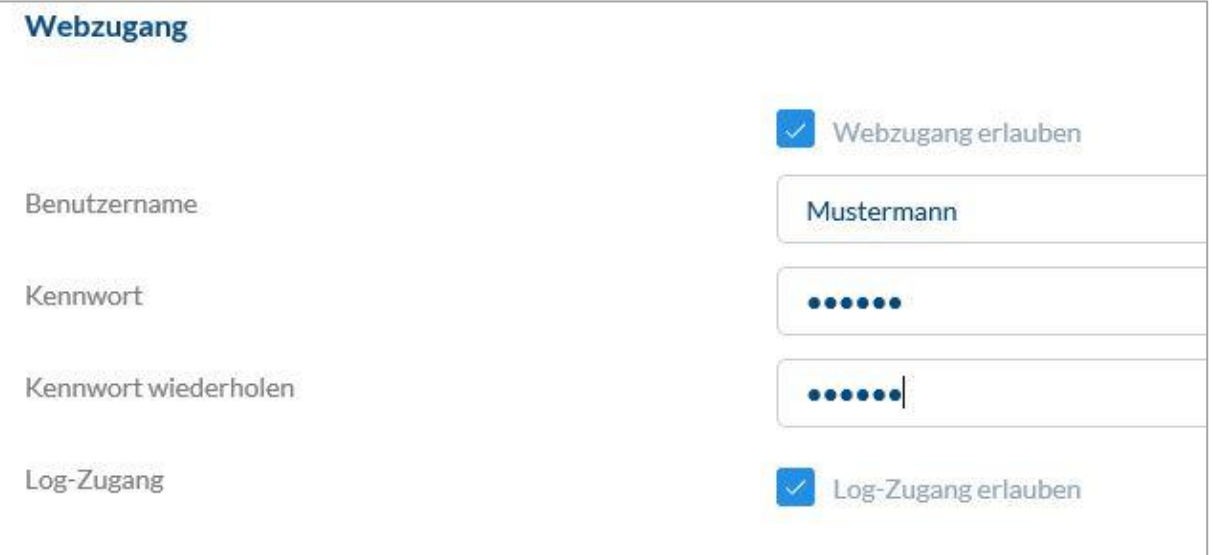

En caso de que el usuario modifique su contraseña a través de la interfaz de usuario, esta ya no podrá ser cambiada por el administrador. En caso de que el usuario haya olvidado la contraseña modificada, deberá borrarla y volverla a crear.

Tras confirmar los datos introducidos haciendo clic en "Crear" o "Guardar", puede visualizarse el código QR de los usuarios correspondientes para que estos puedan conectarse con el sistema wAppLoxx Pro a través de la aplicación (para ello, tenga en cuenta el capítulo 7.7).

#### Autorizaciones**:**

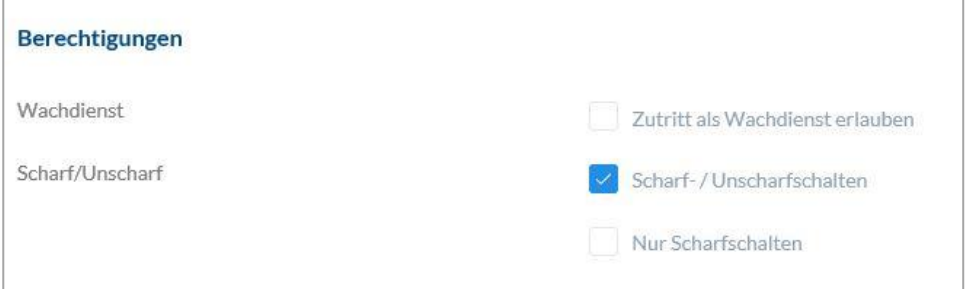

Las autorizaciones le permitirán otorgar al usuario distintos derechos, de los que podrá disponer en los grupos de puertas seleccionados.

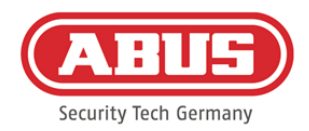

## Servicio de vigilancia:

Si un usuario tiene acceso como servicio de vigilancia, será el único que podrá desactivar una alarma activada en el grupo de puertas asignado y, además, tendrá los permisos de acceso. Una vez aclarada la causa de la alarma, podrá volverse a activar.

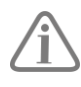

El requisito es que se haya configurado una interfaz para el sistema de alarma (véase el capítulo 11.1)

# Habilitar Activación/Desactivación:

El usuario tendrá permiso para habilitar la "activación" y "desactivación" de las puertas de los grupos de puertas seleccionados.

#### Solo activar:

El usuario solo tendrá derecho a habilitar la "activación" de las puertas de los grupos de puertas seleccionados.

# Grupos de puertas**:**

Seleccione los grupos de puertas para los que el usuario deba recibir acceso. La selección de un grupo de puertas permite al usuario tener acceso a las puertas del grupo de puertas con la programación asignada.

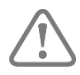

Si un usuario no tiene un grupo de puertas, tampoco recibirá permisos de acceso. A cada usuario deberá asignarse al menos un grupo de puertas.

#### Alternativa:

El acceso a Alternativa está programado directamente en el cilindro wAppLoxx Pro y permite el acceso cuando no existe una conexión por radio al wAppLoxx Pro Control. Para ello, la etiqueta deberá presentarse tres veces en el cilindro wAppLoxx Pro en caso de que se interrumpa la conexión inalámbrica. Por cada cilindro wAppLoxx Pro, es posible programar diez etiquetas alternativas.

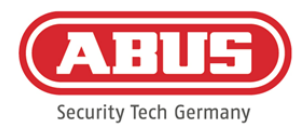

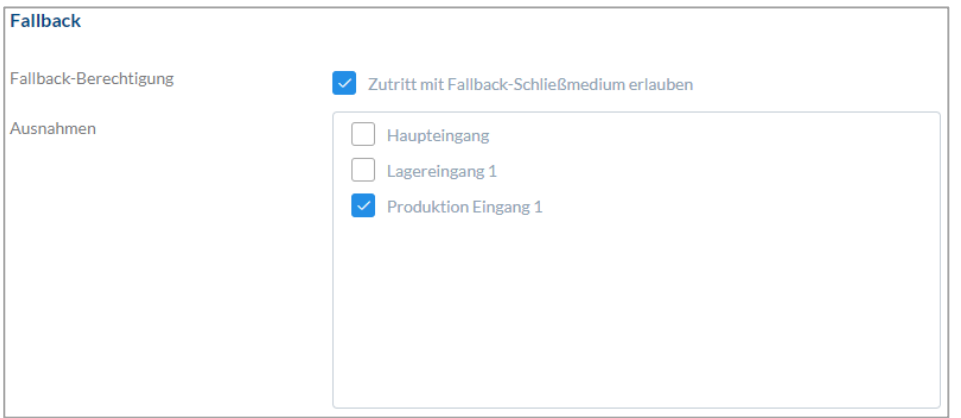

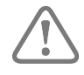

Si no se desea la función Alternativa para uno o varios cilindros, estos deberán declararse como excepción. Al seleccionar el permiso Alternativa, todos los cilindros programados se seleccionan automáticamente como cilindros alternativos.

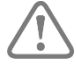

Es recomendable crear en cada plan de cierre al menos una etiqueta alternativa.

Fecha válida de acceso:

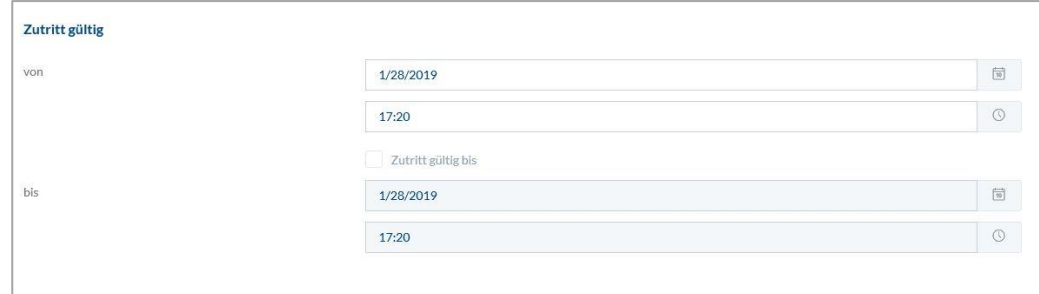

En este apartado es posible definir los intervalos de validez individual para cada usuario. El intervalo de validez definido es aplicable para todas las autorizaciones del sistema, tanto para el acceso a los cilindros wAppLoxx Pro correspondientes, como para el acceso web.

Identificar usuario:

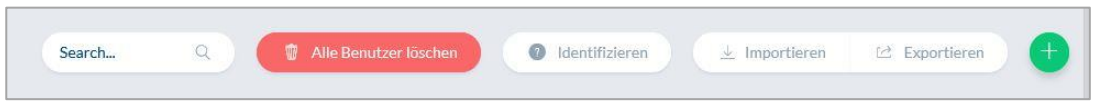

Para identificar una etiqueta, haga clic en "Identificar" y presente la etiqueta ante el cilindro wAppLoxx Pro que se vaya a emplear para leer la etiqueta. Se mostrará el usuario al que esté asignada la etiqueta.

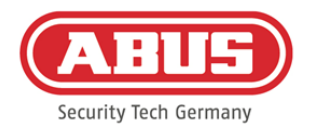

#### Exportar:

Para exportar un listado de usuarios, haga clic en el botón "Exportar".

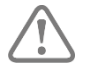

Para garantizar la protección de los datos personales, estos no se exportan para el acceso web. Estos deben asignarse de nuevo tras importar la lista de usuarios.

Se generará un archivo con una extensión CSV. A fin de visualizar correctamente el archivo debe seleccionarse el formato UTF-8 cuando abra el archivo CSV:

- 1. Abra un libro vacío en MS-Excel.
- 2. En la pestaña "Datos", haga clic en "De otras fuentes". Seleccione aquí la opción "Desde importación de datos XML"

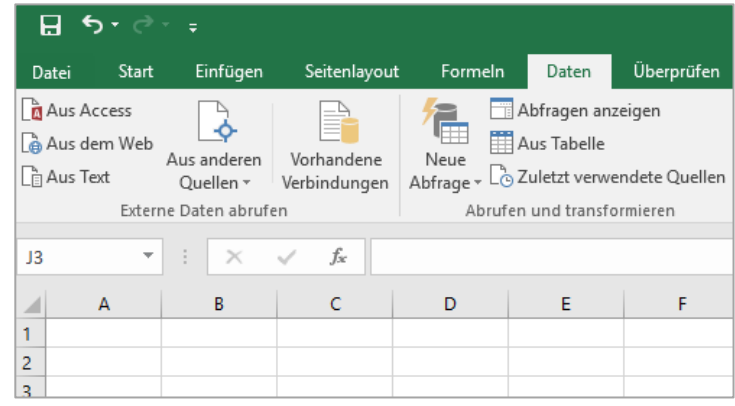

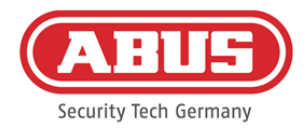

3. Al abrir el archivo deseado, cerciórese de que esté seleccionado el formato "Todos los archivos".

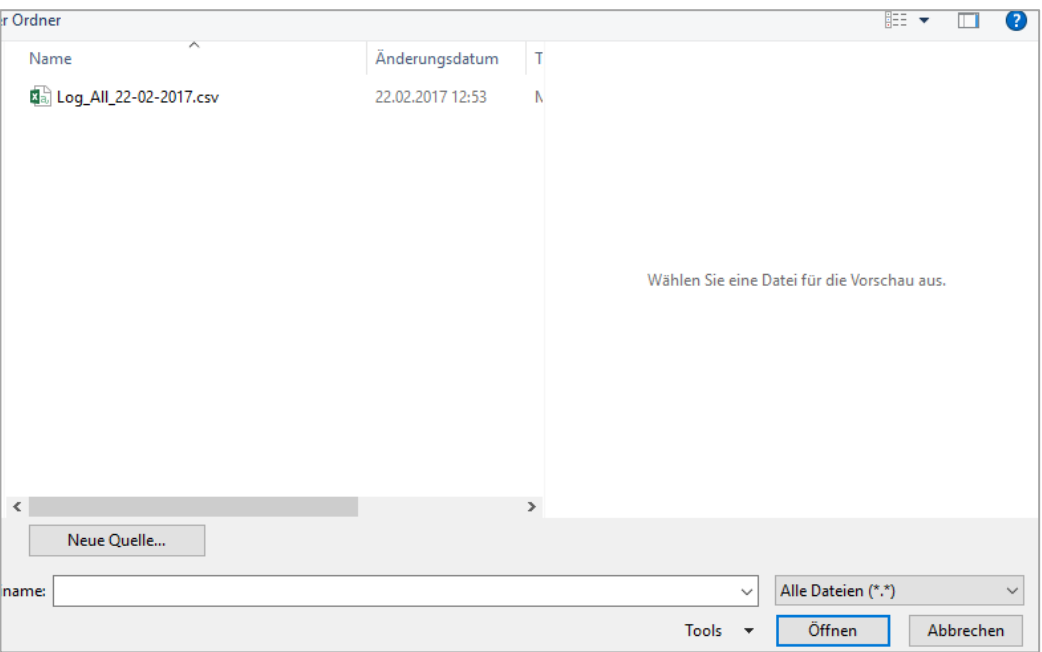

4. En el asistente de conversión de texto, seleccione el origen de archivo "Unicode (UTF-8)" y asegúrese de que "Separado" esté marcado. A continuación pulse "Siguiente"

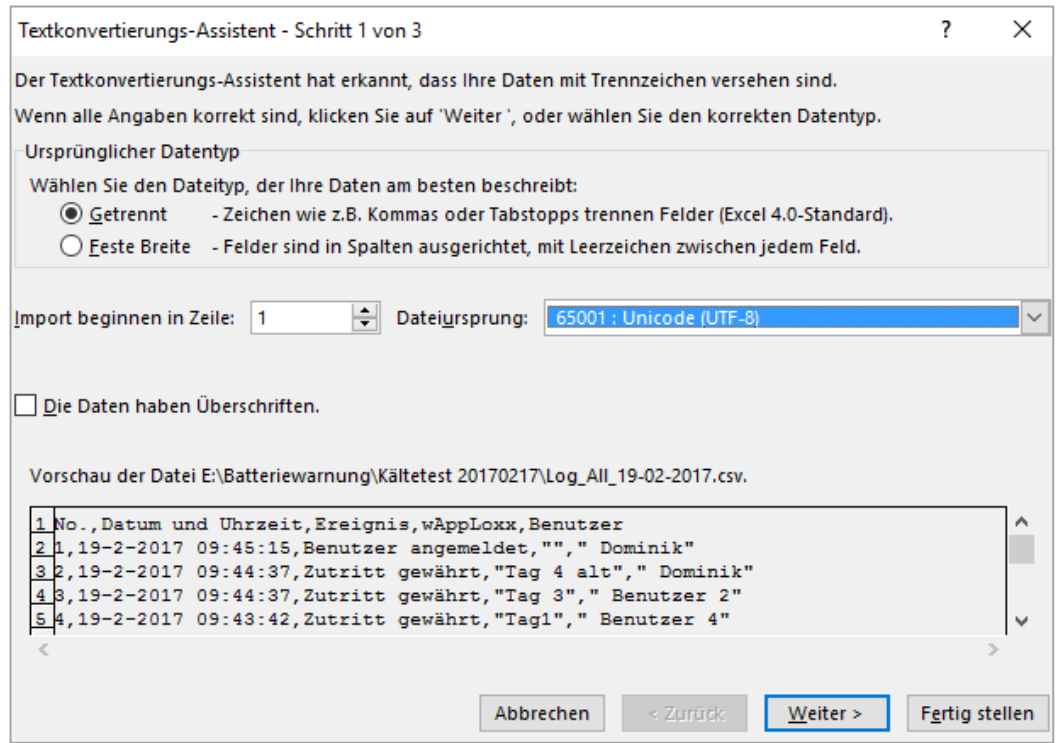

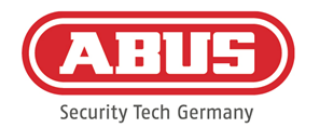

5. Seleccione como separador "Tabulador" y "Coma" y haga clic en "Siguiente".

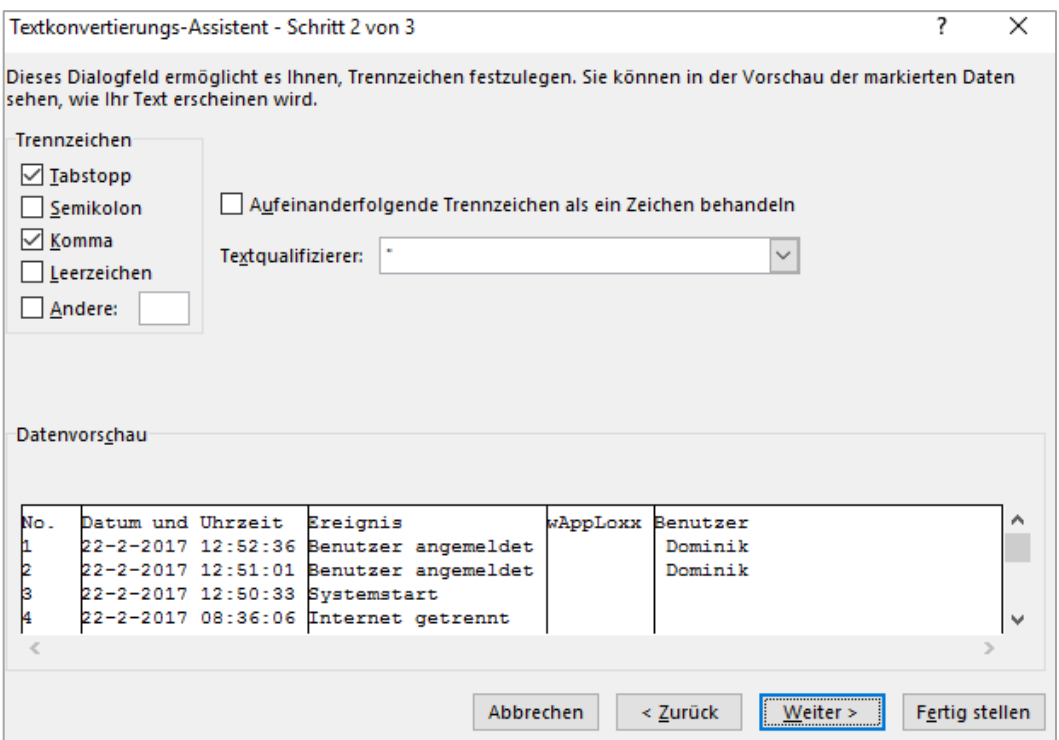

6. Seleccione el formato de archivo "Estándar" y haga clic en "Finalizar".

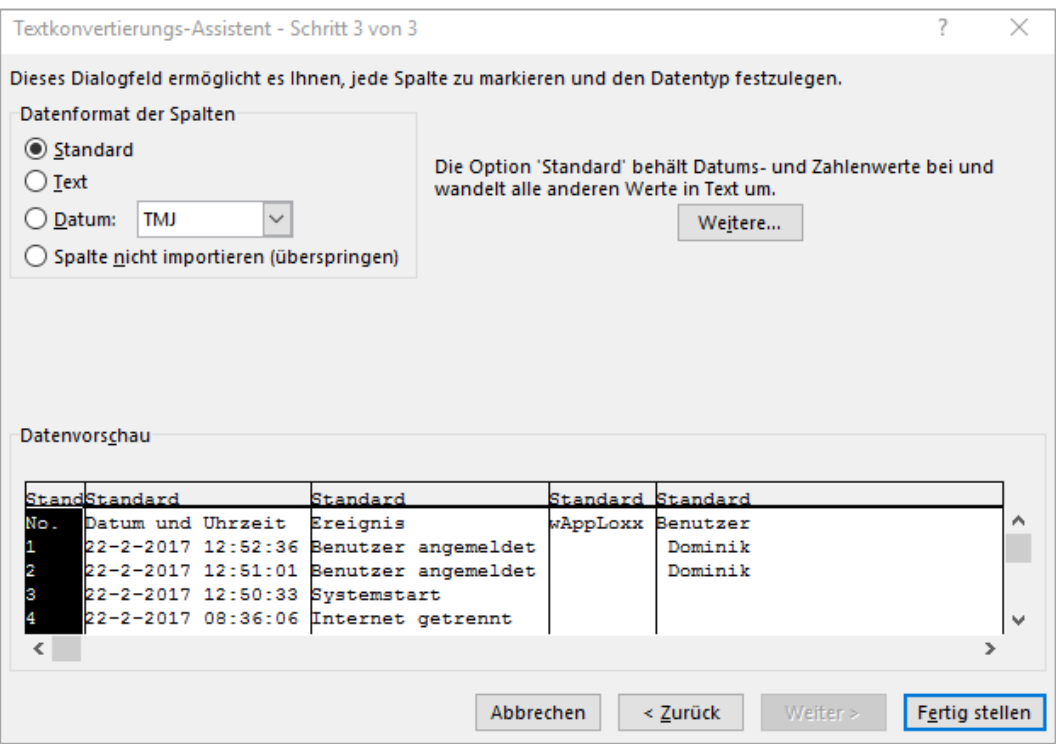

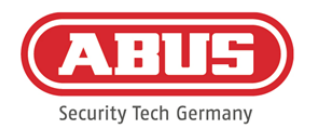

#### Importar**:**

Para volver a importar listados de usuarios exportados, haga clic en el botón "Importar". Es absolutamente necesario tener en cuenta que, para importar usuarios, solo se puede utilizar el archivo original exportado sin formato; por ejemplo, en caso de restablecer el wAppLoxx Pro Control.

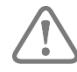

Los datos y los nombres de las columnas deben crearse, tal y como se muestra en el ejemplo, a modo de archivo .csv para que la importación de usuarios se efectúe correctamente.

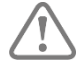

Para garantizar la protección de los datos personales, estos no se exportan para el acceso web. Estos deben asignarse de nuevo tras importar la lista de usuarios.

#### Restaurar ajustes:

Se recomienda realizar copias de seguridad del sistema periódicamente. Estas se crean a través de la función "Exportar" del menú "Restaurar". A través del mismo menú es posible volver a transferir los datos guardados a su wAppLoxx Pro Control.

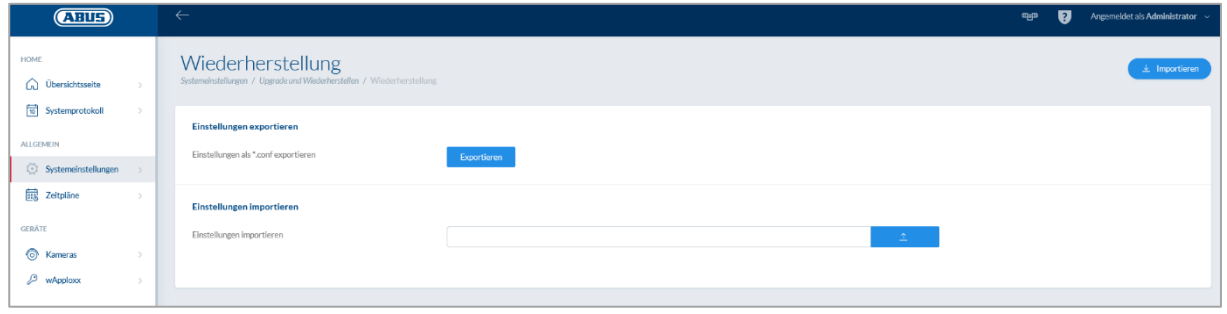

#### **8.7. Matriz del plan de cierre**

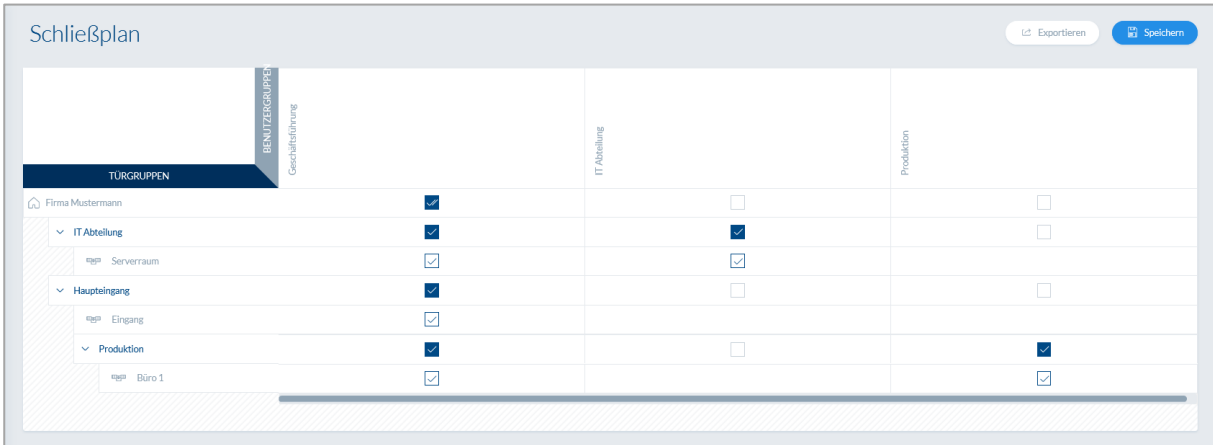

ABUS | Security Center GmbH & Co. KG abus.com

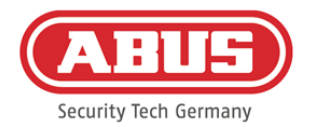

En el sistema wAppLoxx Pro, la concesión de permisos se efectúa mediante una matriz de plan de cierre. Las asignaciones y/o los permisos de acceso se conceden haciendo clic en las casillas preestablecidas. Haciendo clic en una casilla, aparecen las siguientes opciones de selección:

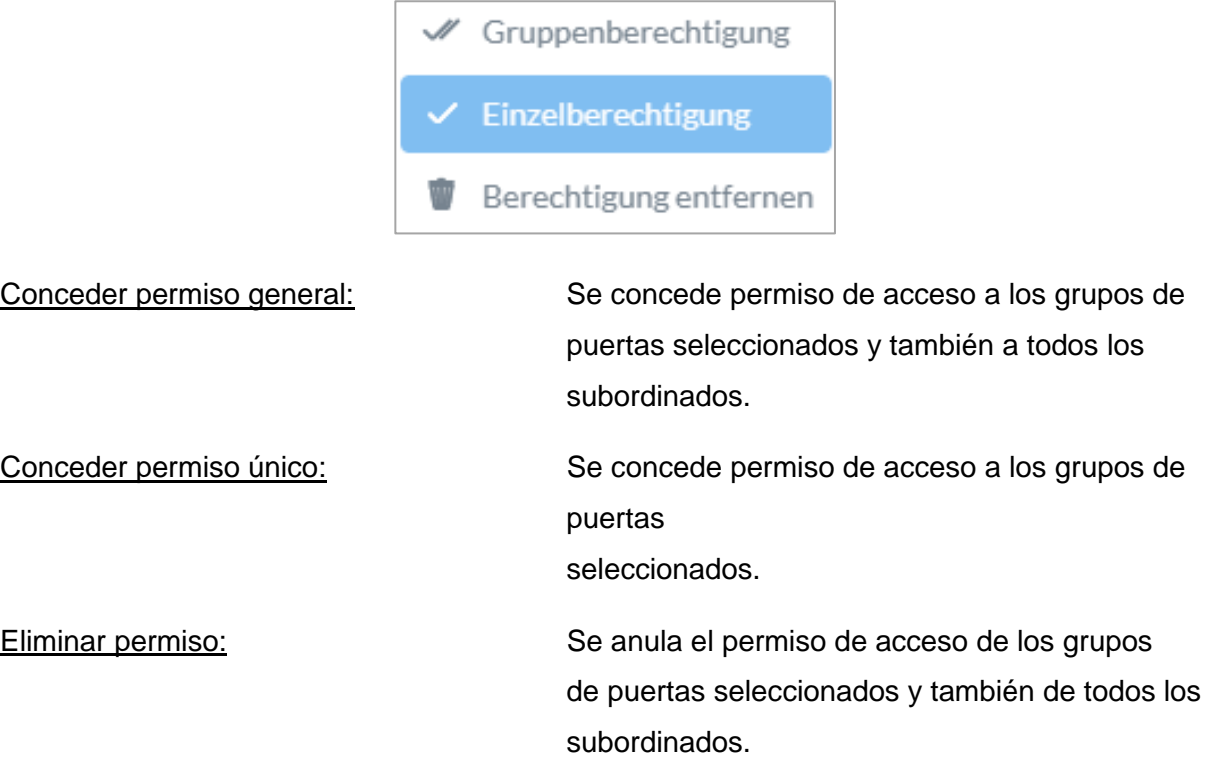

# Ejemplo (véase arriba)

Marca de verificación doble (permiso de grupo) del grupo de usuarios "Dirección" en el nivel superior de la jerarquía "Empresa de muestra". Esto significa que la dirección tiene permiso de acceso a todas las puertas y todos los subgrupos de la Empresa de muestra.

Marca de verificación simple en el grupo de usuarios "Producción" y el grupo de puertas "Producción". Esto significa que los usuarios de este grupo de puertas solo tienen permiso de acceso para la puerta "Oficina 1".

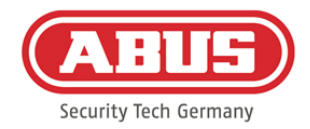

# **9. Cámaras**

Es posible integrar la videovigilancia en un sistema wAppLoxx.

Puede integrarse hasta un total de 6 cámaras IP de ABUS en un wAppLoxx Pro Control.

# Integrar una cámara IP en el sistema wAppLoxx:

Haciendo clic en "Cámaras" en el menú de administración, encontrará todas las cámaras IP que ya están instaladas. Si desea agregar una nueva cámara IP, haga clic en el signo de más verde.

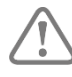

Si quiere utilizar la **nueva** aplicación wAppLoxx, basta con introducir los datos de conexión locales de la cámara deseada para tener también acceso externo a la cámara a través de la aplicación. Ya no es imprescindible conectarse al servidor de ABUS.

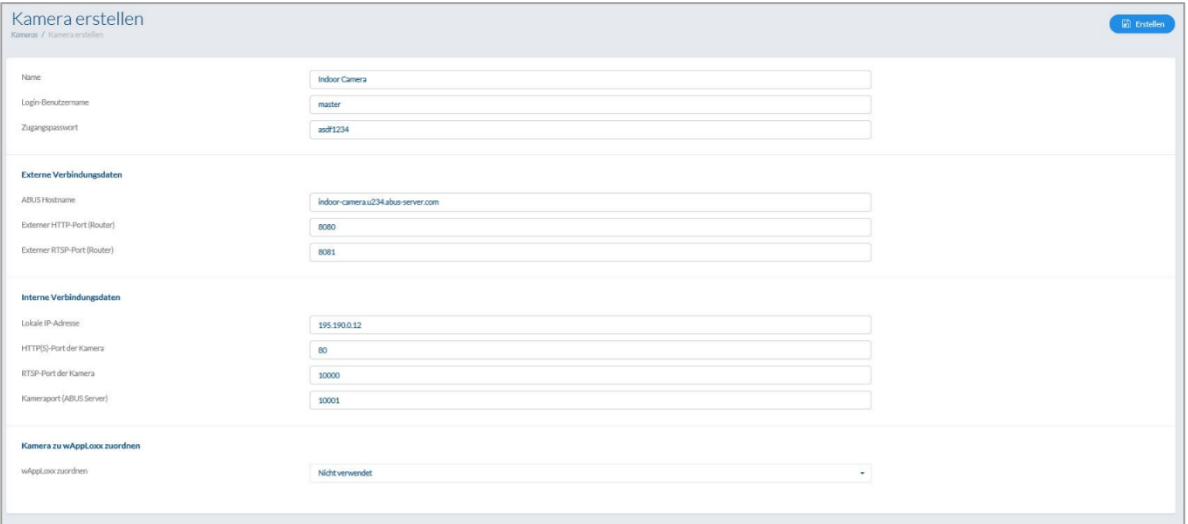

Puede consultar cómo registrar una cámara IP en el servidor de ABUS en las instrucciones de su cámara IP de ABUS. Una vez registrada la cámara deseada en el servidor de ABUS, introduzca los datos asignados por el servidor de ABUS en el menú de configuración. Ahora puede agregar la cámara al cilindro wAppLoxx Pro deseado.

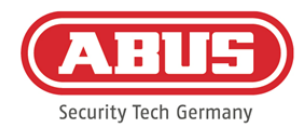

# **10. Incidencias**

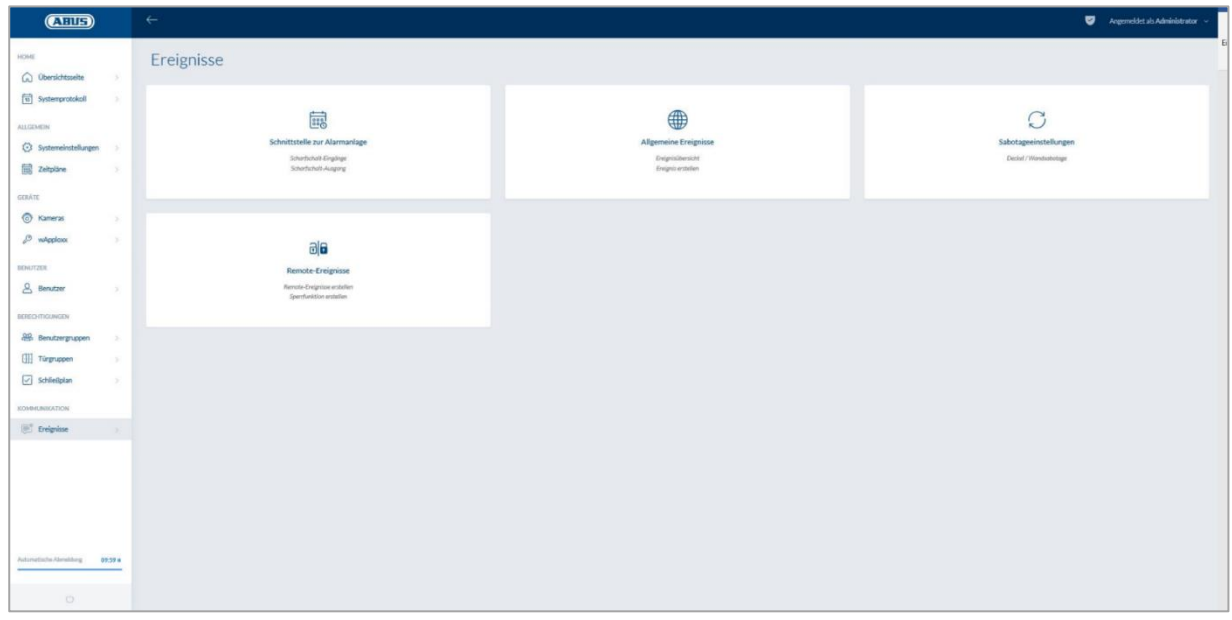

# **10.1. Interfaz para el sistema de alarma**

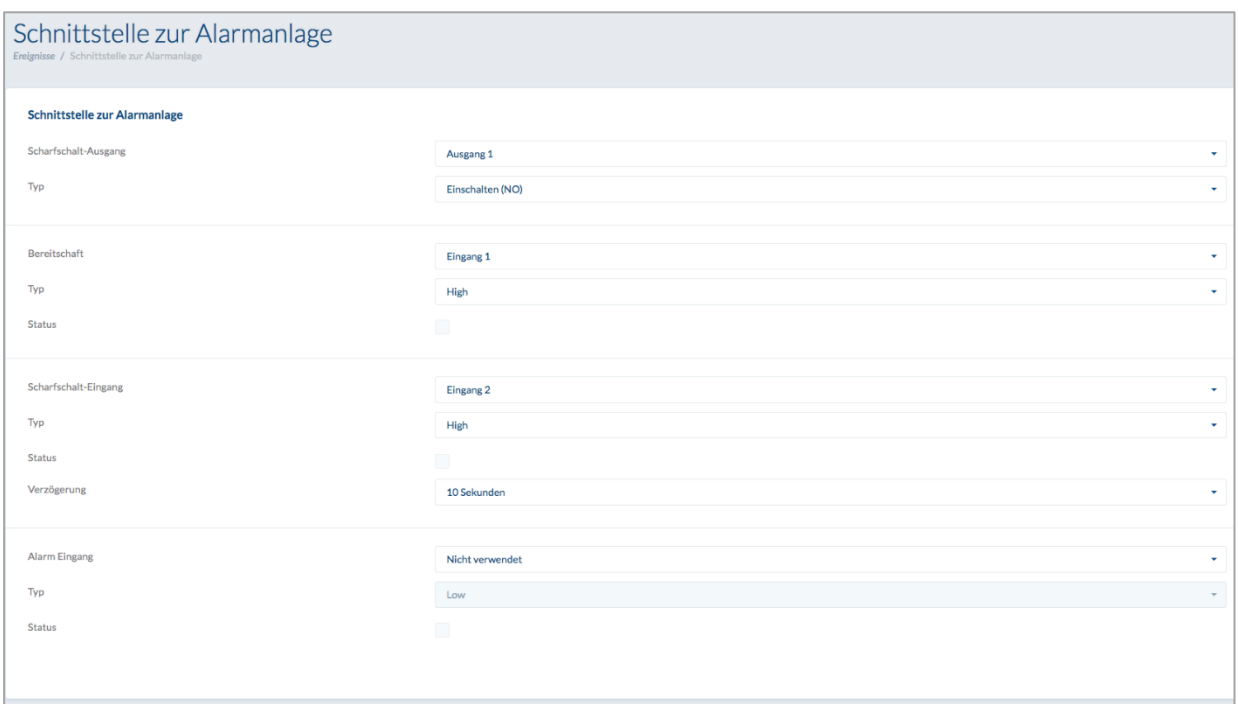

Si desea definir una interfaz al sistema de alarma, seleccione "Incidencias" en el menú principal y a continuación haga clic en "Interfaz al sistema de alarma".

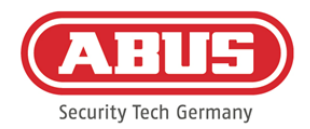

# **Salida activación:**

Mediante la salida de activación es posible habilitar la activación/desactivación de un sistema de alarma conectado. Por defecto se empleará el relé 1 para la activación/desactivación.

# Tipo:

Seleccione entre los distintos tipos de relés en función de lo que requiera su central de alarma conectada.

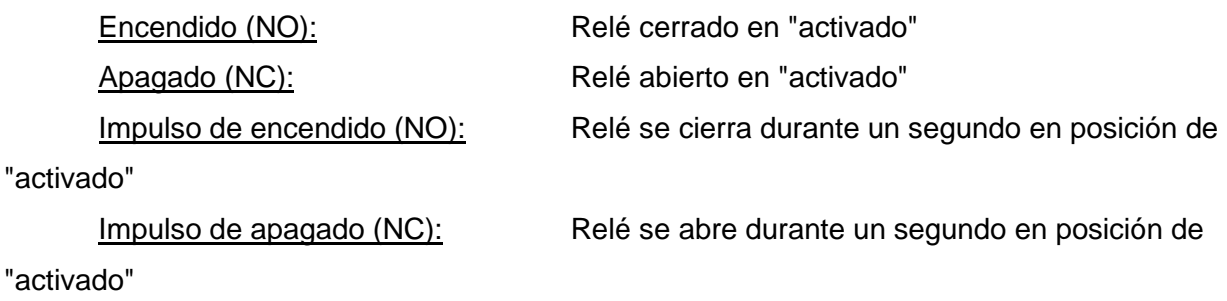

# Preparación para la activación:

Para la Preparación para la activación, debe haber una señal del sistema de alarma antirrobo en el wAppLoxx Pro Control. Si la central no está preparada y la entrada "Preparación para la activación" no está activa, el wAppLoxx Pro Control evitará la activación y lo indicará a través del cilindro wAppLoxx Pro. Por defecto se emplea la entrada 1 (véase el capítulo 3).

# Tipo:

A través de "Tipo" es posible cambiar el procesamiento de entradas.

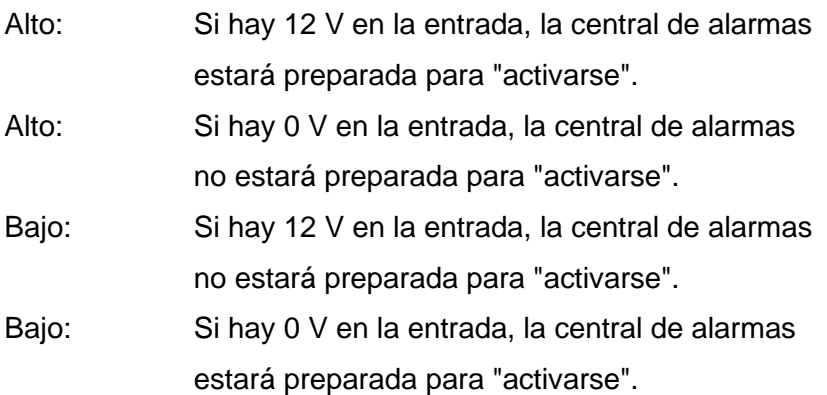

#### Estado:

Si esta casilla está marcada, esta entrada estará activa.

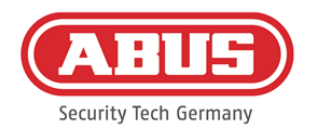

# **Entrada activación:**

Mediante la entrada de activación, es posible "activar"/"desactivar" el wAppLoxx Pro Control desde una central de alarmas conectada. En caso de cambio de estado de la central de alarmas entre "activado" y "desactivado", también se "activará" y "desactivará" de forma correspondiente el wAppLoxx Pro Control. De esta forma, se garantizará el mismo estado de la central de alarmas conectada y el wAppLoxx Pro Control. Por defecto, se emplea la entrada 2 (véase el capítulo 3).

## Retardo:

Seleccione aquí el tiempo de retraso entre 10 y 20 segundos. El tiempo de retardo define el tiempo de espera hasta que haya una respuesta de la central de alarmas en el wAppLoxx Pro Control.

## Tipo:

A través de "Tipo" es posible cambiar el procesamiento de entradas.

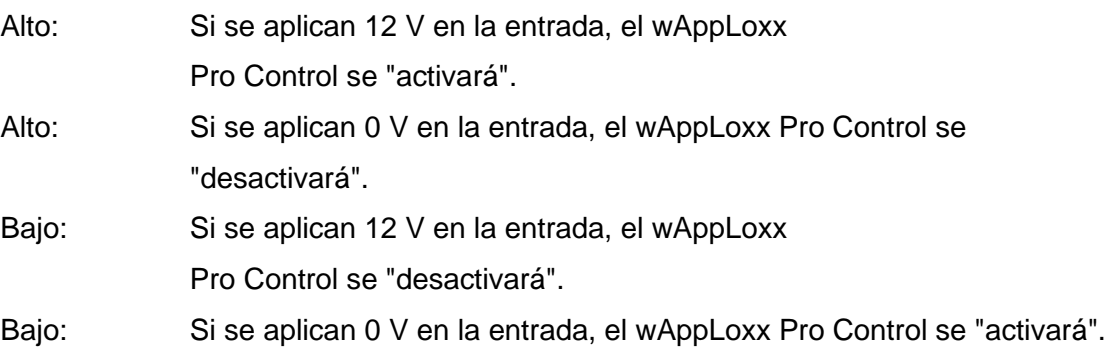

#### Estado:

Si esta casilla está marcada, esta entrada estará activa.

#### Entrada de alarma:

Un caso de alarma, se transmitirá a través de la entrada de alarma del wAppLoxx Pro Control. Por defecto se emplea la entrada 3 (véase el capítulo 3).

#### Tipo:

A través de "Tipo" es posible cambiar el procesamiento de entradas.

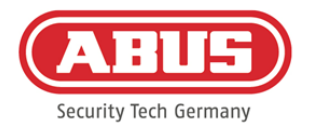

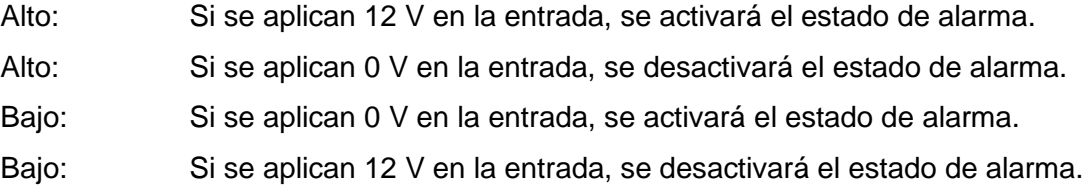

# Estado**:**

Se muestra el estado actual de la entrada. Si esta casilla está marcada, esta entrada estará activa.

## Conexión con la central de alarmas de robo:

Existen cuatro opciones para conectar el wAppLoxx Pro Control con una EMZ:

1. Sistema de alarma completamente cableado:

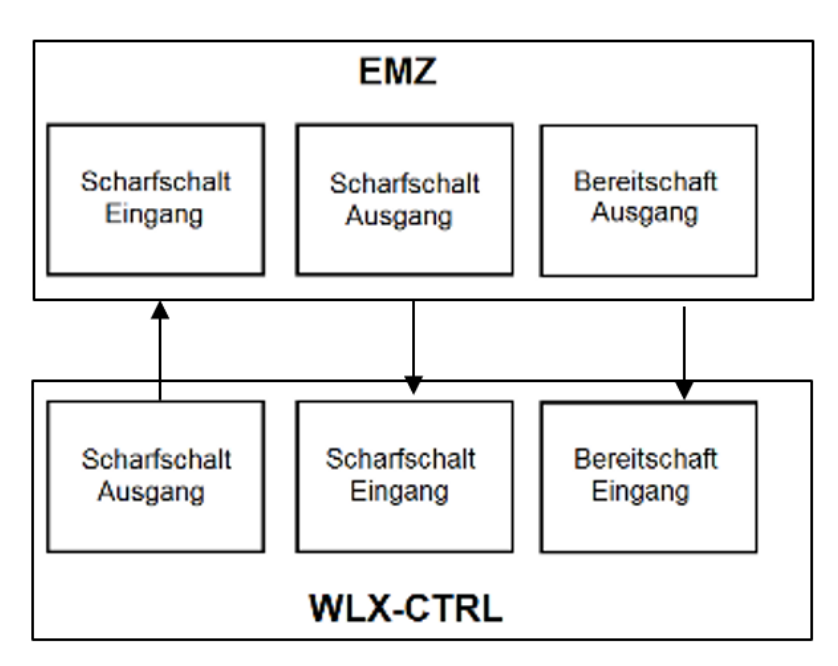

Se cableará la entrada activación y la salida activación, así como la preparación para la activación de la EMZ. De esta manera, será posible habilitar la activación y desactivación a través del wAppLoxx Pro Control. Además, la orden de activación solamente se transmitirá cuando exista una obligación de correcto funcionamiento en la entrada listo para la activación. La entrada de activación tiene máxima prioridad y activará el wAppLoxx Pro Control de forma simultánea.

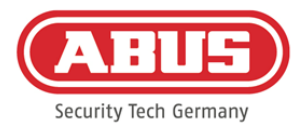

# 2. Sistema de alarma sin disponibilidad para la activación (bloque magnético):

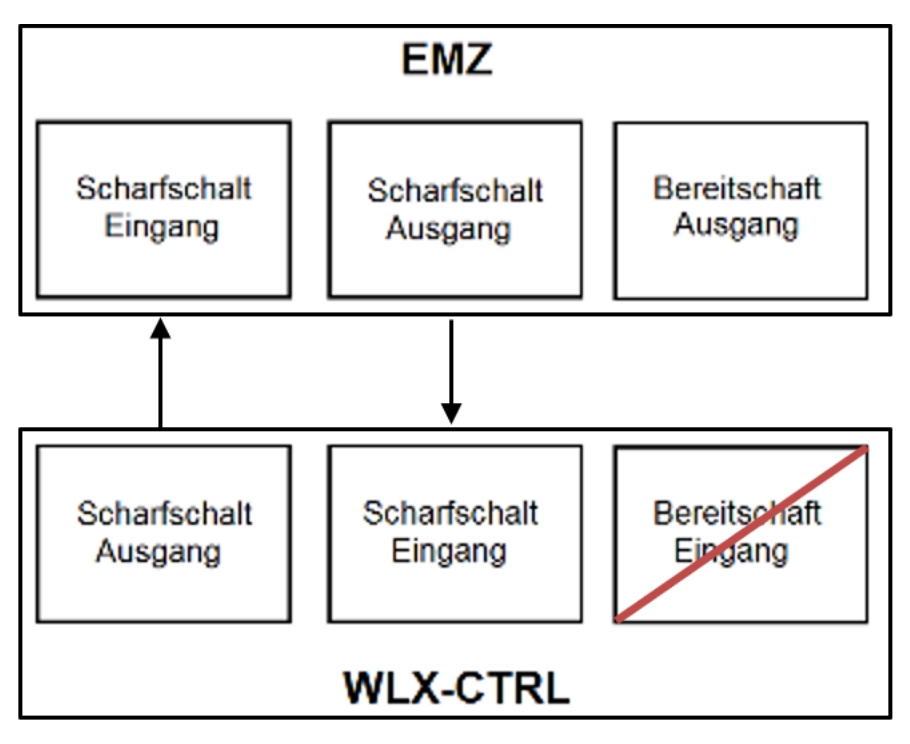

3. Sistema de alarma domina (función de bloqueo mediante la EMZ)

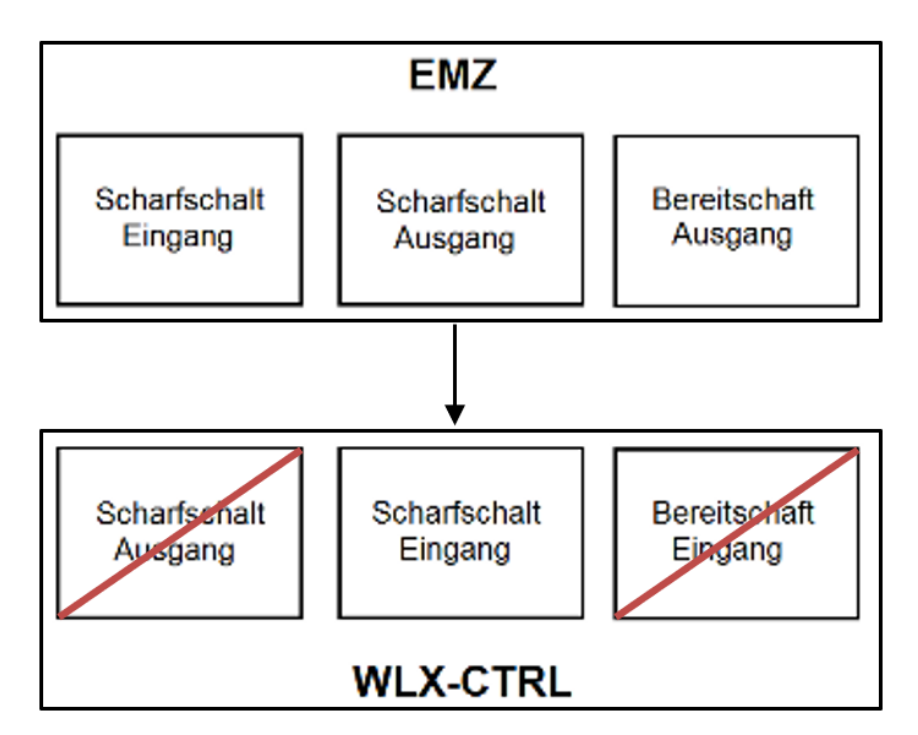

Solo se cableará la entrada activación con la salida activación de la EMZ. Para ello, se bloqueará en estado activado el wAppLoxx Pro Control a través de la EMZ, hasta que vuelva a desbloquearse a través de la EMZ. En este caso, no es posible habilitar la desactivación a través del wAppLoxx Pro Control. Solo podrá accionar el cilindro wAppLoxx Pro conectado cuando el sistema de alarma no esté activado.

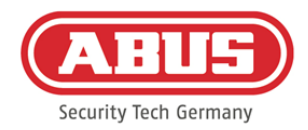

# 4. Sin EMZ (función de bloqueo mediante wAppLoxx Pro Control)

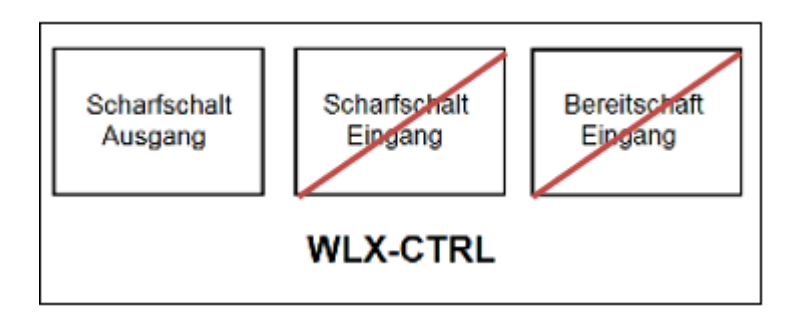

Solo se configurará la Salida activación del wAppLoxx Pro Control, pero no se cableará. De esta forma, es posible bloquear el cilindro con una orden de activación hasta que se presente un medio de habilitación de activación/desactivación válido.

## **10.2. Ejemplo Secvest**

En el wAppLoxx Pro Control, la entrada 1 se utiliza para la preparación para la activación, y la entrada 2 para la confirmación de la activación. La salida 1 del wAppLoxx Pro Control controla la entrada de zona 1 en el Secvest para la conexión.

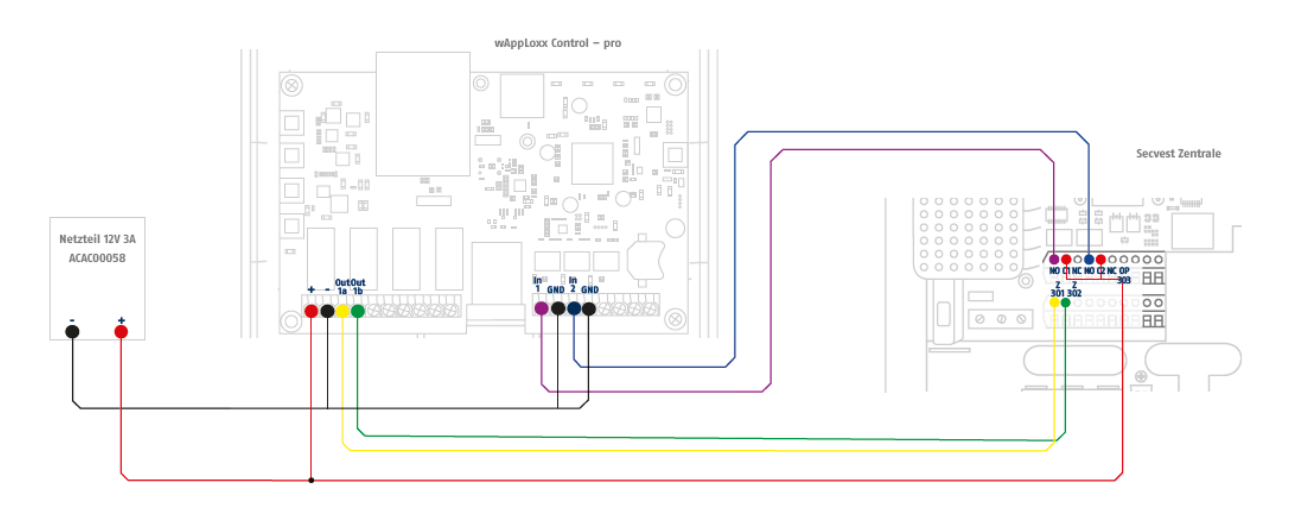

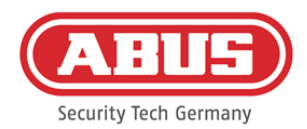

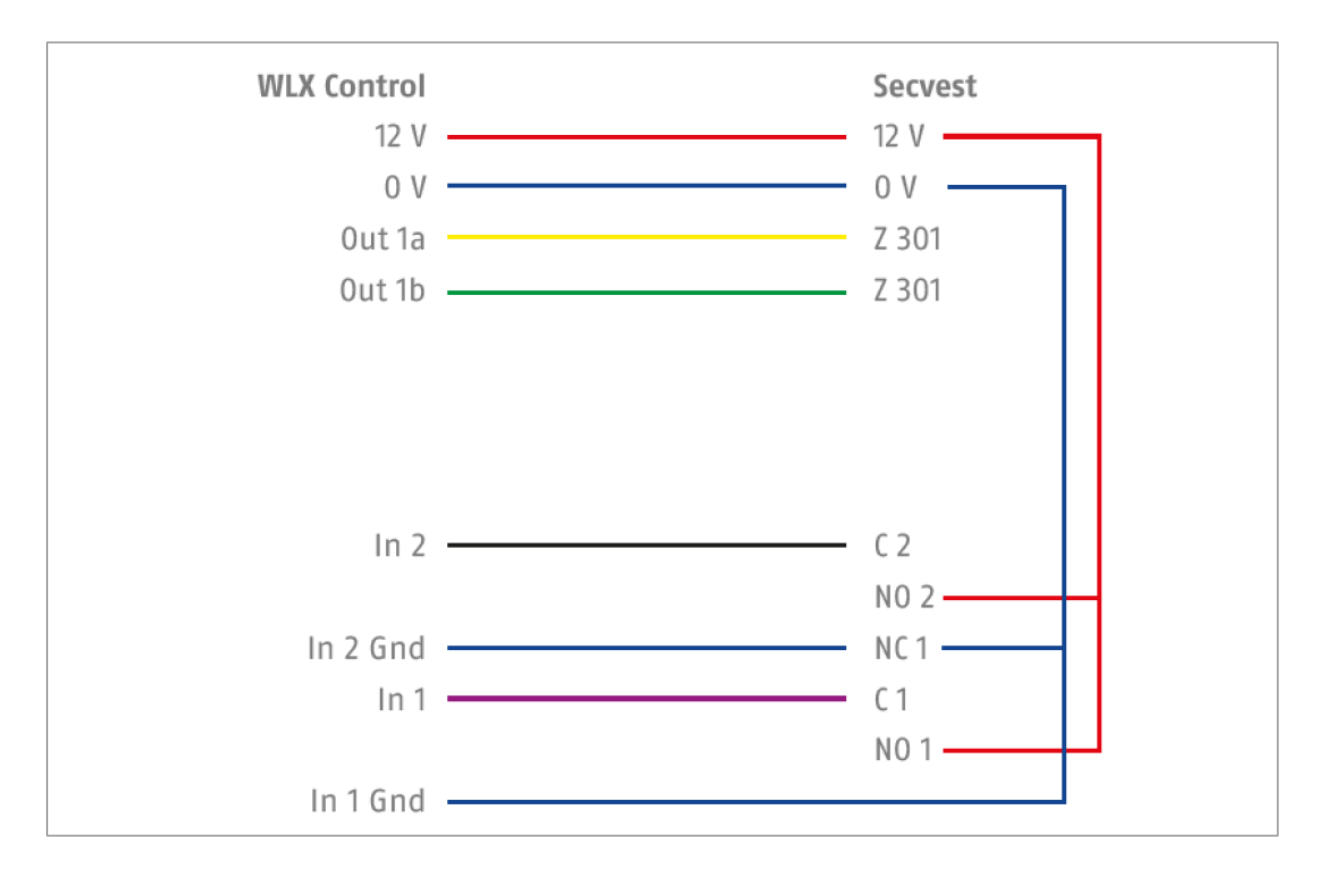

Configuración del wAppLoxx Pro Control como interfaz de la central de alarmas Secvest

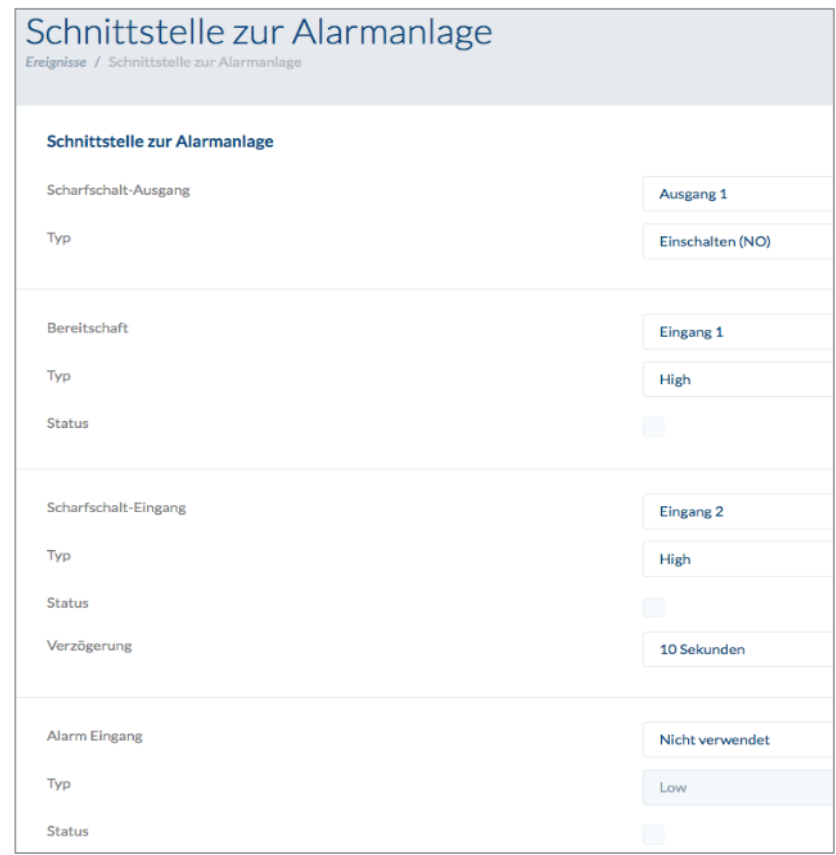

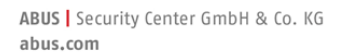

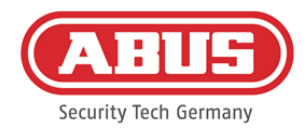

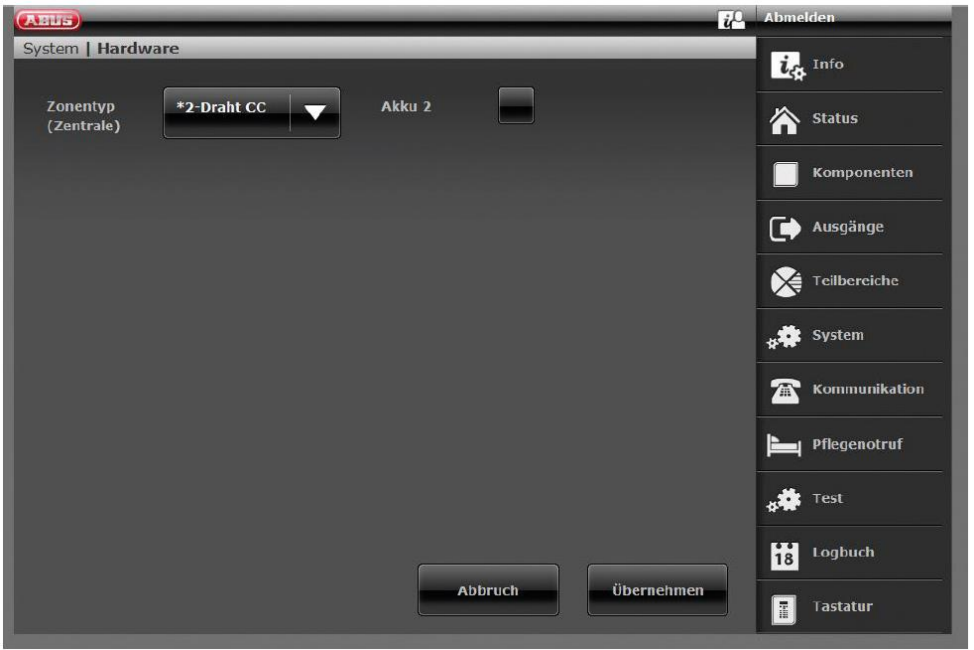

Configuración de la zona de cableado 301 como interruptor de llave Duración en el Secvest

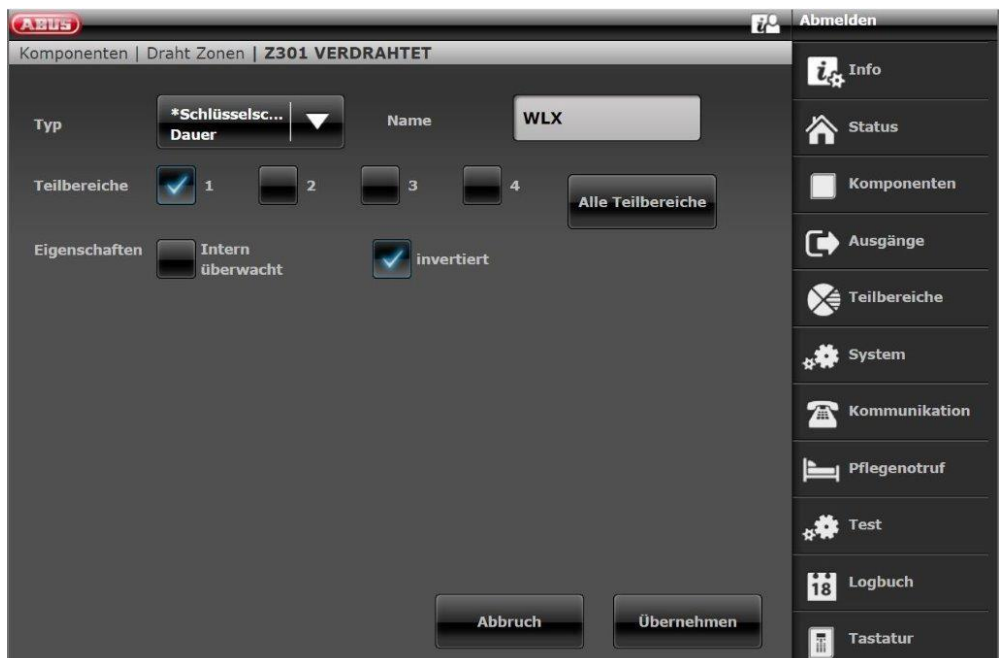

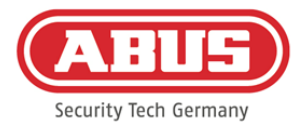

# Configuración de la salida de cableado 301 (relé 01) para la notificación de operatividad en el **Secvest**

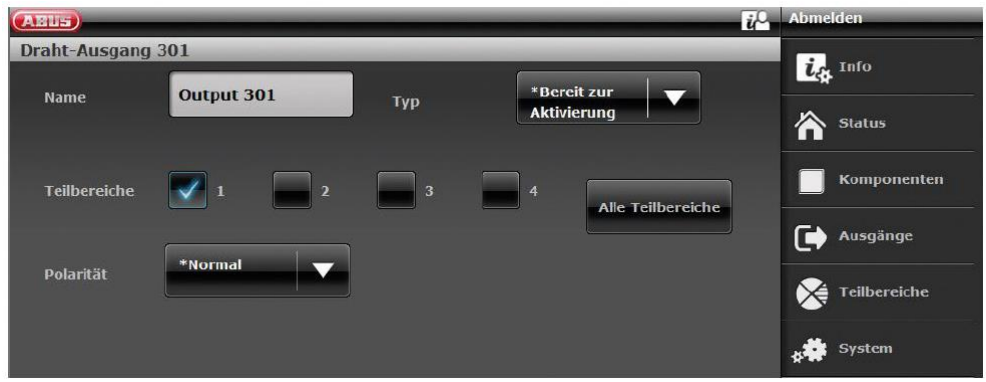

# Configuración de la salida de cableado 302 (relé 02) para la activación en el Secvest

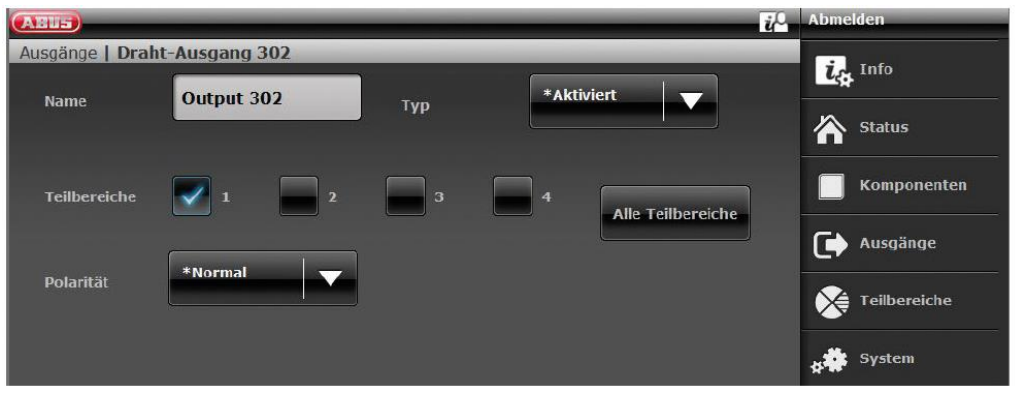

Configuración del modo de salida por zona parcial del Secvest (sin preconfiguración)

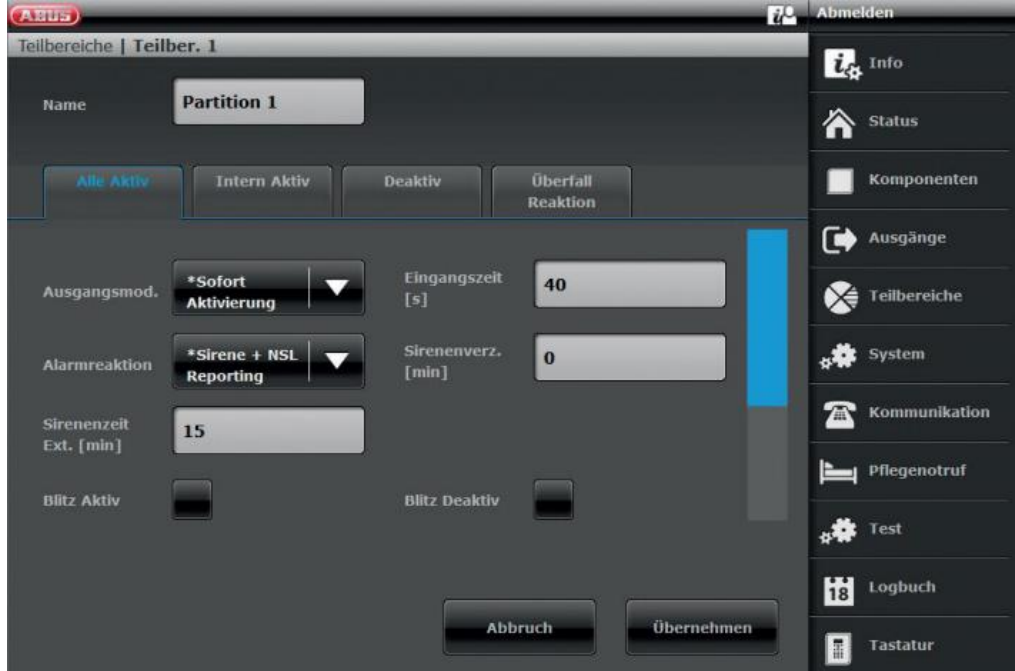

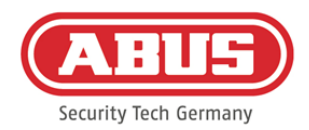

#### **10.3. Crear incidencias**

Para crear una incidencia, seleccione en el menú principal "Incidencias" y haga clic en "Crear incidencia".

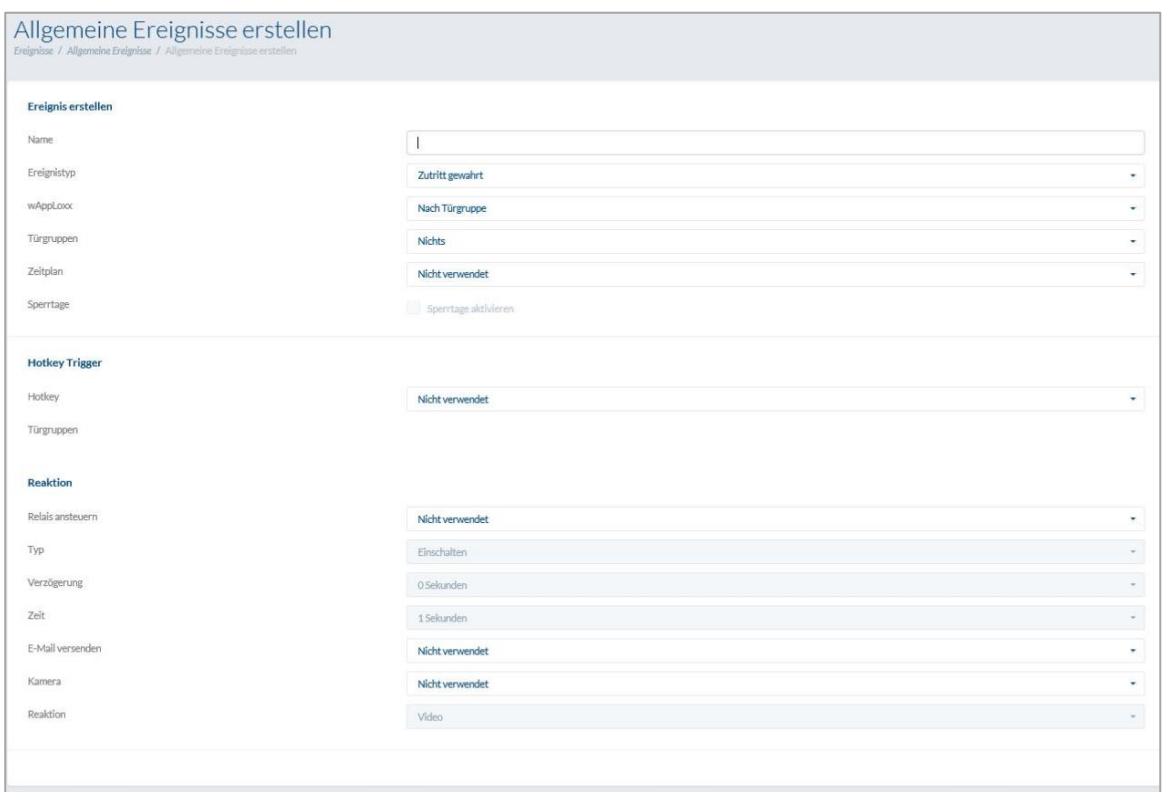

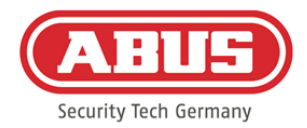

Una incidencia se compone siempre de una acción y de una reacción. Introduzca un nombre para la incidencia y seleccione el tipo de incidencia.

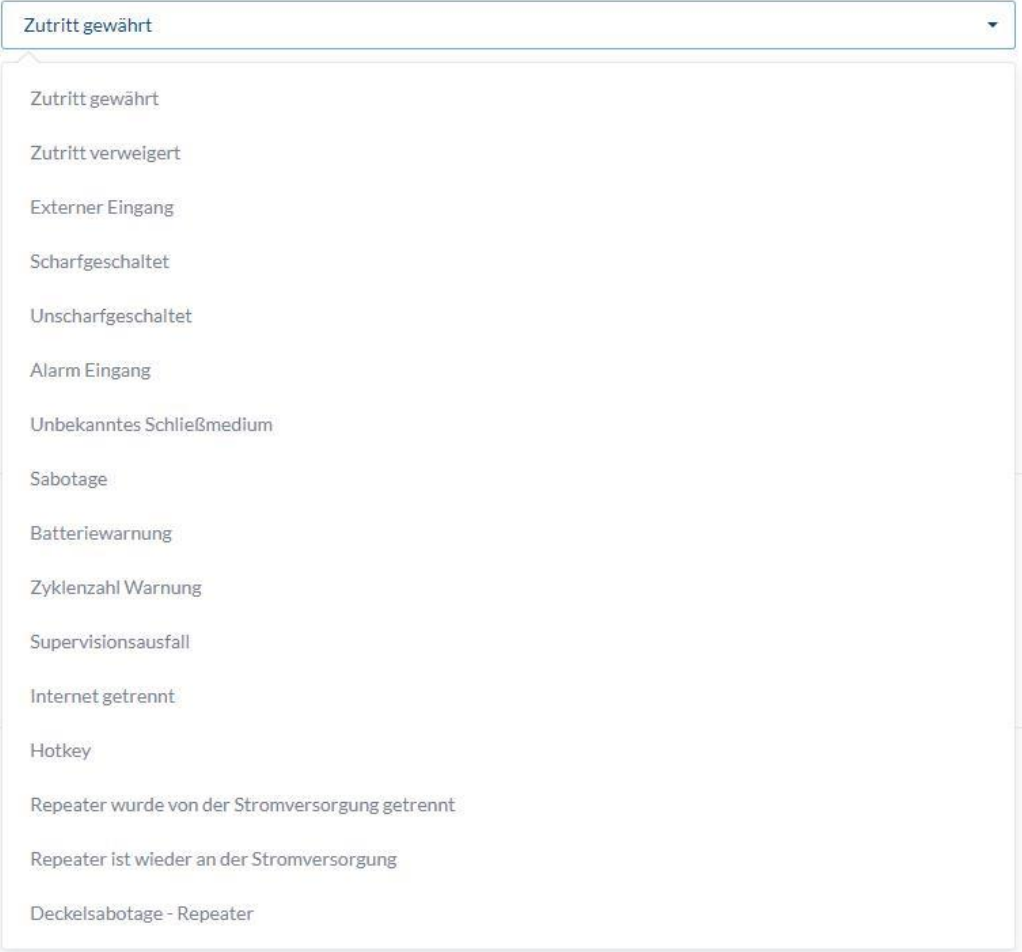

Tipo de incidencia: Seleccione un tipo de incidencia a la que deberá seguir una reacción.

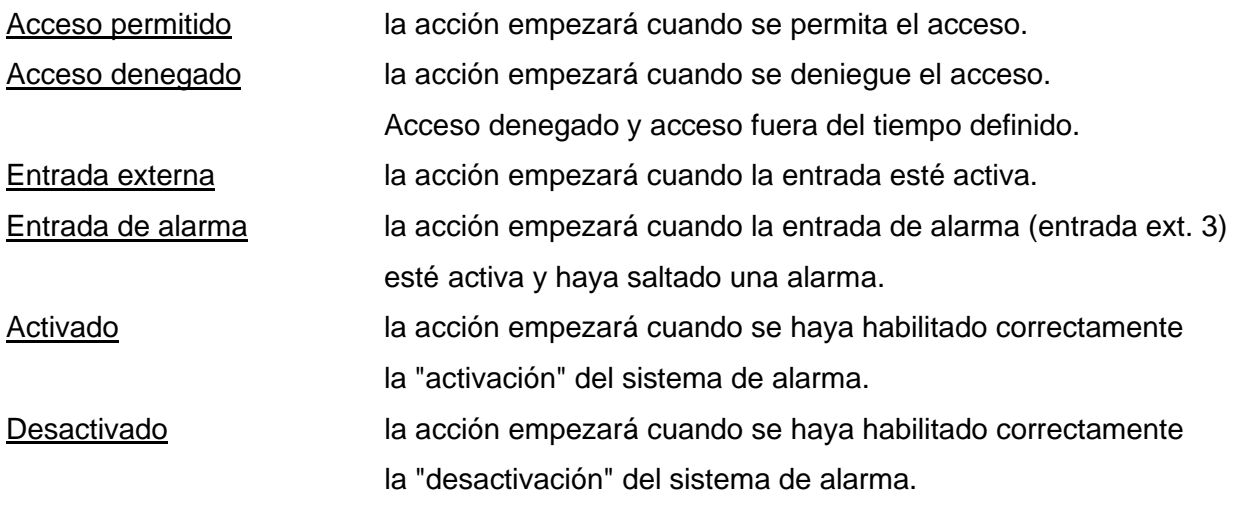
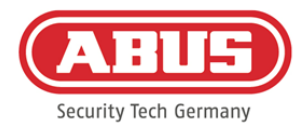

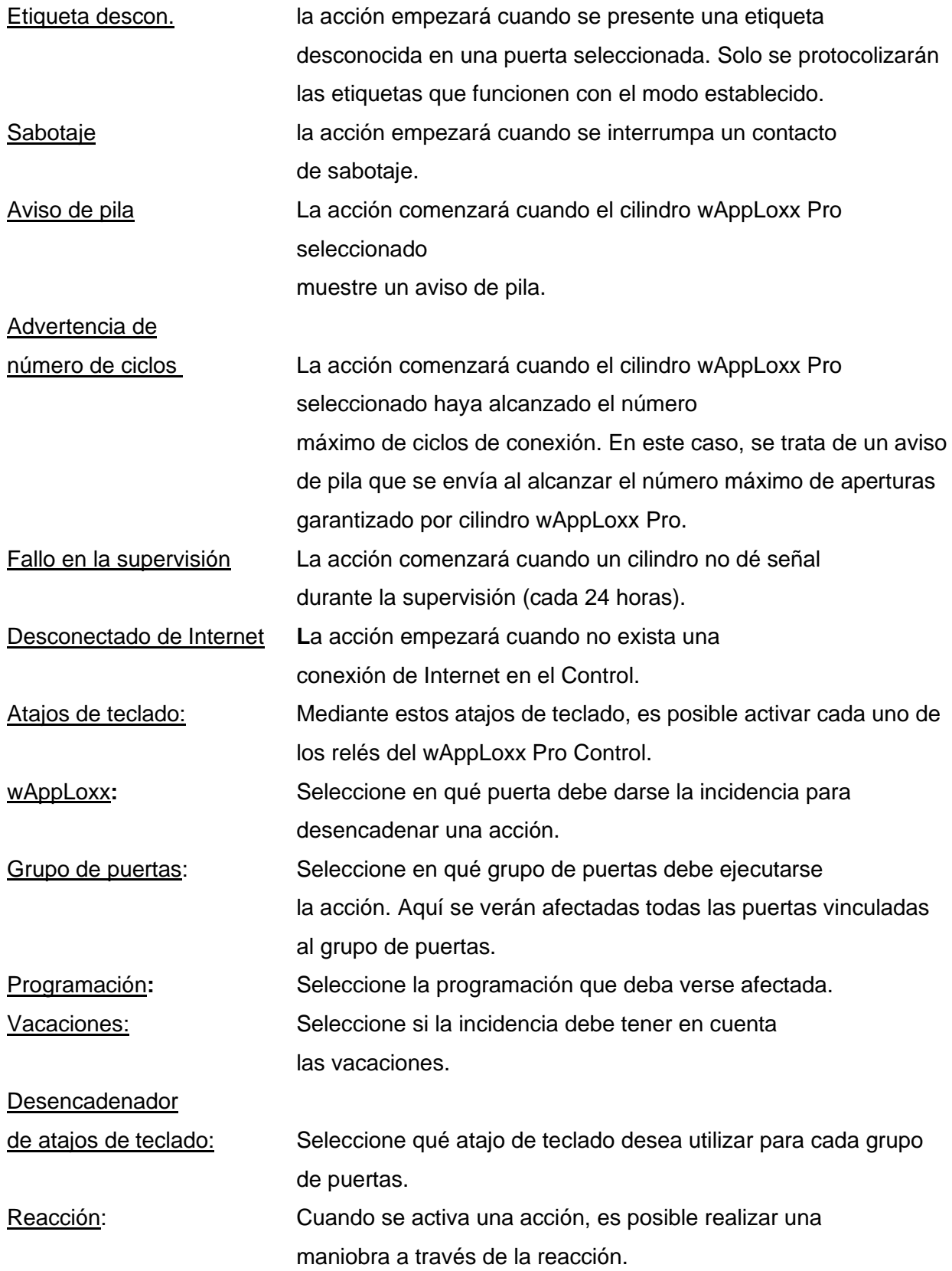

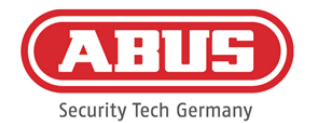

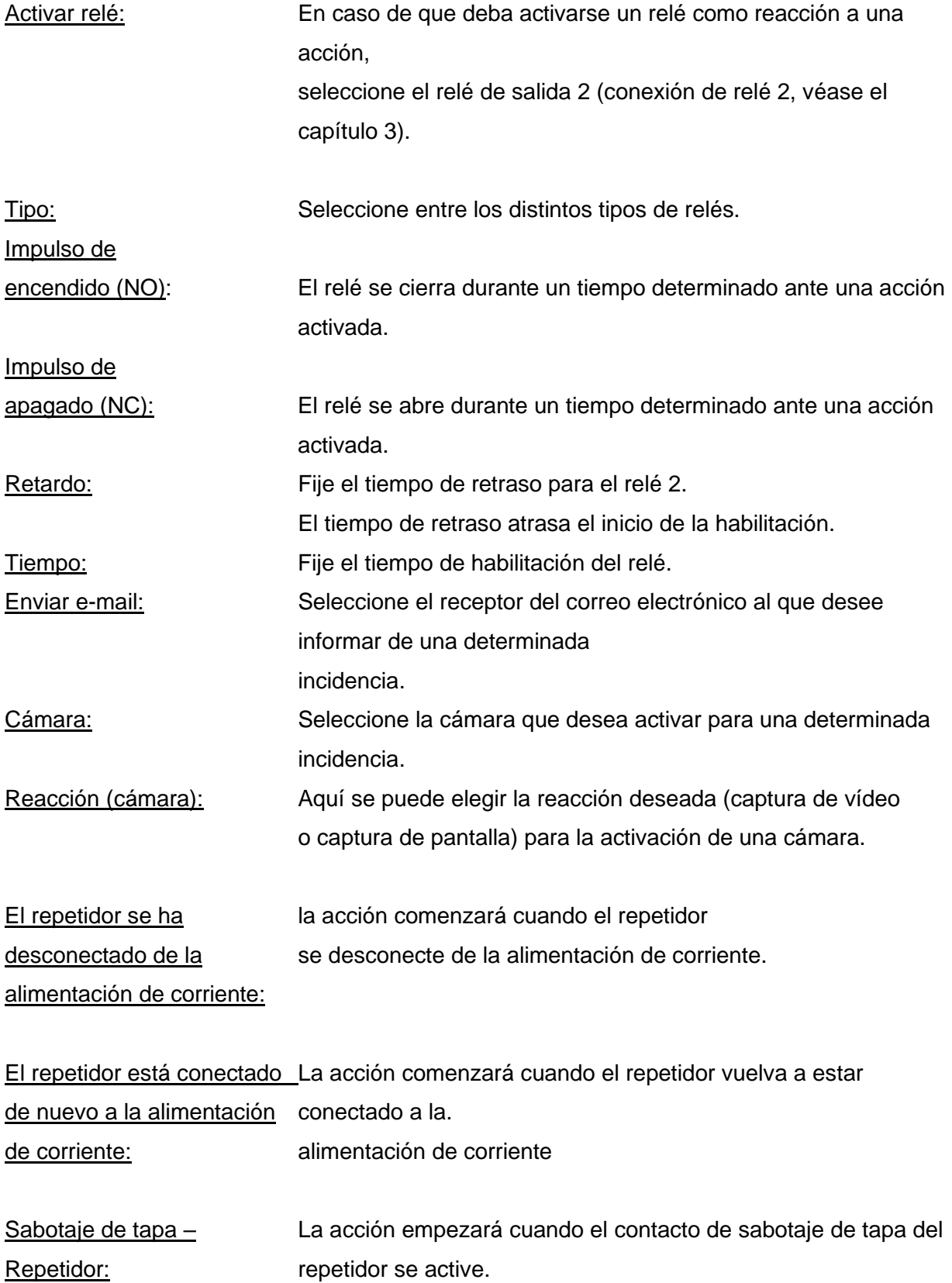

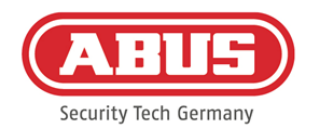

### **10.4. Ajustes sabotaje**

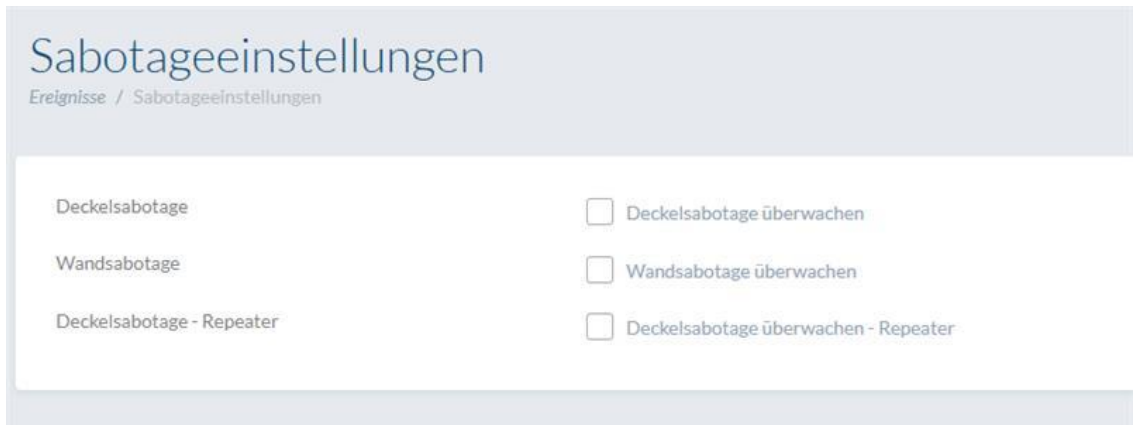

Seleccione en el menú principal "Incidencias" y a continuación haga clic en "Ajustes de sabotaje" si quiere consultar los contactos de sabotaje de techo y pared para poder evaluarlos a través de una incidencia (véase el capítulo 10.2)

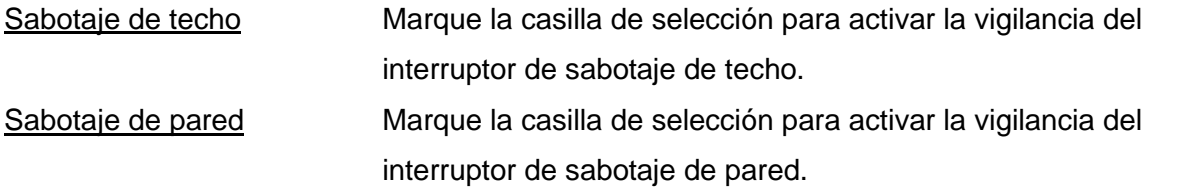

Si la vigilancia está activada, el tipo de incidencia "Sabotaje" podrá desencadenar una acción. Para ello, cree la correspondiente incidencia, véase 10.2.

### **10.5. Remote Event**

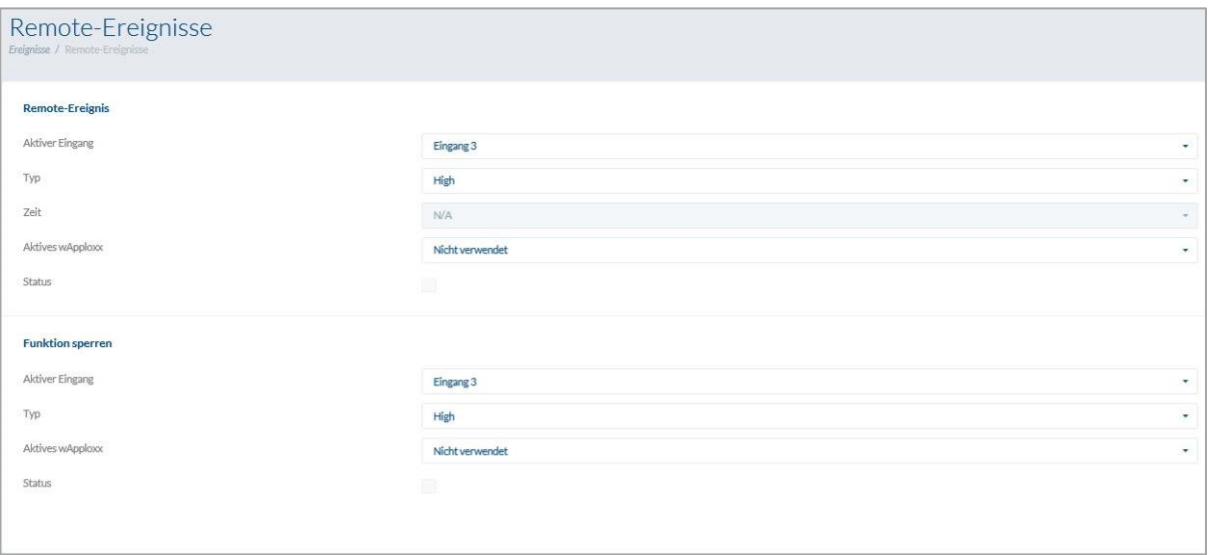

### Remote Event (desbloqueo de cilindros mediante activación externa)

La función "Remote Event" permite desbloquear uno o varios cilindros mediante la utilización de una de las tres entradas del wAppLoxx Pro Control.

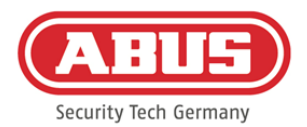

Durante el desbloqueo, se puede obtener acceso girando el pomo sin tener que presentar un medio de cierre. Para activar el desbloqueo del cilindro mediante una señal externa, seleccione primero la entrada utilizada.

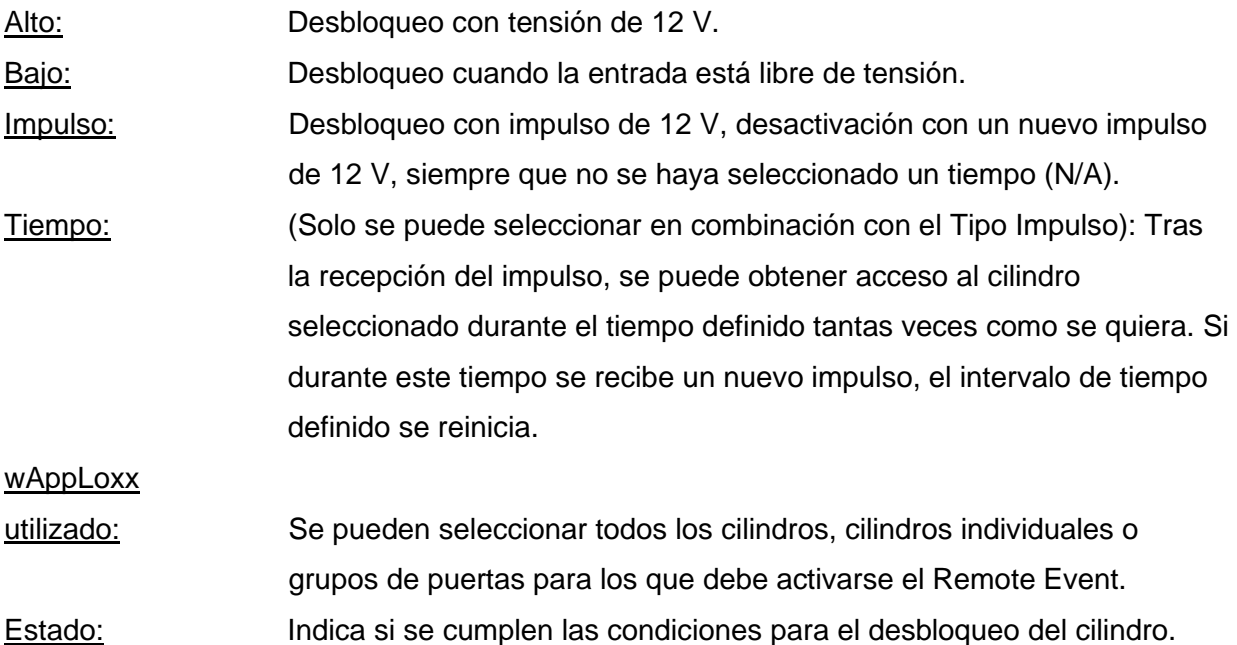

### Función de bloqueo (bloqueo de cilindros controlado mediante activación externa)

La "función de bloqueo" permite bloquear uno o varios cilindros mediante la utilización de una de las tres entradas de wAppLoxx Pro Control. Durante el bloqueo se puede obtener acceso o bien presentando un medio de cierre, o bien mediante la habilitación remota. Para activar la función de bloqueo del cilindro mediante una señal externa, seleccione primero la entrada utilizada. Para activar el desbloqueo del cilindro mediante una señal externa, seleccione primero la entrada utilizada.

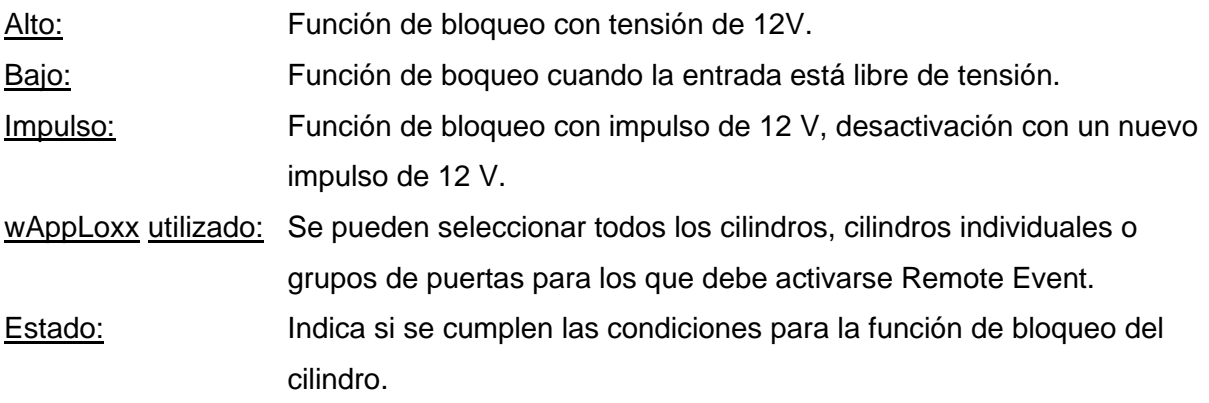

ABUS | Security Center GmbH & Co. KG abus.com

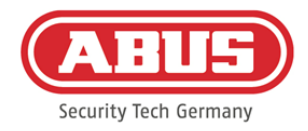

# **11. Interfaz de usuario**

Para acceder como usuario, por favor, introduzca los datos del usuario. El administrador creará los datos del usuario a través del menú de usuario (véase el capítulo 5.4).

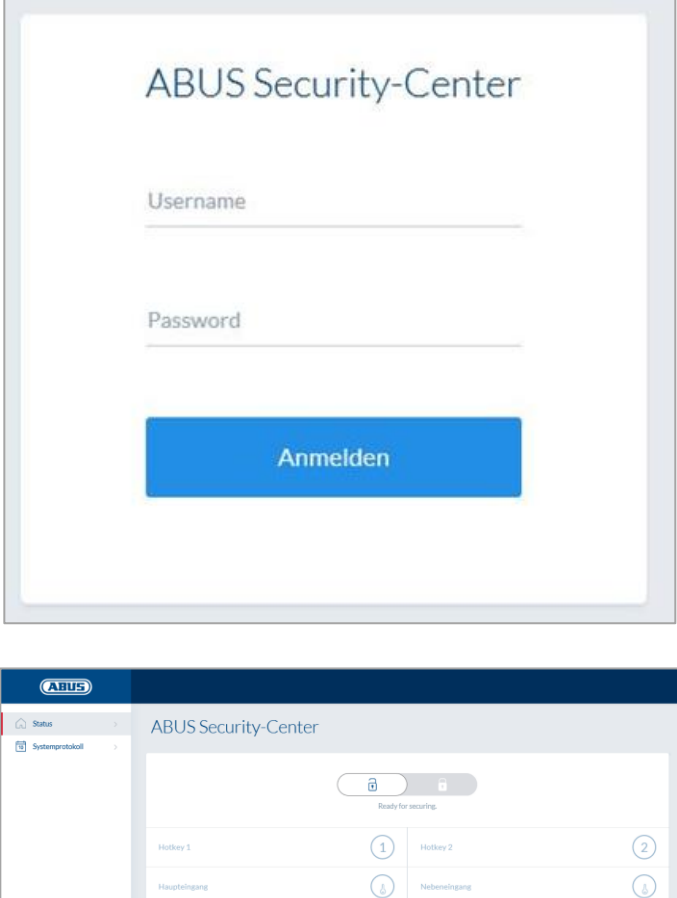

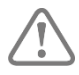

Es recomendable que los usuarios modifiquen su contraseña después del primer inicio. Seleccionando el nombre de usuario ("Sesión iniciada como...") se abre

el menú para el cambio de contraseña.

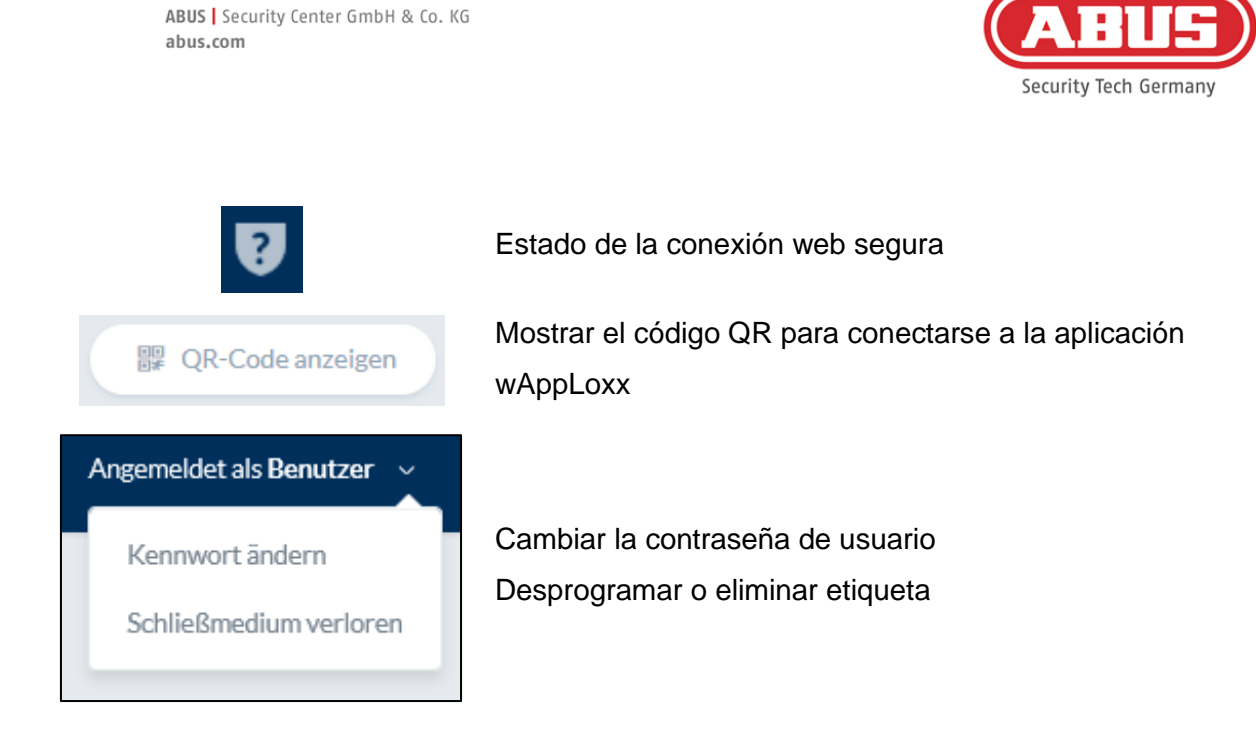

### **11.1. Funciones en remoto**

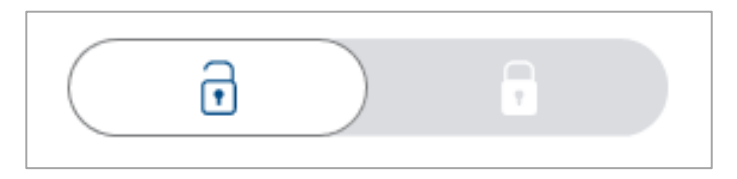

Esta tecla activa o desactiva un sistema de alarma vinculado. Para ello, deben tenerse en cuenta todos los ajustes del capítulo 10.1.

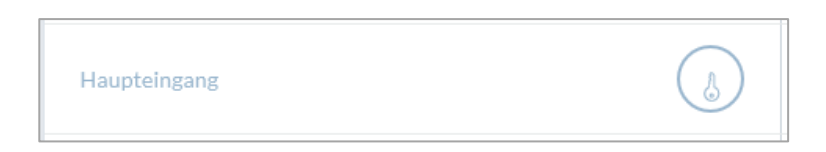

La tecla de llave activa la función de apertura remota del cilindro wAppLoxx Pro durante 30 segundos. Su accionamiento detiene la función de forma inmediata. Tras activar la función de apertura remota, deberá girarse el pomo exterior del cilindro wAppLoxx Pro para poder realizar una apertura. Solo se muestran puertas para las que los usuarios tienen permiso de acceso. Los cilindros Intrusion se marcan en gris cuando hay un sistema de alarma activado y la función de control remoto no puede usarse hasta que se desactive el sistema de alarma. Con los cilindros Access, la función de control remoto puede utilizarse incluso con el sistema de alarma activado.

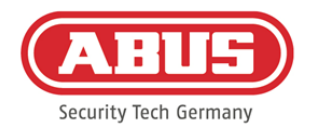

#### **11.2. Protocolos/memoria de incidencias**

Para proteger los datos personales sensibles, es posible configurar el wAppLoxx Pro Control de manera que la memoria de incidencias solamente se muestre tras el inicio de sesión de un segundo usuario autorizado. La regla de dos personas puede configurarse en los ajustes del sistema, dentro de Acceso al sistema.

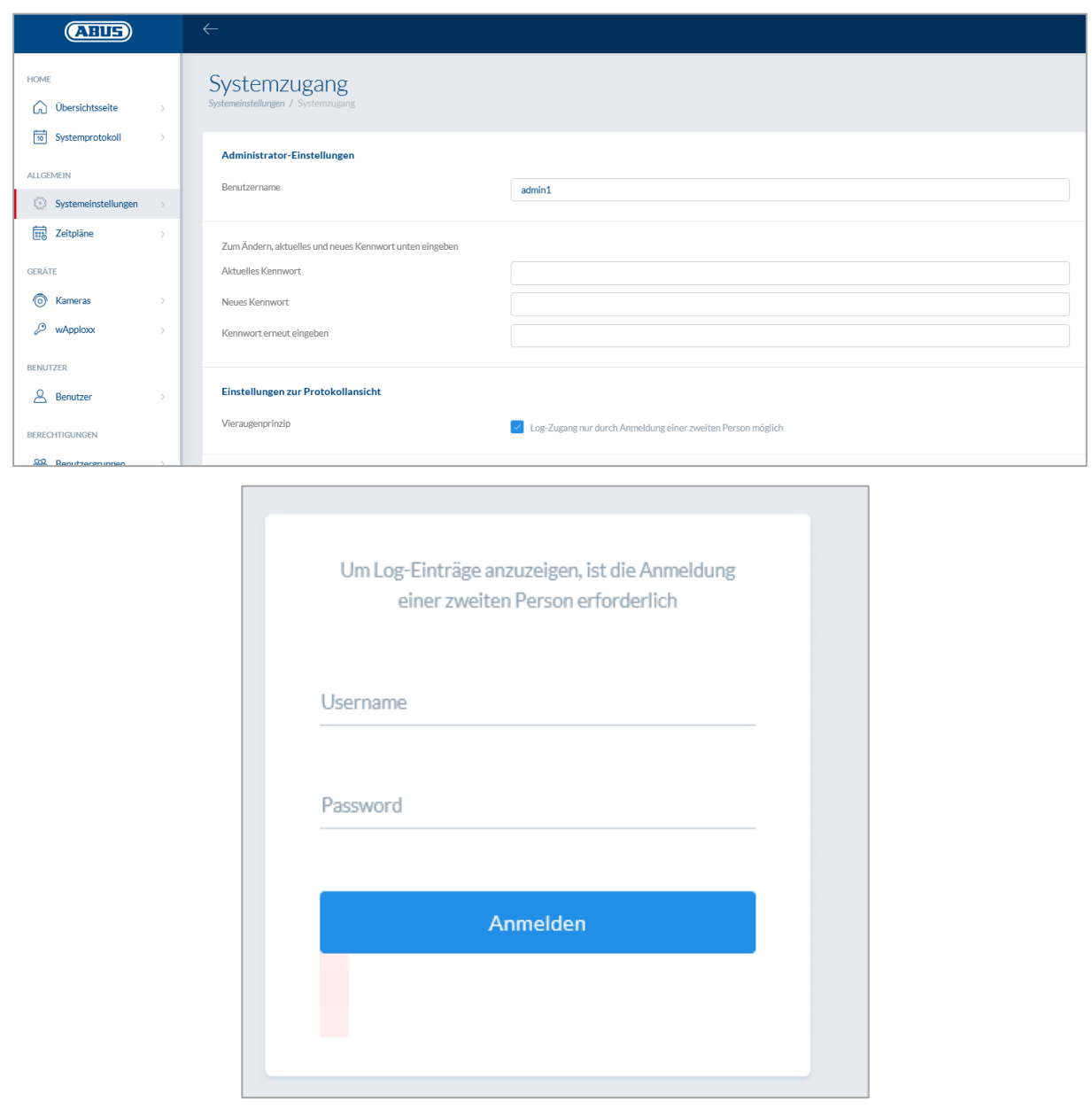

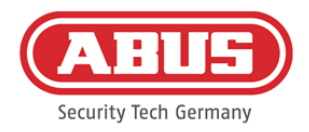

### Posibles entradas de incidencias:

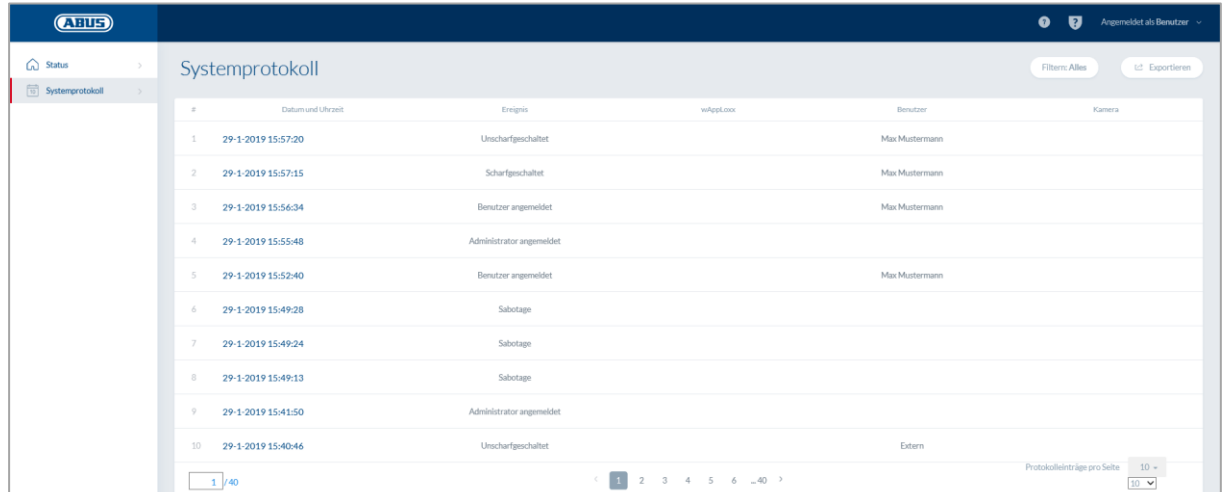

- 
- 
- 
- Etiqueta desconocida Inicio del sistema
- 
- 
- 
- Fallo en la supervisión Sabotaje
- Repetidor programado Conectado a Internet
- 
- Sabotaje de techo del repetidor wAppLoxx creado
- Pérdida de energía del repetidor wAppLoxx borrado
- Recuperación de energía del repetidor Desactivar modo de seguridad
- Inicio de sesión de Administrador Activar modo de seguridad
- Acceso permitido Usuario conectado
- Acceso denegado Regla de dos personas
- Acceso remoto Error al iniciar sesión
	-
- Activado Reinicio del sistema
- Desactivado Restablecer valores predeterminados
- Aviso de pila Entrada externa
	-
	-
- Repetidor borrado Desconectado de Internet
	-
	-
	-
	-

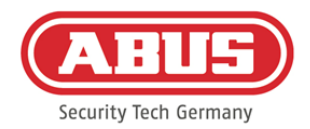

# **12. Condiciones de uso de wAppLoxx**

# Protección de datos

En este punto, deseamos informarle acerca de la política de protección de datos de su producto wAppLoxx, que se basa en las disposiciones del Reglamento general europeo de protección de datos (RGPD) y otras disposiciones legales en materia de protección de datos. Si desea información más detallada, consulte nuestra declaración de privacidad en https://www.abus.com/ger/Datenschutzerklaerung

ABUS ha diseñado el producto para su uso conforme al RGPD. Según el RGPD, el usuario es responsable de usar el producto de conformidad con las leyes.

# Datos de carácter personal

Para la protección de datos son relevantes los datos de carácter personal. De acuerdo con el artículo 4 del RGPD, se trata de información precisa sobre las circunstancias personales o materiales de una persona natural determinada o determinable. Entre estos datos figuran especialmente los nombres de usuario, las contraseñas y las direcciones de correo electrónico, además de otros datos de uso como la dirección IP pública, conforme a algunas resoluciones judiciales.

## Uso y finalidad de la recopilación de datos

El producto wAppLoxx solo puede utilizarse previa aceptación de las condiciones de uso redactadas siguiendo el artículo 7 del RGPD. El usuario autoriza al servicio online de wAppLoxx el acceso a los siguientes datos, implícitos en la prestación del servicio:

- ID de aparatos
- Direcciones IP públicas y locales de los aparatos

Durante el uso online de los aparatos, almacenamos y utilizamos los datos personales mencionados anteriormente.

## Entrega a terceros

Por regla general, no se transmiten datos a terceros, a menos que sea necesario para la prestación del servicio. Los datos solo se ponen en conocimiento de las instituciones o autoridades públicas dentro del marco de las obligaciones legales de información o con el fin de acatar decisiones judiciales. Excepcionalmente y por orden de las autoridades

ABUS | Security Center GmbH & Co. KG abus.com

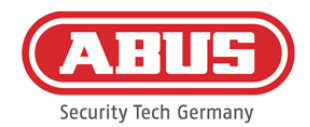

competentes, podemos facilitar datos que resulten necesarios para la ejecución de actuaciones penales, el cumplimiento de las funciones legales de las autoridades de protección constitucional y los servicios de contrainteligencia militar, y la aplicación de los derechos de propiedad intelectual.

### Información y revocación

Siempre que lo desee, podrá solicitar información sobre los datos que hemos almacenado sobre usted, de forma gratuita y sin especificar motivo alguno. Puede revocar la recopilación y el almacenamiento de sus datos en cualquier momento. También puede revocar su consentimiento para la recopilación y el uso de datos sin especificar motivo alguno. La eliminación de los datos recopilados y la revocación de la recopilación, el almacenamiento y la utilización de datos conlleva la desactivación del servicio online wAppLoxx.

Para poner en marcha el procedimiento, póngase en contacto con nosotros:

ABUS Security-Center GmbH & Co. KG Linker Kreuthweg 5 86444 Affing (Alemania) Teléfono: 08207 / 95990-333 Correo-e: info.de@abus-sc.com

Si tiene alguna pregunta relacionada con nuestro aviso de protección de datos o sobre el procesamiento de sus datos personales, escríbanos a datenschutz@abus.de.

Para que el producto wAppLoxx que ha adquirido funcione íntegramente, es imprescindible que esté conectado con nuestro servicio online. Si cancela el consentimiento para el procesamiento de sus datos personales, deberá asumir usted mismo el reajuste del servicio online de wAppLoxx. En este caso, tiene la posibilidad de utilizar el producto wAppLoxx que ha adquirido con funciones limitadas.

## Responsabilidad limitada

La presente información ha sido redactada minuciosamente. Sin embargo, no garantizamos su corrección e integridad. Por este motivo, no nos hacemos responsables de los posibles daños derivados del uso de este servicio. La utilización del servicio online wAppLoxx no implica relación contractual alguna entre el usuario y ABUS.

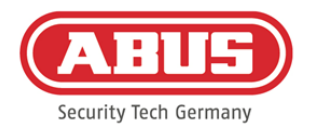

El servicio online wAppLoxx se pone a disposición "tal cual" y ABUS Security-Center no ofrece garantías al respecto. Las presentes condiciones de uso son válidas a partir del 23/05/2018

### Eliminación de residuos

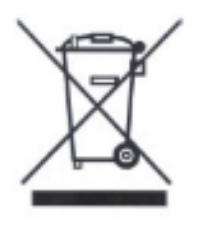

Los aparatos que llevan este símbolo no pueden eliminarse en la basura doméstica. Al finalizar la vida útil del producto, deséchelo cumpliendo lo establecido por la ley. Diríjase a su distribuidor o deposite los productos en un punto de recogida municipal para equipos eléctricos y electrónicos.

Si tiene alguna consulta técnica, diríjase a su distribuidor especializado.

**ABUS Security Center GmbH & Co. KG Linker Kreuthweg 5 86444 Affing • Alemania**